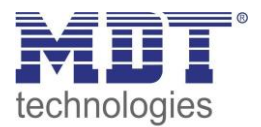

Stand 5/2019 Version 1.0

# Technisches Handbuch

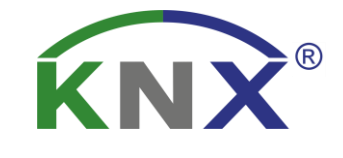

# MDT Schaltaktoren mit Strommessung

AMI-0416.02 AMI-0816.02 AMI-1216.02 AMS-0416.02 AMS-0816.02 AMS-1216.02

### **Weitere Dokumente :**

**Datenblätter :**  [https://www.mdt.de/download/MDT\\_DB\\_Schaltaktor\\_AMI\\_AMS\\_02.pdf](https://www.mdt.de/download/MDT_DB_Schaltaktor_AMI_AMS_02.pdf)

**Montageanleitung :**  [https://www.mdt.de/download/MDT\\_AOI\\_Switch\\_Actuator\\_AMI\\_AMS\\_02.pdf](https://www.mdt.de/download/MDT_AOI_Switch_Actuator_AMI_AMS_02.pdf)

**History :**  [https://www.mdt.de/download/MDT\\_CL\\_Switch\\_Actuator\\_AMI\\_AMS\\_Serie\\_02.pdf](https://www.mdt.de/download/MDT_CL_Switch_Actuator_AMI_AMS_Serie_02.pdf)

**Lösungsvorschläge für MDT Produkte:**  [https://www.mdt.de/Downloads\\_Loesungen.html](https://www.mdt.de/Downloads_Loesungen.html)

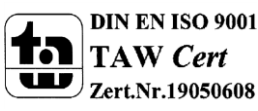

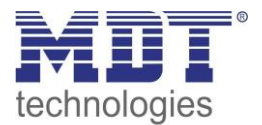

# 1 Inhalt

<span id="page-1-0"></span> $\blacksquare$ 

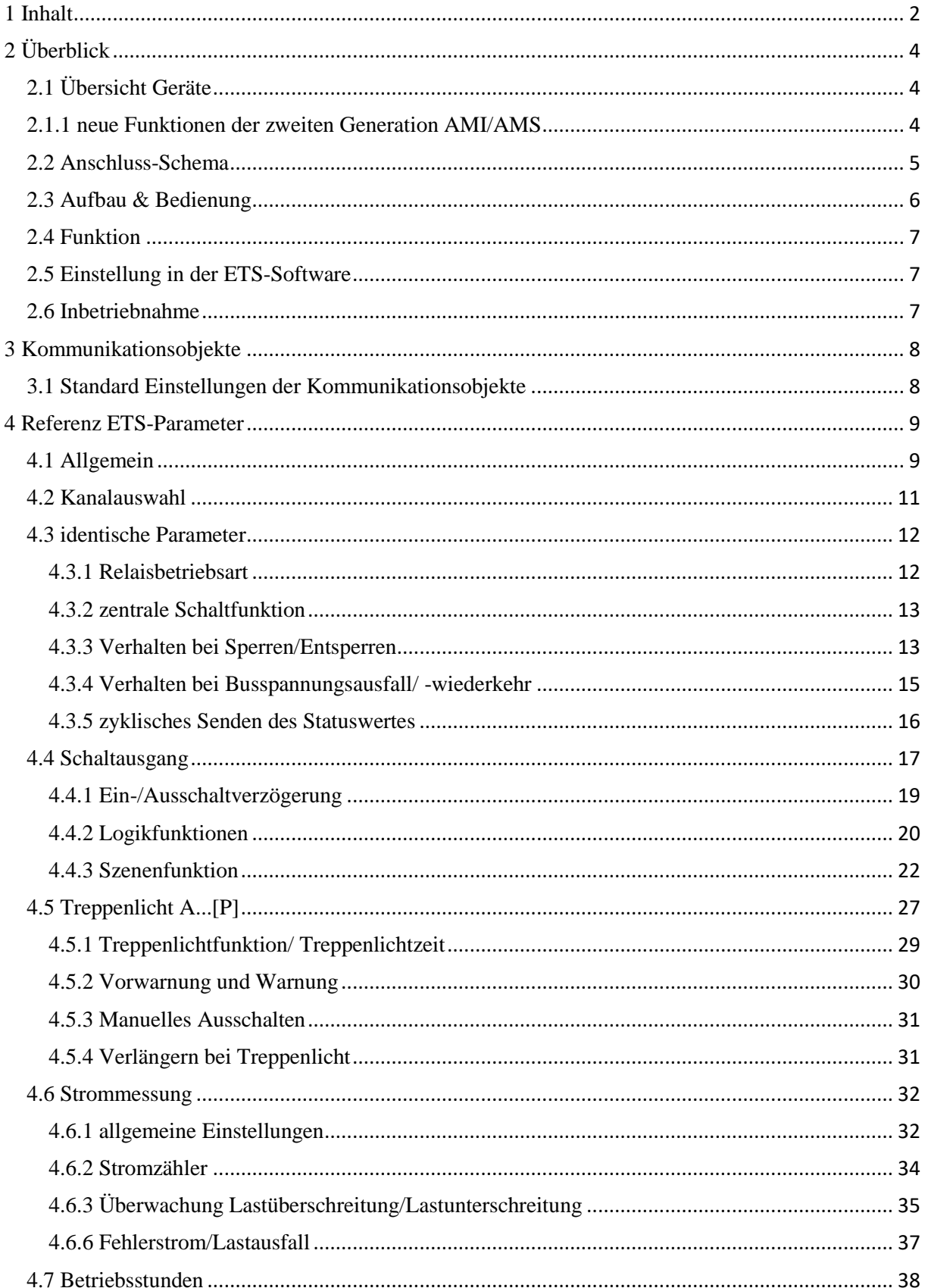

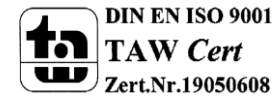

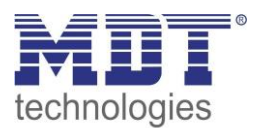

# Technisches Handbuch Schaltaktoren Strommessung AMI/AMS

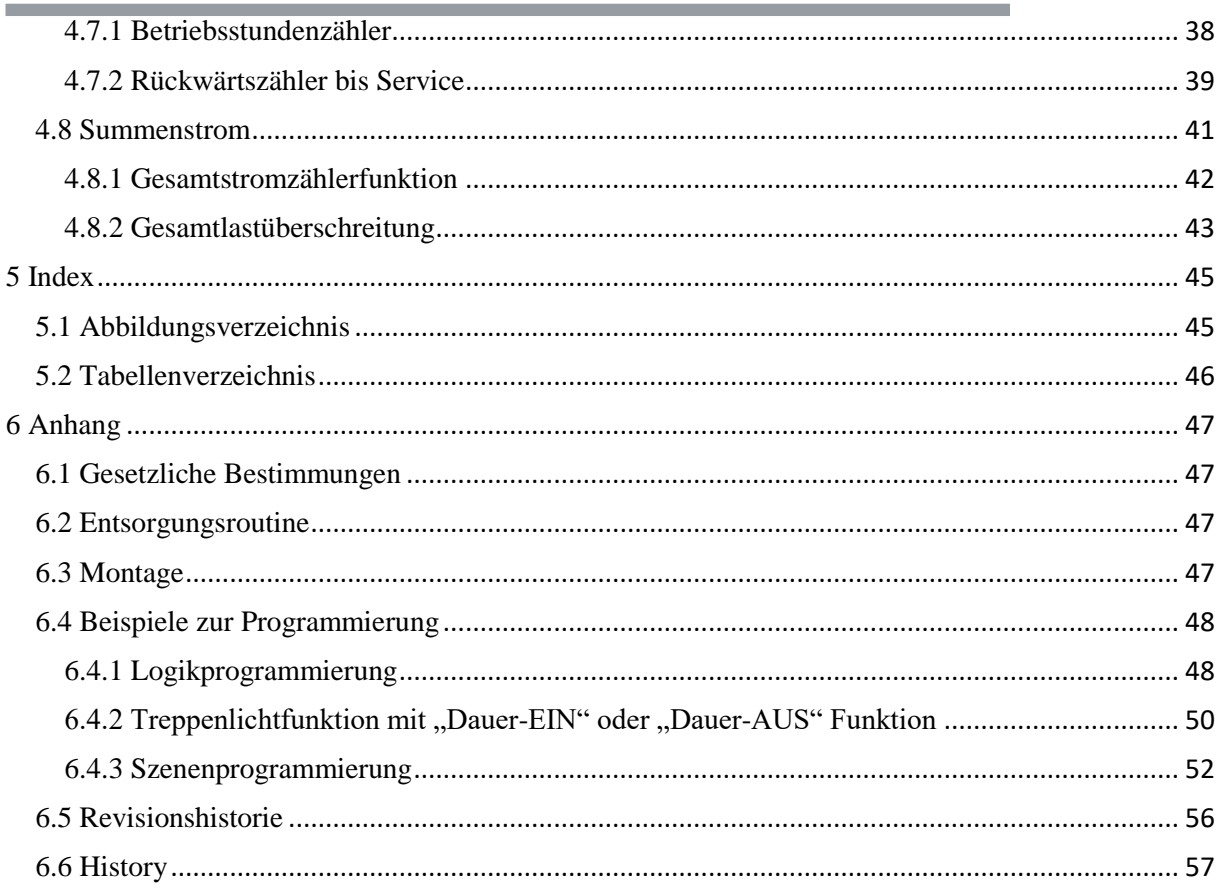

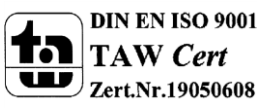

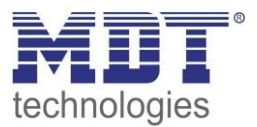

# <span id="page-3-0"></span>**2 Überblick**

# <span id="page-3-1"></span>**2.1 Übersicht Geräte**

Die Beschreibung gilt für die nachfolgenden Schaltaktoren mit Strommessung(Bestellnummer jeweils fett gedruckt). Für die Schaltaktoren ohne Strommessung liegt ein separates Handbuch vor:

- **AMS-0416.02** Schaltaktor 4-fach,4TE, 230V AC, 16 A, C-Last 100µF, Standardausführung o 4 TE REG, 230VAC, 16A, C-Last 100uF, mit Strommessung
- **AMS-0816.02** Schaltaktor 8-fach,8TE, 230V AC, 16 A, C-Last 100µF, Standardausführung o 8 TE REG, 230VAC, 16A, C-Last 100uF, mit Strommessung
- **AMS-1216.02** Schaltaktor 12-fach,12TE, 230V AC, 16 A, C-Last 100µF, Standardausführung o 12 TE REG, 230VAC, 16A, C-Last 100uF, mit Strommessung
- **AMI-0416.02** Schaltaktor 4-fach,4TE, 230V AC, 16 A, C-Last 200µF, Industrieausführung o 4 TE REG, 230VAC, 16A, C-Last 200uF, mit Strommessung
- **AMI-0816.02** Schaltaktor 8-fach,8TE, 230V AC, 16 A, C-Last 200µF, Industrieführung o 8 TE REG, 230VAC, 16A, C-Last 200uF, mit Strommessung
- **AMI-1216.02** Schaltaktor 12-fach,12TE, 230V AC, 16 A, C-Last 200µF, Industrieausführung o 12 TE REG, 230VAC, 16A, C-Last 200uF, mit Strommessung

# <span id="page-3-2"></span>**2.1.1 neue Funktionen der zweiten Generation AMI/AMS**

Die Schaltaktoren der AMI/AMS Serie in der zweiten Generation verfügen über die folgenden neuen Funktionen/Features:

#### **schnellere Reaktionszeit bei Master/Slave Betrieb**

Die Reaktionszeit bei einer Lastüberschreitung bzw. Lastunterschreitung wurde typ. auf weniger als 1sec für Master/Save Betrieb verkürzt.

#### **Reaktionen bei Lastüberschreitung bzw. Lastunterschreitung erweitert**

Es kann nun zusätzlich zum Senden eines Telegramms nun der Kanal intern direkt abgeschaltet werden. Des Weiteren ist eine Wartezeit bei Lastüberschreitung/Lastunterschreitung pro Kanal einstellbar. Dadurch ist es beispielsweise möglich den Fernseher komplett abzuschalten wenn dieser 30 Sec. auf Standby steht.

#### **Integrierte True RMS Strommessung**

Jeder Kanal aber auch der gesamte Aktor kann den Stromverbrauch der angeschlossenen Last im eingestellten Datenpunkttyp ausgeben.

#### **Integrierte Zählerfunktion des Energieverbrauchs**

Sowohl jeder Kanal als auch eine Summe über alle aktivierten Kanäle kann den theoretischen Energieverbrauch in Wh bzw. kWh ausgeben.

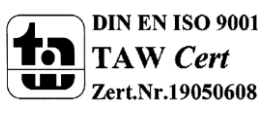

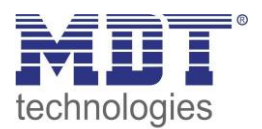

# <span id="page-4-0"></span>**2.2 Anschluss-Schema**

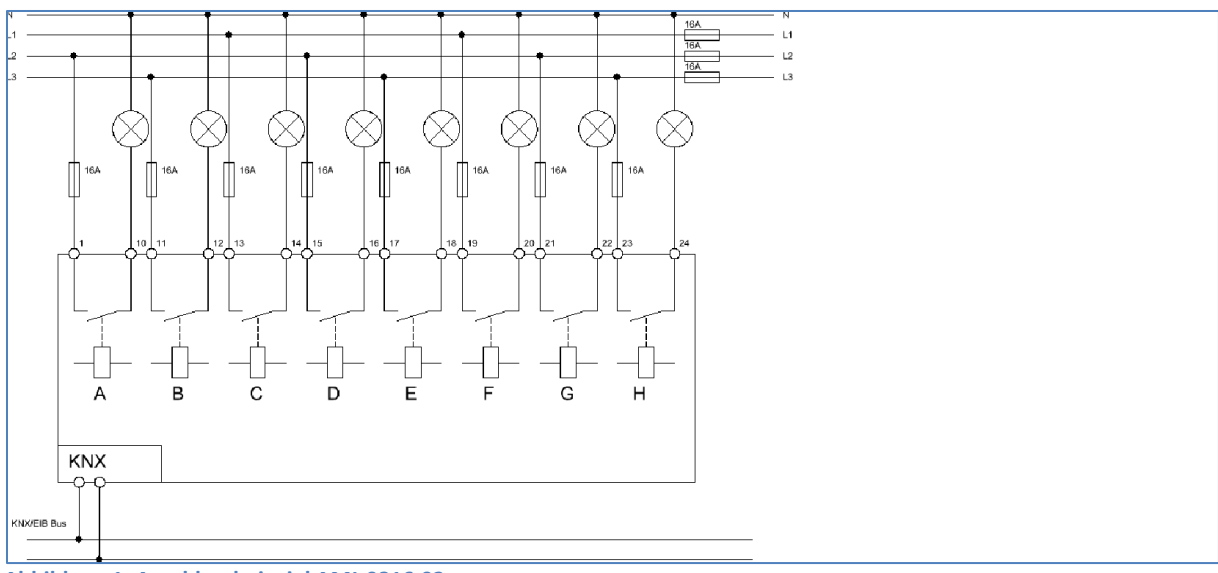

<span id="page-4-1"></span>**Abbildung 1: Anschlussbeispiel AMI-0816.02**

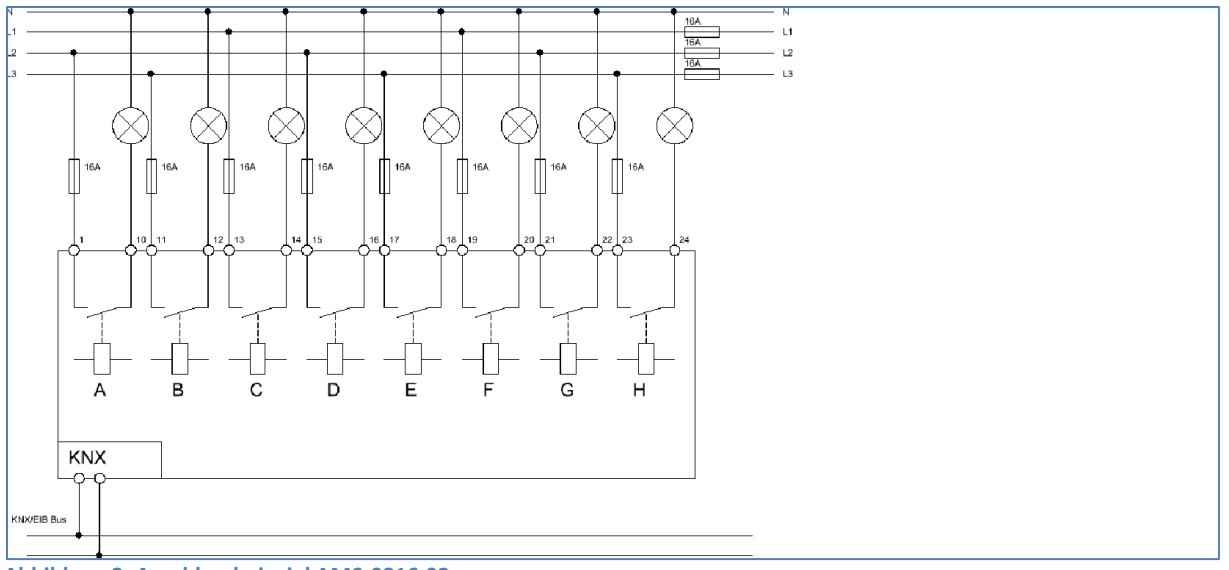

<span id="page-4-2"></span>**Abbildung 2: Anschlussbeispiel AMS-0816.02**

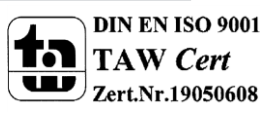

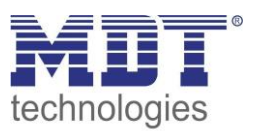

# <span id="page-5-0"></span>**2.3 Aufbau & Bedienung**

Die Schaltaktoren verfügen jeweils über eine Status-LED pro Ausgang, an welcher der Schaltzustand des Ausgangs abgelesen werden kann. Des Weiteren kann jeder Ausgang, unabhängig von der Busspannung und der Programmierung, manuell über die Taster zur Handbetätigung ein- und ausgeschaltet werden. Die Programmierfunktion wird über die Programmiertaste aktiviert. Die Programmier-LED gibt den Status an, ob die Programmierfunktion ein- oder ausgeschaltet ist.

|                                                                                                    | 00000000 00000000 00000000                                                          |                                                                                                    |
|----------------------------------------------------------------------------------------------------|-------------------------------------------------------------------------------------|----------------------------------------------------------------------------------------------------|
| A<br>ات کا<br>$D_{\infty}$<br>$B_{\infty}$<br>$\mathtt{C}^-$<br>$\mathbf{D}$<br>в<br>$\mathsf{A}$<br>>1s<br>Prog. | F<br>$\sqrt{a}$<br>E<br>$H_{\infty}$<br>$\mathsf{E}^\circ$<br>$\mathsf F$<br>G<br>H | $K_{\sim}$<br><b>ILL</b><br>$\mathbf{L}$<br>L<br>$\mathsf{L}$<br>$\mathsf{K}$<br>$\bullet$<br>AMI-1216.02<br>Schaltaktor 12fach<br>mit Strommessung<br>230VAC / µ16/20AX C-Last<br>и п<br>www.mdt.de |
|                                                                                                    |                                                                                     |                                                                                                    |

<span id="page-5-1"></span>**Abbildung 3: Übersicht Hardwaremodul Schaltaktor (Bsp.: Schaltaktor AMI 1216.01)**

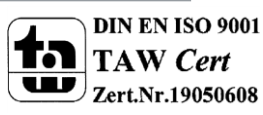

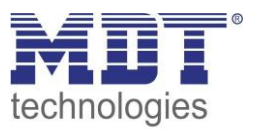

### <span id="page-6-0"></span>**2.4 Funktion**

Alle Kanäle haben die identischen Funktionen(s. Funktionsübersicht). Die Anzahl der Kanäle ist von der Hardware- Ausführung, 4, 8 oder 12 Kanäle, abhängig. Die Kennzeichnung der Kanäle ist standardmäßig in alphabetisch fortlaufender Reihenfolge ausgeführt. Für jeden Kanal können 3 verschiedene Zustände ausgewählt werden:

#### **Nicht aktiv**

Dem Kanal wird keine Funktion zugewiesen, damit wird er nicht als Kommunikationsobjekt aufgeführt.

#### **Schaltausgang**

Wir der Kanal als Schaltausgang gewählt so kann man dem Kanal verschiedene Schaltaktionen zuweisen

#### **Treppenlicht**

Nun kann dem Ausgang eine Treppenlichtfunktion zugewiesen werden. Diese bewirkt ein automatisches Abschalten nach einer eingestellten Zeit.

# <span id="page-6-1"></span>**2.5 Einstellung in der ETS-Software**

#### **Auswahl in der Produktdatenbank**

Hersteller: MDT technologies Produktfamilie: Schaltaktor Produkttyp: Schalten, Treppenlicht Medientyp: Twisted Pair (TP) Produktname: vom verwendeten Typ abhängig, z.B.:AMI-0816.01 Schaltaktor 8- fach,8TE, 16A, C-Last Bestellnummer: vom verwendeten Typ abhängig, z.B.:AMI-0816.01

# <span id="page-6-2"></span>**2.6 Inbetriebnahme**

Nach der Verdrahtung des Gerätes erfolgt die Vergabe der physikalischen Adresse und die Parametrierung der einzelnen Kanäle:

- (1) Schnittstelle an den Bus anschließen, z.B. MDT USB Interface
- (2) Netzspannung zuschalten
- (3) Busspannung zuschalten
- (4) Programmiertaste am Gerät drücken(rote Programmier LED leuchtet)
- (5) Laden der physikalischen Adresse aus der ETS-Software über die Schnittstelle(rote LED erlischt, sobald dies erfolgreich abgeschlossen ist)
- (6) Laden der Applikation mit gewünschter Parametrierung
- (7) Wenn das Gerät betriebsbereit ist kann die gewünscht Funktion geprüft werden(ist auch mit Hilfe der ETS-Software möglich)

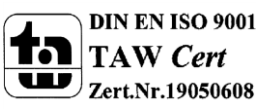

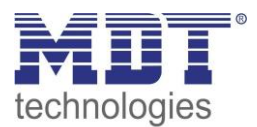

# <span id="page-7-0"></span>**3 Kommunikationsobjekte**

### <span id="page-7-1"></span>**3.1 Standard Einstellungen der Kommunikationsobjekte**

Die folgende Tabelle zeigt die Standardeinstellungen für die Kommunikationsobjekte:

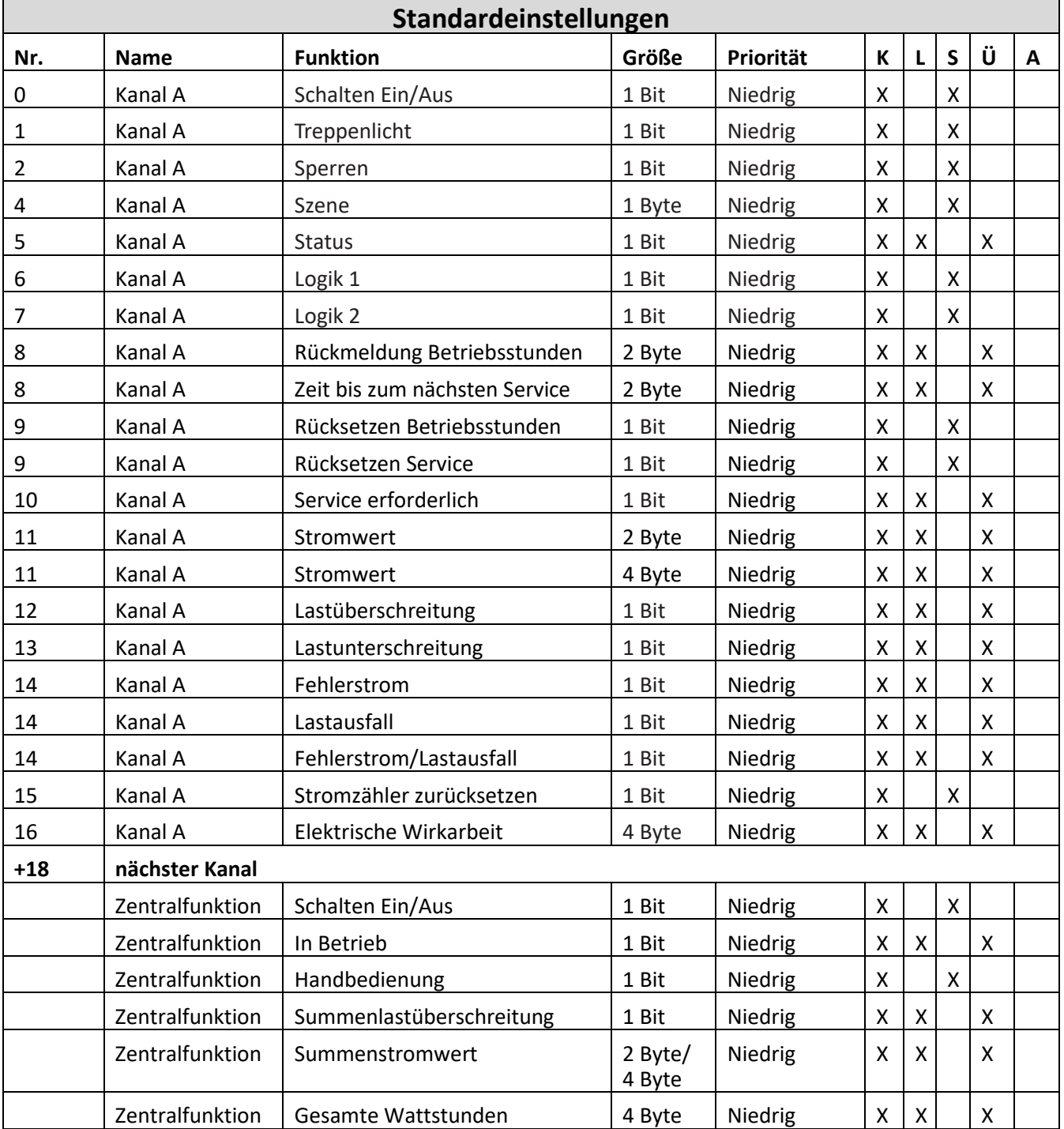

<span id="page-7-2"></span>**Tabelle 1: Kommunikationsobjekte - Standardeinstellungen**

Aus der oben stehenden Tabelle können die voreingestellten Standardeinstellungen entnommen werden. Die Priorität der einzelnen Kommunikationsobjekte, sowie die Flags können nach Bedarf vom Benutzer angepasst werden. Die Flags weisen den Kommunikationsobjekten ihre jeweilige Aufgabe in der Programmierung zu, dabei steht K für Kommunikation, L für Lesen, S für Schreiben, Ü für Überschreiben und A für Aktualisieren.

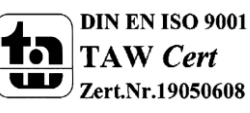

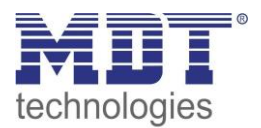

# <span id="page-8-0"></span>**4 Referenz ETS-Parameter**

## <span id="page-8-1"></span>**4.1 Allgemein**

Der folgende Parameter ist einmalig vorhanden und wirkt sich auf alle vorhandenen Kanäle aus:

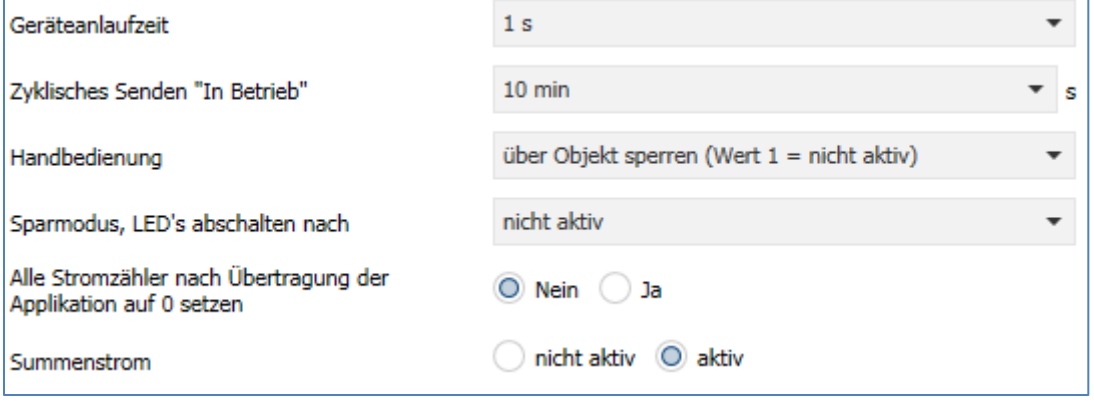

<span id="page-8-2"></span>**Abbildung 4: Allgemeiner Parameter**

Die nachfolgende Tabelle zeigt die möglichen Einstellungen der allgemeinen Einstellungen:

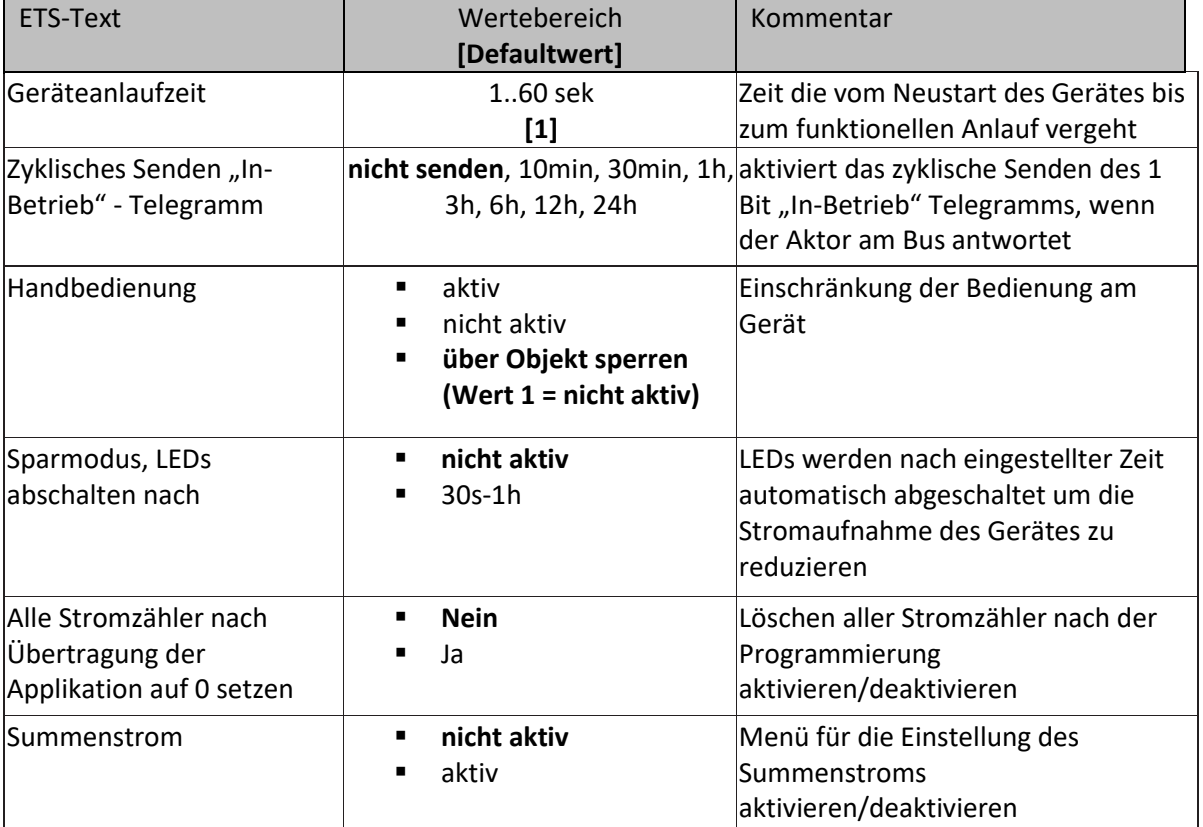

<span id="page-8-3"></span>**Tabelle 2: Parameter - Allgemein**

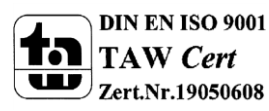

Die Einstellung haben die folgenden Auswirkungen:

- **Geräteanlaufzeit** Einstellung der Zeit zwischen einem Neustart und dem funktionellem Start des Gerätes.
- Zyklisches Senden des "In-Betrieb" Telegramms Einstellung des zyklischen Sendens eines "In-Betrieb" Telegramms zur Ausfalldetektion.
- **Handbedienung** Einschränkung der Bedienung am Gerät. Die Handbedienung kann entweder komplett aktiviert/deaktiviert werden oder über ein Objekt aktiviert/deaktiviert werden.
- **Sparmodus, LEDs abschalten nach** Einstellung ob die LEDs nach einer bestimmten Zeit abgeschaltet werden sollen um die Stromaufnahme des Gerätes zu reduzieren.
- **Alle Stromzähler nach Übertragung der Applikation auf 0 setzen** Einstellung ob alle Stromzähler nach einer Übertragung gelöscht werden sollen oder der aktuelle Wert gehalten werden soll. Wird der aktuelle Wert gehalten, so zählt der Zähler ab diesem Wert weiter hoch.
- **Summenstrom** Aktivieren/Deaktivieren des Menüs für den Summenstrom, siehe 4.8 [Summenstrom.](#page-40-0)

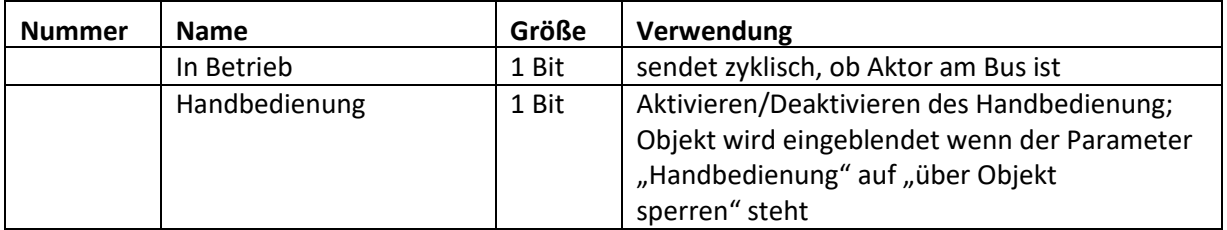

Die nachfolgende Tabelle zeigt die dazugehörigen Kommunikationsobjekte:

<span id="page-9-0"></span>**Tabelle 3: Kommunikationsobjekte allgemeine Funktionen**

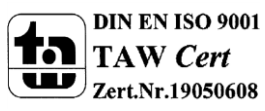

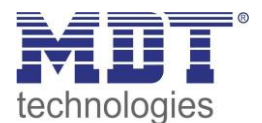

# <span id="page-10-0"></span>**4.2 Kanalauswahl**

Das nachfolgende Bild zeigt die Einstellung der Funktionalität für den jeweiligen Kanal:

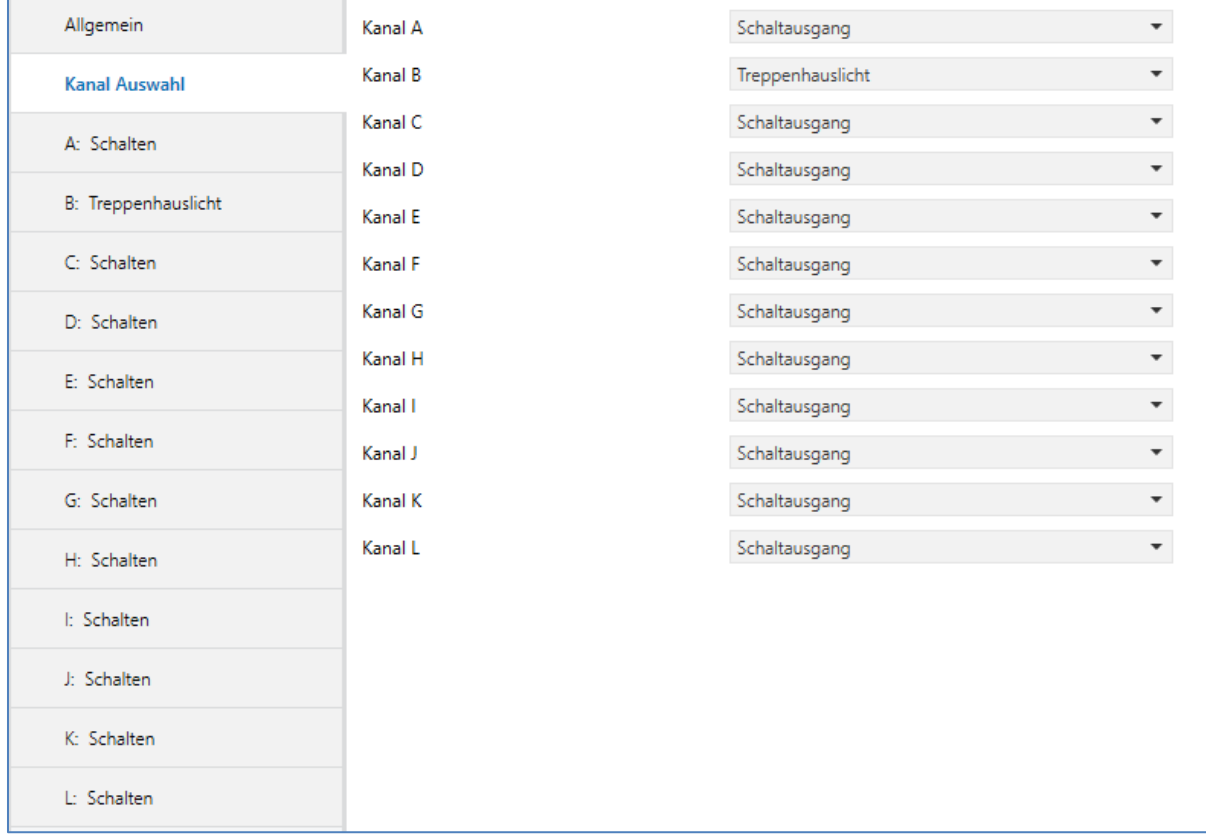

<span id="page-10-1"></span>**Abbildung 5: Kanalverwendung ( Bsp.: Kanal A – Schaltausgang, Kanal B – Treppenlicht)**

Für jeden Kanal können unter dem Unterpunkt Kanalauswahl bei der Parametrierung 3 Zustände ausgewählt werden. Die weiteren Parametrierungsmöglichkeiten hängen vom jeweils ausgewählten Zustand ab. Wird der Kanal jedoch deaktiviert, also als "nicht aktiv" ausgewählt, so kann der Kanal nicht weiter parametriert werden.

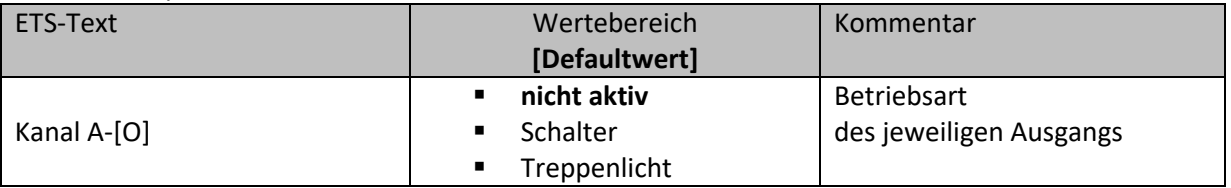

<span id="page-10-2"></span>**Tabelle 4: Parameter Kanal**

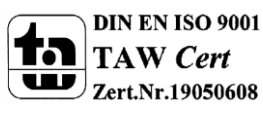

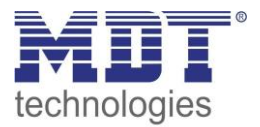

# <span id="page-11-0"></span>**4.3 identische Parameter**

**Die nachfolgenden Parameter, mit der Überschrift 4.3.x, sind sowohl bei der Funktion "Treppenlicht", als auch bei der Funktion "Schaltausgang" verfügbar.**

#### <span id="page-11-1"></span>**4.3.1 Relaisbetriebsart**

Das nachfolgende Bild zeigt die Einstellmöglichkeiten in der ETS-Software:

**Betrieb** als

○ Schließer ○ Öffner

<span id="page-11-2"></span>**Abbildung 6: Relaisbetriebsart**

Die nachfolgende Tabelle zeigt die Auswahlmöglichkeiten für die Relaisbetriebsart:

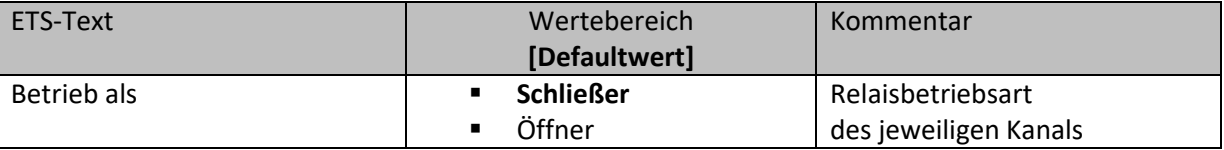

<span id="page-11-3"></span>**Tabelle 5: Auswahlmöglichkeiten Relaisbetriebsart**

Das nachfolgende Diagramm zeigt das Verhalten einer Relaisbetriebsart als Schließer und einer Relaisbetriebsart als Öffner auf ein KNX-Telegramm, welches beispielsweise von einem Binäreingang gesendet wurde:

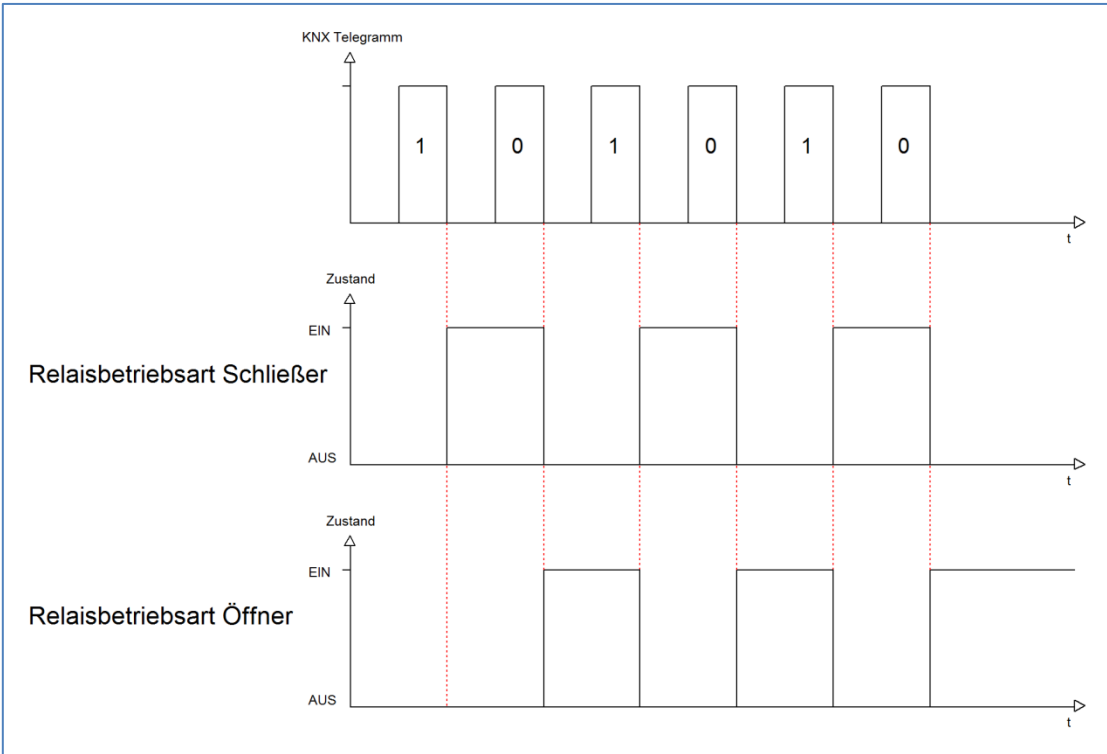

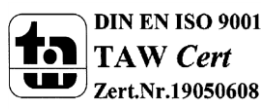

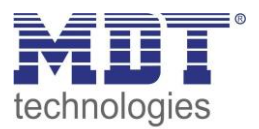

#### <span id="page-12-0"></span>**4.3.2 zentrale Schaltfunktion**

Das nachfolgende Bild zeigt die Einstellmöglichkeiten in der ETS-Software:

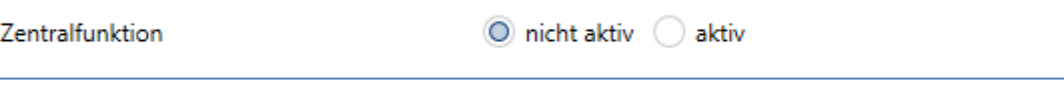

<span id="page-12-2"></span>**Abbildung 7: Zentralfunktion**

Die zentrale Schaltfunktion kann für jeden einzelnen Kanal ausgewählt werden, dazu muss in dem Parameter zentrale Schaltfunktion "aktiv" ausgewählt werden. Diese Funktion ermöglicht eine einfachere Programmierung von zentralen Schaltfunktionen. Wird nun das Kommunikationsobjekt der Zentralfunktion angesprochen, so werden alle Kanäle mit aktivierter Zentralfunktion eingeschaltet.

Die nachfolgende Tabelle zeigt das zugehörige Kommunikationsobjekt:

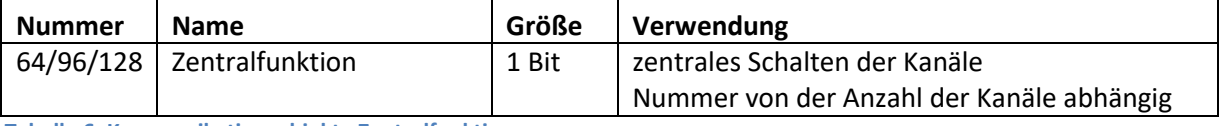

<span id="page-12-4"></span>**Tabelle 6: Kommunikationsobjekte Zentralfunktion**

#### <span id="page-12-1"></span>**4.3.3 Verhalten bei Sperren/Entsperren**

Das nachfolgende Bild zeigt die Einstellmöglichkeiten in der ETS-Software:

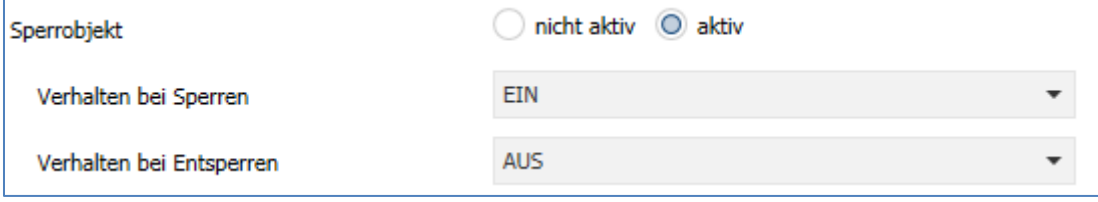

<span id="page-12-3"></span>**Abbildung 8: Sperrfunktionen**

#### Die nachfolgende Tabelle zeigt die Auswahlmöglichkeiten für eine aktive Sperrfunktion:

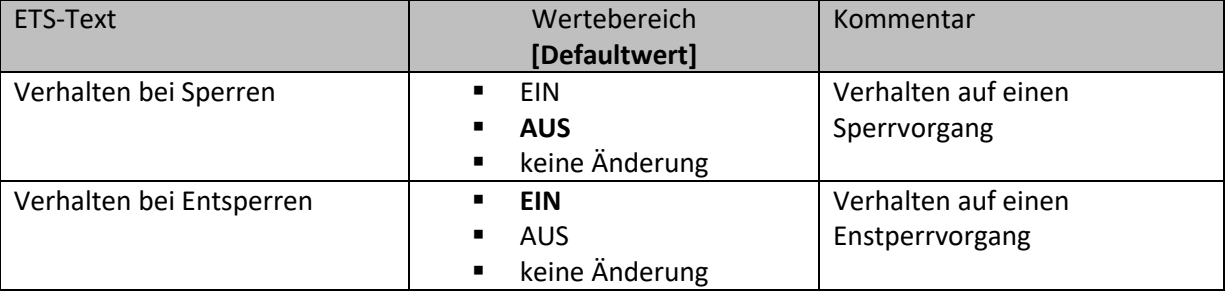

<span id="page-12-5"></span>**Tabelle 7: Auswahlmöglichkeiten Sperren/Entsperren**

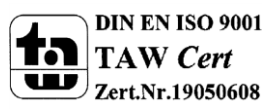

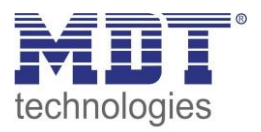

Der Sperrvorgang wir aktiv, sobald dem zugehörigen Kommunikationsobjekt eine logische "1" zugewiesen wird. Wird dem Sperrobjekt anschließend eine logische "0" zugewiesen, so wird der Kanal wieder entsperrt.

Durch den Parameter "Verhalten bei Sperren" wird dem Ausgang eine Funktion bei aktiver Sperrfunktion zugewiesen. Dies kann sein, dass sich der Ausgang bei aktiver Sperrfunktion aus-bzw. einschaltet oder mit keiner Änderung auf den Sperrvorgang reagiert. Gleiche Einstellungen lassen sich auch für das Entsperren parametrieren. Das Verhalten bei Entsperren beschreibt die Reaktion auf die Aufhebung der Sperrfunktion.

Die nachfolgende Tabelle zeigt das zugehörige Kommunikationsobjekt:

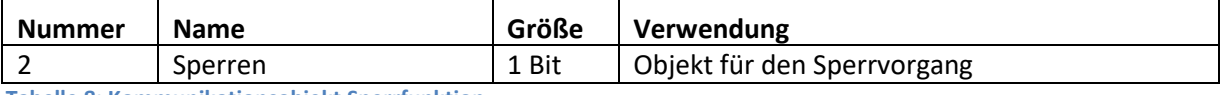

<span id="page-13-0"></span>**Tabelle 8: Kommunikationsobjekt Sperrfunktion**

Das nachfolgende Diagramm beschreibt den Sperrvorgang, wenn für das "Verhalten bei Sperren" EIN parametriert wurde und für das "Verhalten bei Entsperren" AUS parametriert wurde:

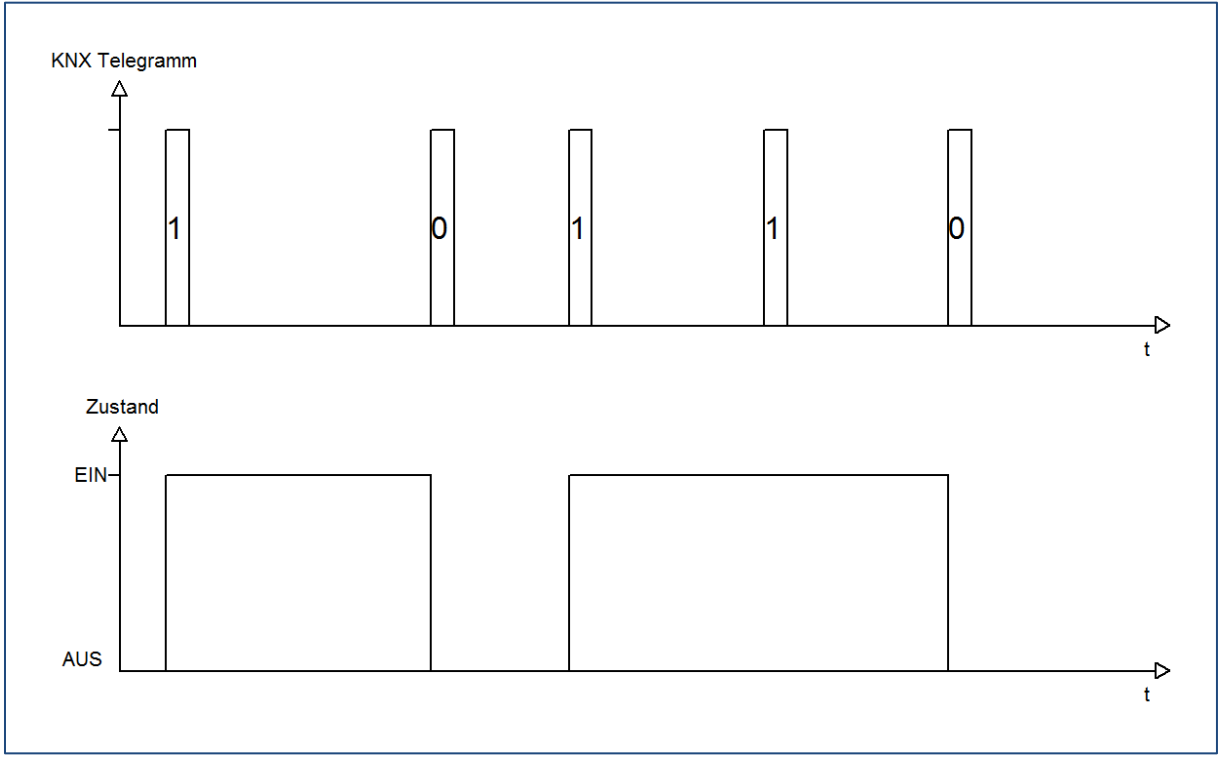

Das KNX-Telegramm zeigt, welche Wert dem Sperrobjekt gesendet wurden. Auf die Aktivierung (=Sendung einer logischen "1") reagiert der dazugehörige Kanal mit dem Einschalten dieses Kanals. Wird der Sperrvorgang deaktiviert (=Sendung einer logischen "0") so wird der dazugehörige Kanal wieder ausgeschaltet.

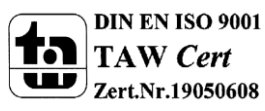

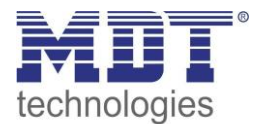

#### <span id="page-14-0"></span>**4.3.4 Verhalten bei Busspannungsausfall/ -wiederkehr**

Das nachfolgende Bild zeigt die Einstellmöglichkeiten in der ETS-Software:

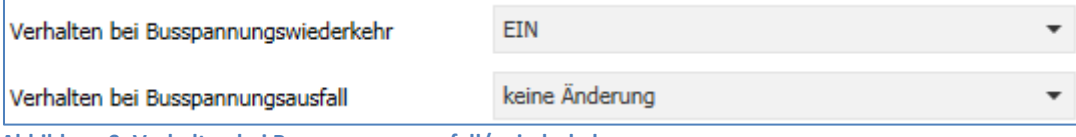

<span id="page-14-1"></span>**Abbildung 9: Verhalten bei Busspannungsausfall/-wiederkehr**

Die nachfolgende Tabelle zeigt die Auswahlmöglichkeiten für das Verhalten bei Busspannungsausfall, sowie Busspannungswiederkehr:

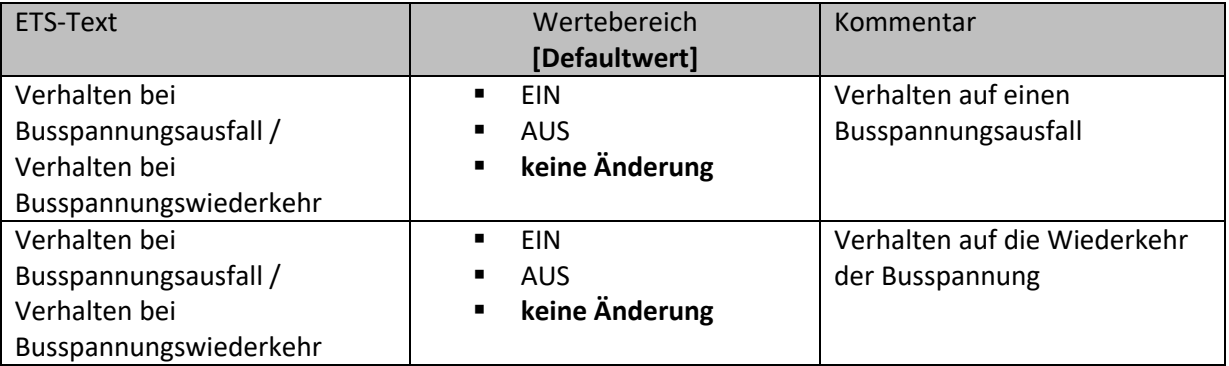

<span id="page-14-2"></span>**Tabelle 9: Auswahlmöglichkeiten Sperren/Entsperren**

Der Ausgang kann im Falle eines Busspannungsausfalls einen bestimmten Zustand(Ein/Aus) annehmen oder den aktuellen Zustand(keine Änderung) beibehalten. Gleiches gilt auch für den Fall der Busspannungswiederkehr.

Hier ist eine gewissenhafte Parametrierung besonders wichtig, da ansonsten im Fehlerfall unvorhergesehene Aktionen erfolgen können.

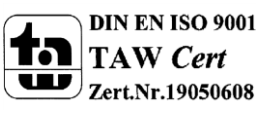

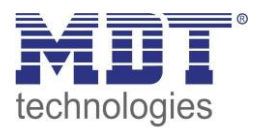

#### <span id="page-15-0"></span>**4.3.5 zyklisches Senden des Statuswertes**

#### Das nachfolgende Bild zeigt die Einstellungen für die zyklische Sendefunktion:

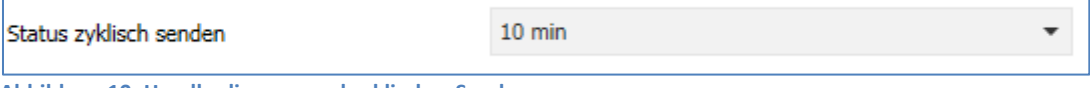

<span id="page-15-1"></span>**Abbildung 10: Handbedienung und zyklisches Senden**

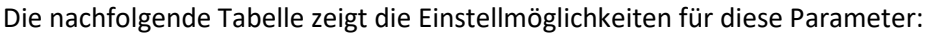

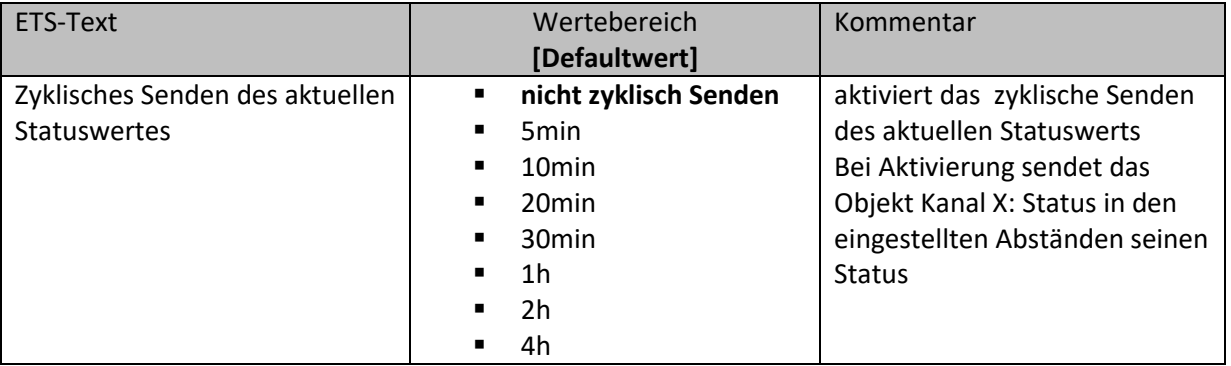

<span id="page-15-2"></span>**Tabelle 10: Handbedienung und zyklisches Senden**

Die Einstellung "zyklisches Senden des aktuellen Statuswertes" aktiviert das zyklische Senden des Status des jeweiligen Kanals über sein Statusobjekt.

Die nachfolgende Tabelle zeigt die dazugehörigen Kommunikationsobjekte:

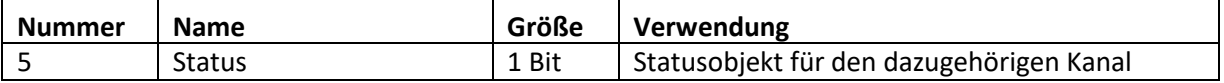

<span id="page-15-3"></span>**Tabelle 11: Kommunikationsobjekt zyklisches Senden**

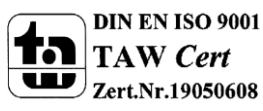

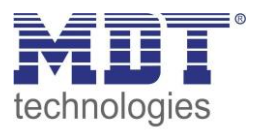

### <span id="page-16-0"></span>**4.4 Schaltausgang**

Wird ein Kanal als Schaltausgang ausgewählt, so erscheint dieser z.B. als Kanal A Schalten. Bei Aufruf dieses Kanals sind folgende Parametrierungsmöglichkeiten, welche für alle Kanäle identisch sind, vorhanden:

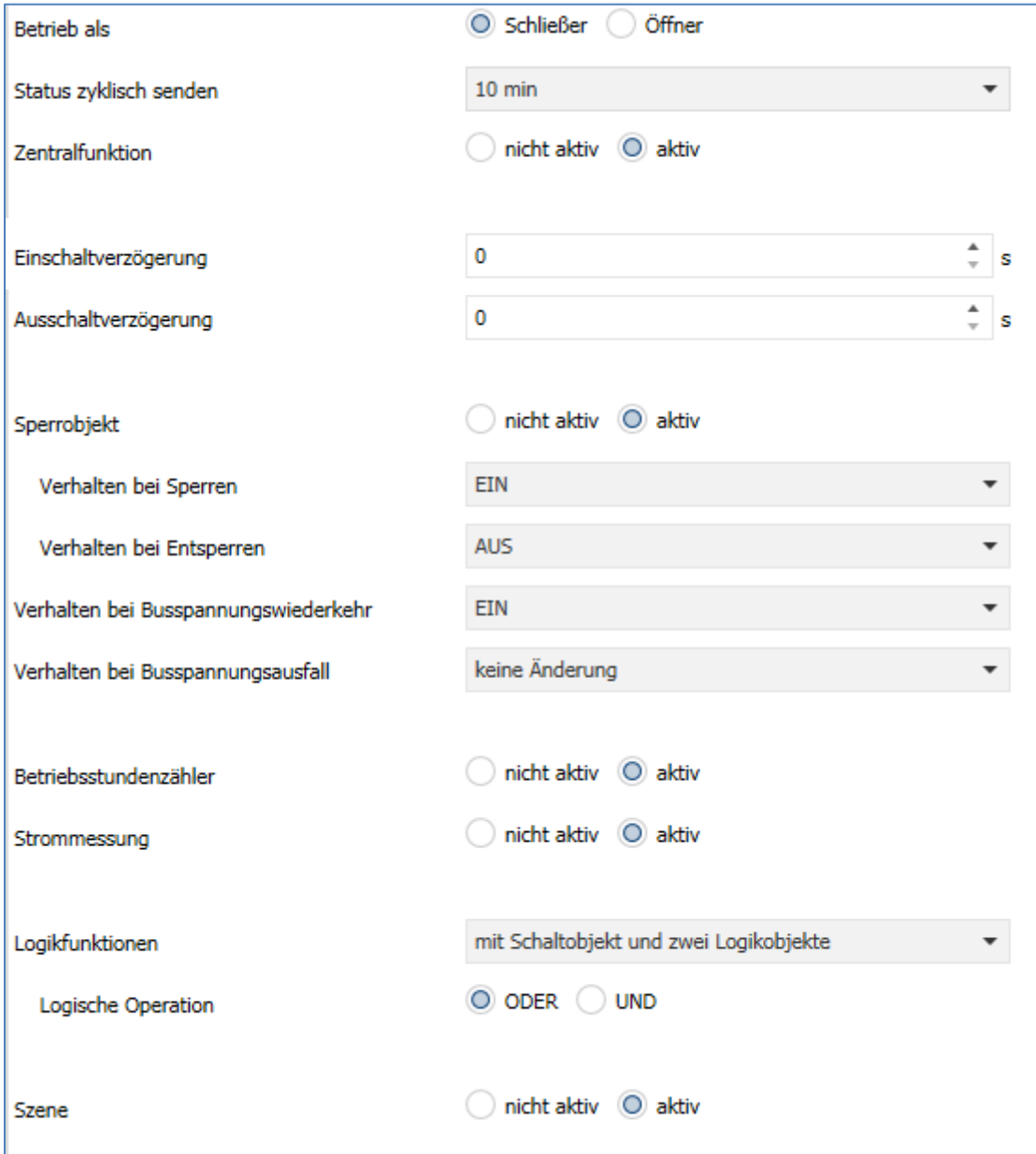

<span id="page-16-1"></span>**Abbildung 11: Parameter Schaltausgang**

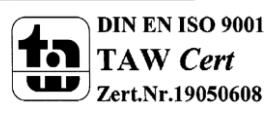

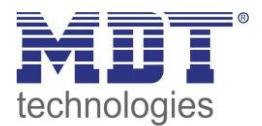

#### Die Tabelle zeigt für den Zustand Schaltausgang alle möglichen Parametereinstellungen:

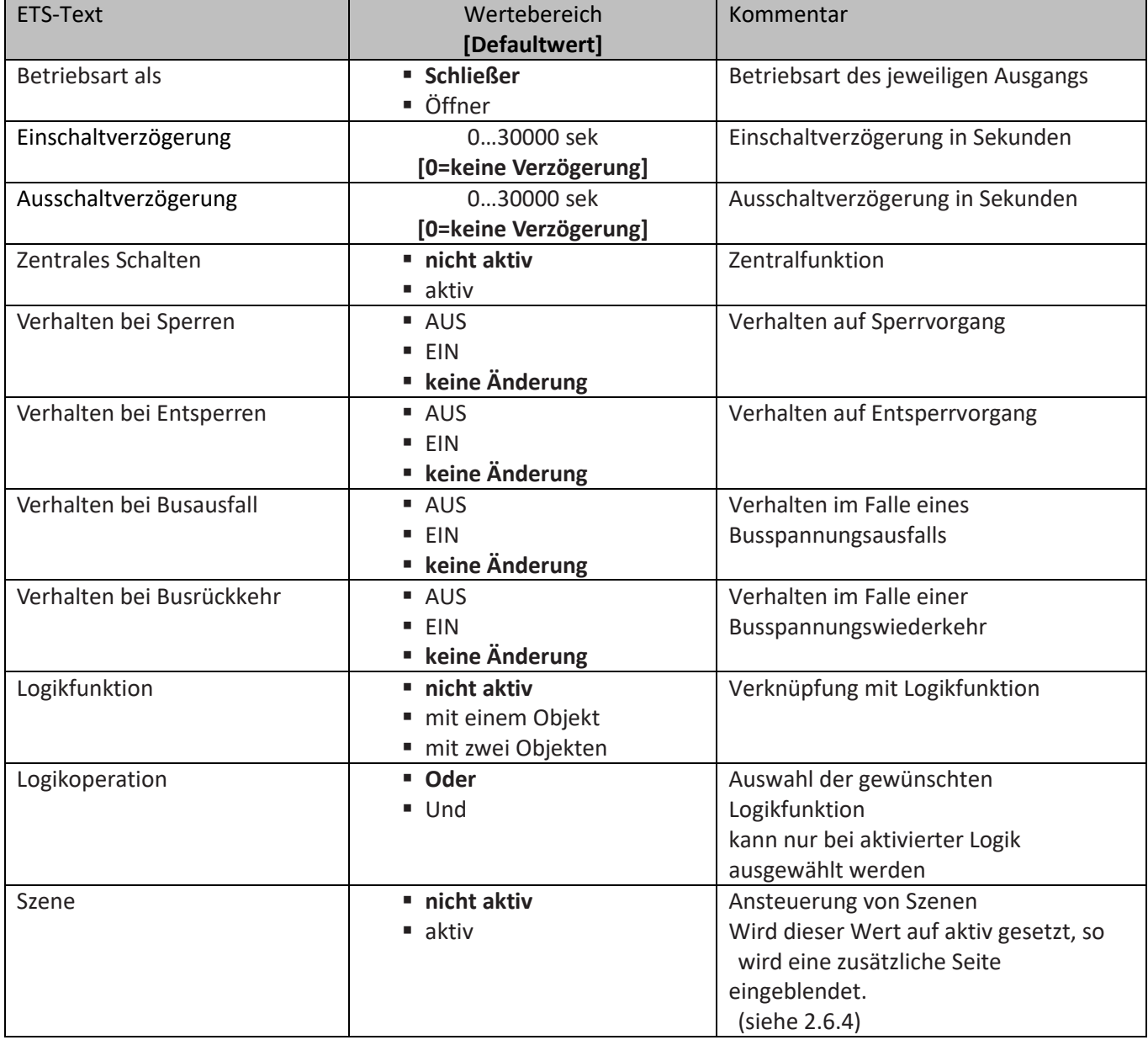

<span id="page-17-0"></span>**Tabelle 12: Parameter Schalten**

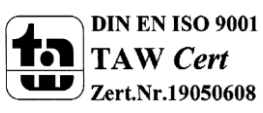

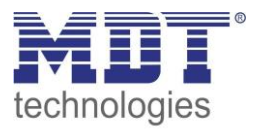

**Die nachfolgenden Parameter, mit der Überschrift 4.4.x, sind nur für die Funktion "Schaltausgang" verfügbar.**

#### <span id="page-18-0"></span>**4.4.1 Ein-/Ausschaltverzögerung**

Das nachfolgende Bild zeigt die Einstellmöglichkeiten in der ETS-Software:

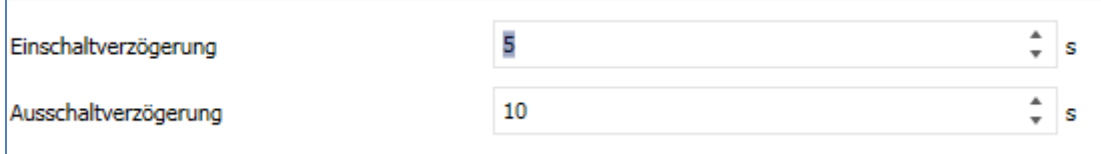

<span id="page-18-1"></span>**Abbildung 12: Ein-/Ausschaltverzögerung**

Durch die Einschaltverzögerung wird ein verzögertes Einschalten des Schaltausgang bewirkt. Damit schaltet der Ausgang erst zu einem bestimmten Zeitpunkt, nachdem der Einschalt-Befehl erfolgt ist. Die Ausschaltverzögerung arbeitet nach dem gleichen Prinzip, wie die Einschaltverzögerung. Sie bewirkt ein zeitverzögertes Ausschalten.

Ein- und Ausschaltverzögerung können kombiniert werden.

Das nachfolgende Diagramm zeigt die Kombination einer Ein- und Ausschaltverzögerung:

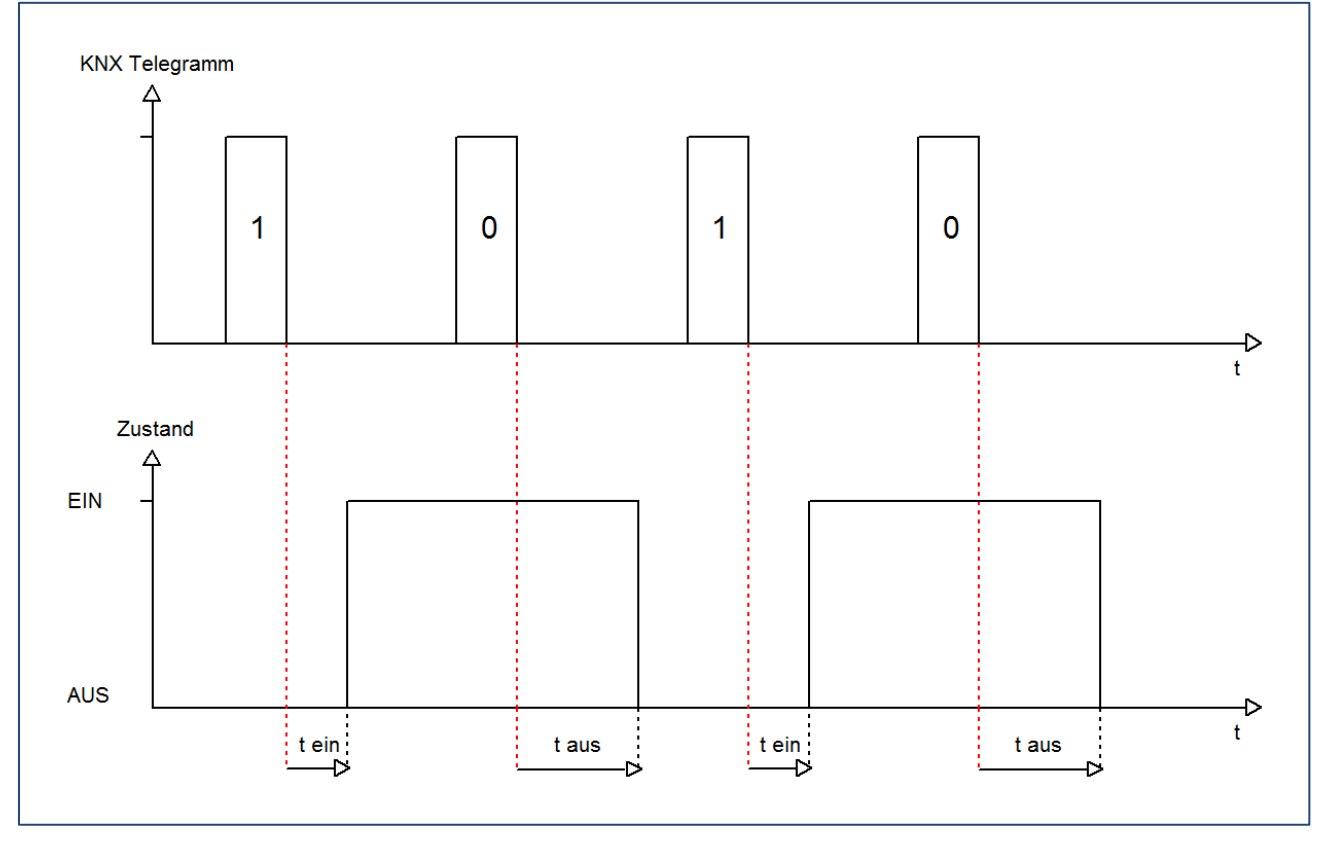

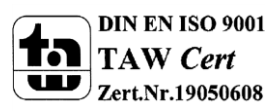

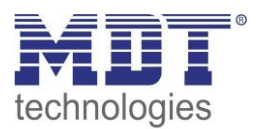

#### <span id="page-19-0"></span>**4.4.2 Logikfunktionen**

Das nachfolgende Bild zeigt die Einstellmöglichkeiten in der ETS-Software:

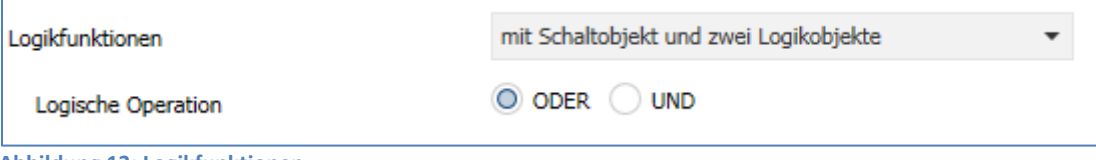

<span id="page-19-1"></span>**Abbildung 13: Logikfunktionen**

Bei der Logikfunktion kann ausgewählt werden zwischen einer Logikfunktion mit einem Objekt und einer Logikfunktion mit zwei Objekten. Des Weiteren kann die Logikfunktion als UND- oder als ODER-Funktion parametriert werden. Das nachfolgende Bild zeigt eine Übersicht über den prinzipiellen Logikaufbau mit 2 Objekten:

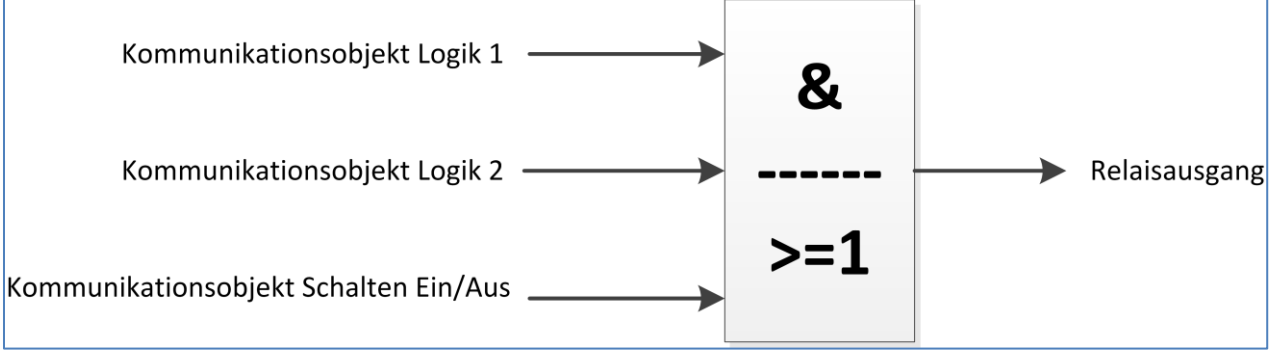

<span id="page-19-2"></span>**Abbildung 14: Übersicht Logikfunktion**

Die Logikfunktion besteht somit aus den aktivierten Eingangsobjekten und dem Schaltobjekt für den jeweiligen Kanal. Der Ausgang der Logik ist der jeweilige Schalt-/Relaisausgang, also das physikalische Schalten des Kanals.

Die nachfolgende Tabelle zeigt die dazugehörigen Kommunikationsobjekte:

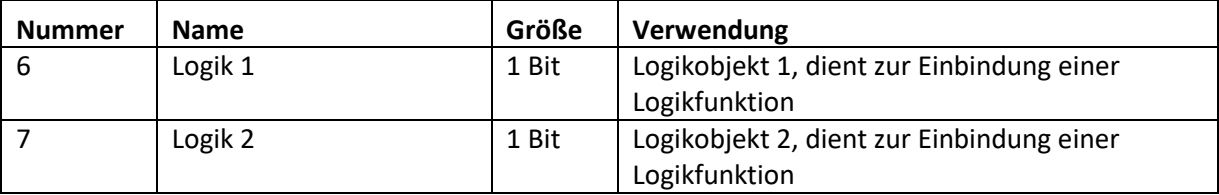

<span id="page-19-3"></span>**Tabelle 13: Kommunikationsobjekte Logik**

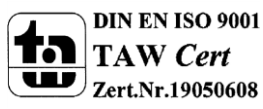

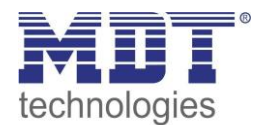

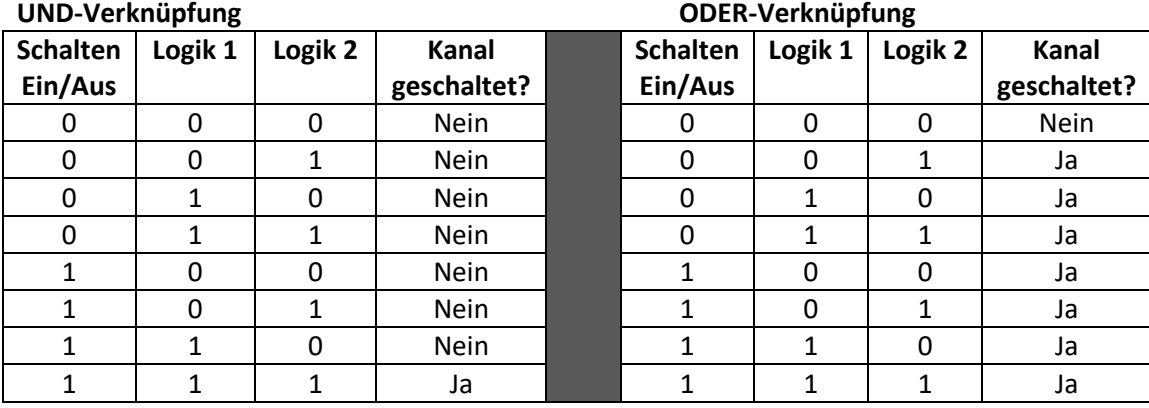

Die nachfolgende Tabelle soll die beiden Logikfunktionen verdeutlichen:

<span id="page-20-0"></span>**Tabelle 14:Logikfunktionen**

siehe auch:

**→ Anhang→ Beispiele → [6.4.1 Logikprogrammierung](#page-47-1)** 

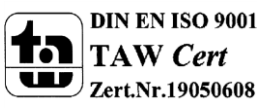

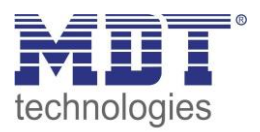

#### <span id="page-21-0"></span>**4.4.3 Szenenfunktion**

Wenn Raumfunktionen unterschiedlicher Gewerke (z.B. Licht, Heizung, Rollladen) mit einem Tastendruck oder einem Bedienbefehl gleichzeitig verändert werden sollen, dann bietet sich dazu die Szenenfunktion an. Mit dem Aufruf einer Szene können Sie z. B. die Raumbeleuchtung auf einen gewünschten Wert schalten oder dimmen, die Jalousien in eine gewünschte Position fahren und die Lamellen drehen, die Heizungsregelung auf Tagesbetrieb einstellen und die Stromversorgung für die Steckdosen eines Raumes zuschalten. Die Telegramme dieser Funktionen können nicht nur unterschiedliche Formate, sondern auch Werte mit unterschiedlicher Bedeutung haben (z. B. "0" bei Beleuchtung AUS und bei Jalousie ÖFFNEN). Ohne die Szenenfunktionen müssten Sie jedem Aktor ein getrenntes Telegramm senden, um die gleiche Einstellung zu erhalten.

Mit Hilfe der Szenenfunktion des Schaltaktors können Sie die Kanäle in eine Szenensteuerung einbinden. Dazu muss dem entsprechenden Speicherplatz (Szene A..H) der Wert zugeordnet werden. Pro Schaltausgang ist die Programmierung von bis zu 8 Szenen möglich. Wird in dem Schaltausgang die Szenenfunktion aktiviert, so erscheint für diesen Schaltausgang die dazugehörige Szenenkarte. Hier können die einzelnen Szenen aktiviert werden und Werte, Szenennummern und die Speicherfunktion EIN/AUS gesetzt werden.

Szenen werden durch den Empfang ihrer Szenennummer auf dem Szenenobjekt aktiviert. Ist in der Szene die Speicherfunktion aktiviert, so erfolgt die Abspeicherung der aktuellen Kanalwerte mit dem Objektwert der Szene. Die Kommunikationsobjekte von Szenen besitzen grundsätzlich die Größe 1 Byte.

Das nachfolgende Bild zeigt die Einstellmöglichkeiten in der ETS-Software, zur Aktivierung der Szenenfunktion:

Szene

nicht aktiv © aktiv

#### <span id="page-21-1"></span>**Abbildung 15: Szenenfunktion**

Die nachfolgende Tabelle zeigt das zugehörige Kommunikationsobjekt:

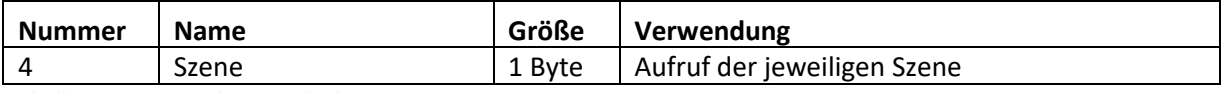

<span id="page-21-2"></span>**Tabelle 15: Kommunikationsobjekt Szene**

Um eine bestimmte Szene aufzurufen, muss an das Kommunikationsobjekt für die Szenenfunktion der Wert der jeweiligen Szene gesendet werden. Der Wert zum Szenenaufruf ist dabei jedoch immer um eine Zahl geringer als die eingestellte Szenennummer. Soll z.B. die Szene 1 aufgerufen werden, so muss eine 0 gesendet werden. Die Szenennummern können also die Werte von 1-64 haben, die Werte zum Aufruf der Szene jedoch nur von 0-63.

Wird in einem Binäreingang der Szenenaufruf aktiviert so muss im Binäreingang die gleiche Szenennummer wie im Schaltaktor eingestellt werden. Der Binäreingang sendet dann automatisch den richtigen Wert für den Szenenaufruf.

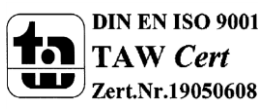

# Technisches Handbuch Schaltaktoren Strommessung AMI/AMS

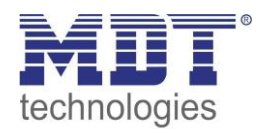

Für jeden Kanal sind 8 Speichermöglichkeiten für Szenen vorhanden. Diese 8 Speichersätze können den 64 möglichen Szenennummern frei zugeordnet werden.

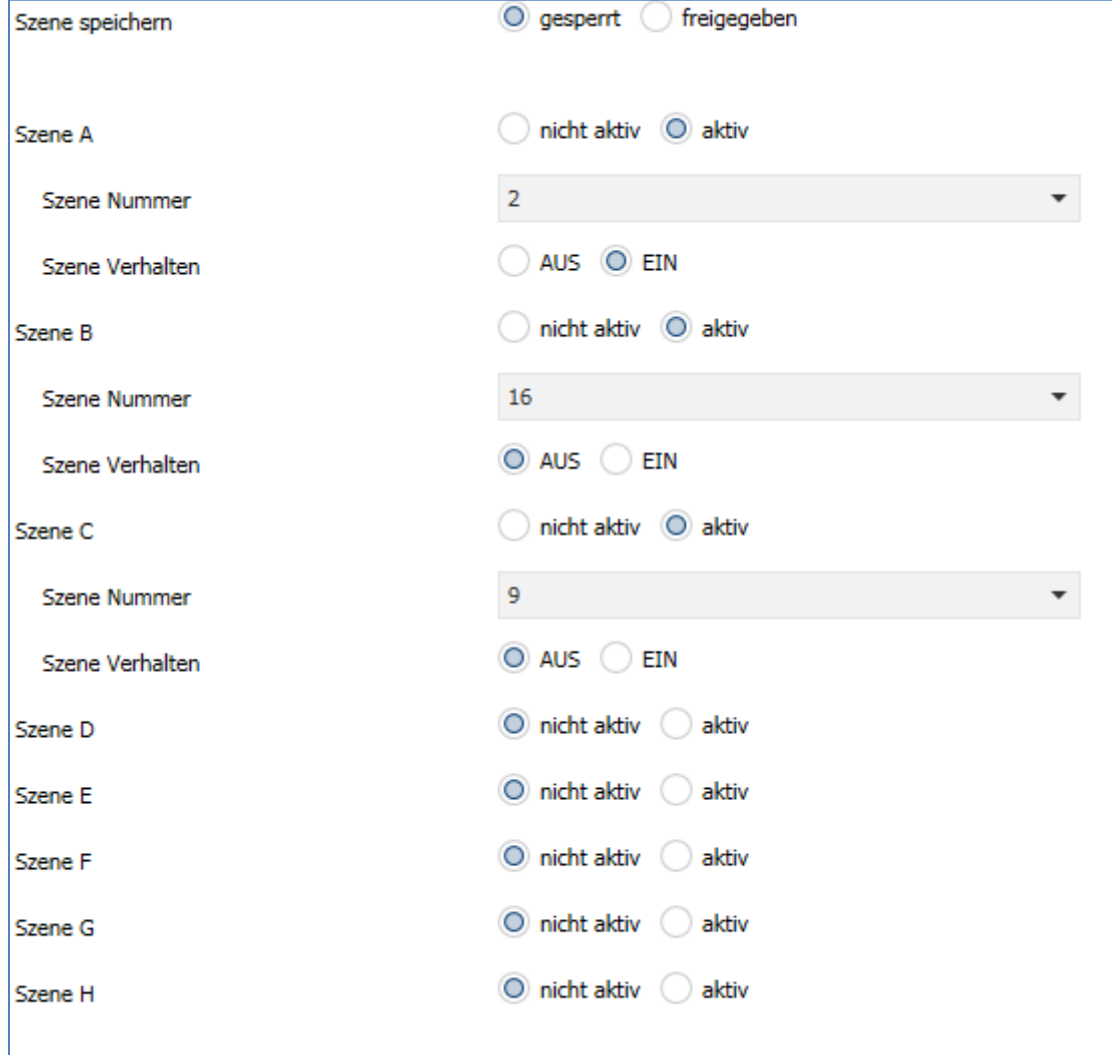

<span id="page-22-0"></span>**Tabelle 16: Unterfunktion Szene**

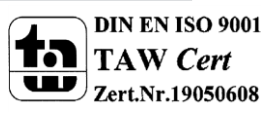

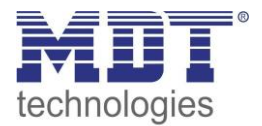

Die Tabelle zeigt die möglichen Szeneneinstellungen, welche für alle Kanäle identisch sind und bei aktivierter Szene im Schaltausgang möglich sind:

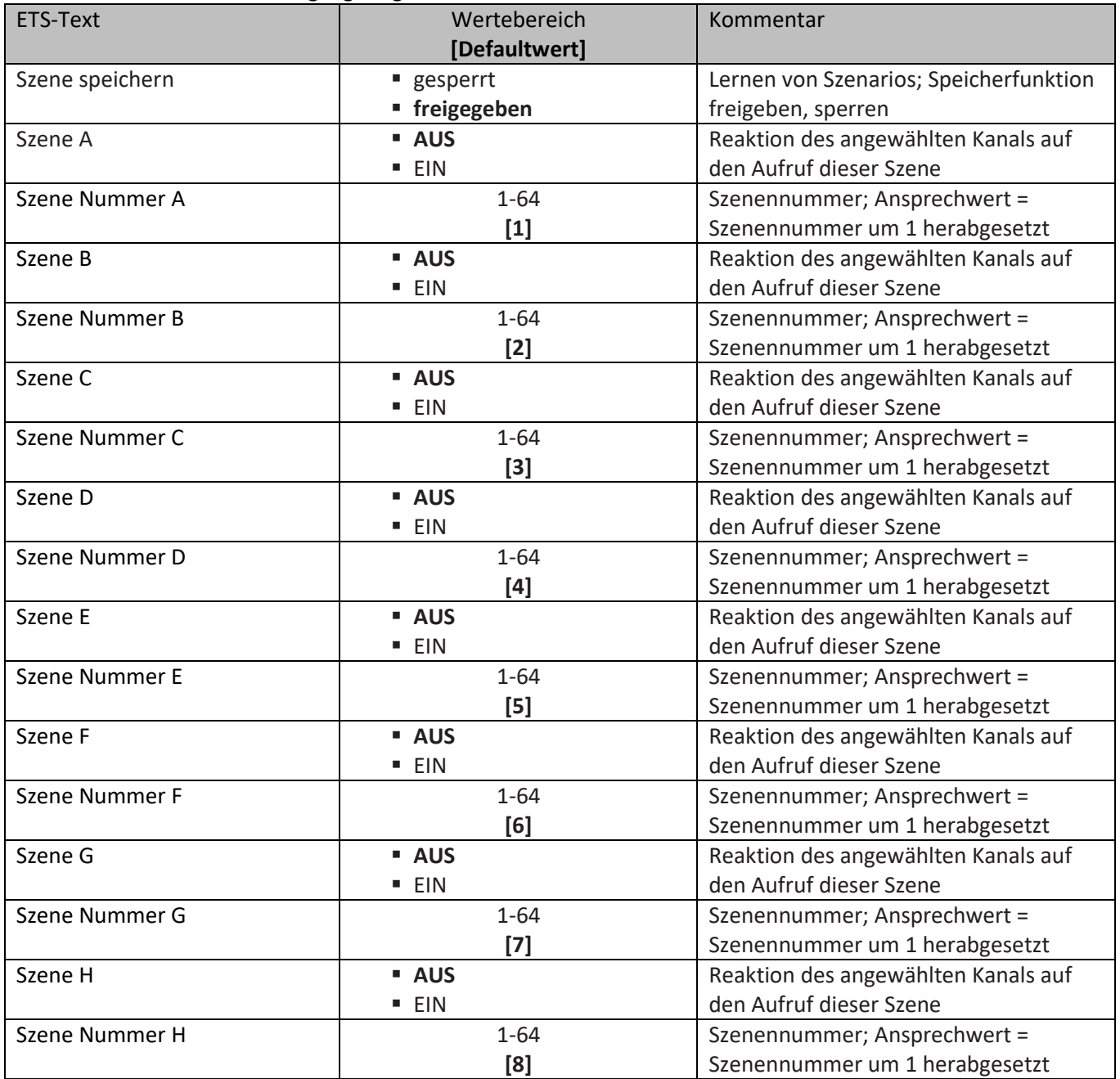

<span id="page-23-0"></span>**Tabelle 17: Parameter Szene**

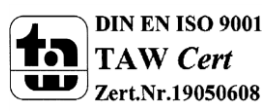

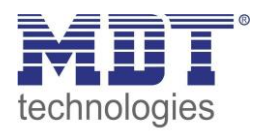

Wird ein Kanal als Szene ausgewählt, so erscheint ein Unterpunkt Szene für diesen Kanal. In diesem Unterpunkt kann dem Kanal dann für den Aufruf der jeweiligen Szene (A-H) eine Reaktion, EIN oder AUS, zugewiesen werden (siehe Bild 14, Tabelle 17). Jeder Kanal kann auf 8 verschiedene Szenen reagieren. Durch Senden des Ansprechwertes, für die jeweilige Szene, wird die Szene aufgerufen und der Kanal nimmt seinen parametrierten Zustand an. Dabei wird auch die individuelle Parametrierung des jeweiligen Kanals berücksichtigt. Soll der Kanal zum Beispiel beim Aufruf der Szene A eingeschaltet werden und ist gleichzeitig bei diesem Kanal eine Einschaltverzögerung von 5s parametriert, so wird der Kanal 5s nach Aufruf der Szene A eingeschaltet.

Bei der Programmierung ist zu beachten, dass wenn 2 oder mehr Kanäle auf die gleiche Szenennummer reagieren sollen, die Kommunikationsobjekte für die Szenen in den gleichen Gruppenadressen untergebracht wurden. Durch Senden des Ansprechwertes für die Szene, werden dann alle Kanäle angesprochen. Bei der Programmierung der Szenenfunktion macht eine Aufteilung nach den Szenen Sinn, um die Programmierung übersichtlich zu gestalten. Falls ein Kanal nun auf 8 Szenen reagieren soll, so wird das zugehörige Kommunikationsobjekt auch in 8 Gruppenadressen eingebunden.

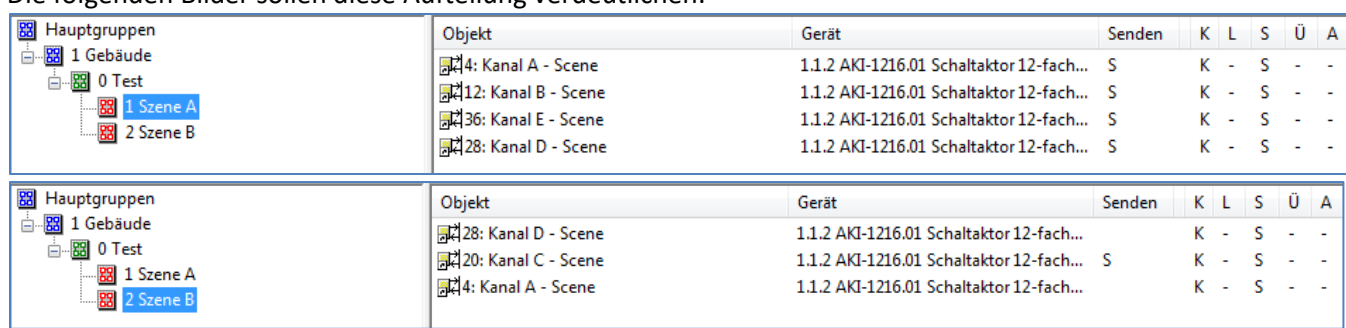

Die folgenden Bilder sollen diese Aufteilung verdeutlichen:

<span id="page-24-0"></span>**Abbildung 16: Szenenprogrammierung**

Da die Kanäle A und D auf den Aufruf der Szene A und der Szene B reagieren sollen, wurden diese in beide Gruppenadressen eingebunden.

Des Weiteren kann für jeden Kanal unter dem Menüpunkt "Szene speichern" ausgewählt werden, ob die Speicherfunktion freigegeben wird oder gesperrt wird. Durch die Speicherfunktion ist es über einen Binäreingang nicht nur möglich die Szene aufzurufen, sondern auch über einen langen Tastendruck, die aktuellen Werte des Schaltaktors (EIN oder AUS) für diese Szene abzuspeichern. Alte Werte der Szene werden durch diese Funktion überschrieben.

Ein ausführliches Beispiel zur Szenenprogrammierung finden Sie im Anhang: **→ Anhang → 6.5. Beispiele → [6.4.3 Szenenprogrammierung](#page-51-0)** 

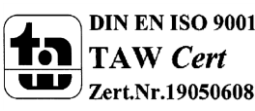

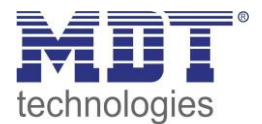

Um eine Szene aufzurufen oder einen neuen Wert für die Szene zu speichern wird der entsprechende Code an das zugehörige Kommunikationsobjekt für die Szene gesendet:

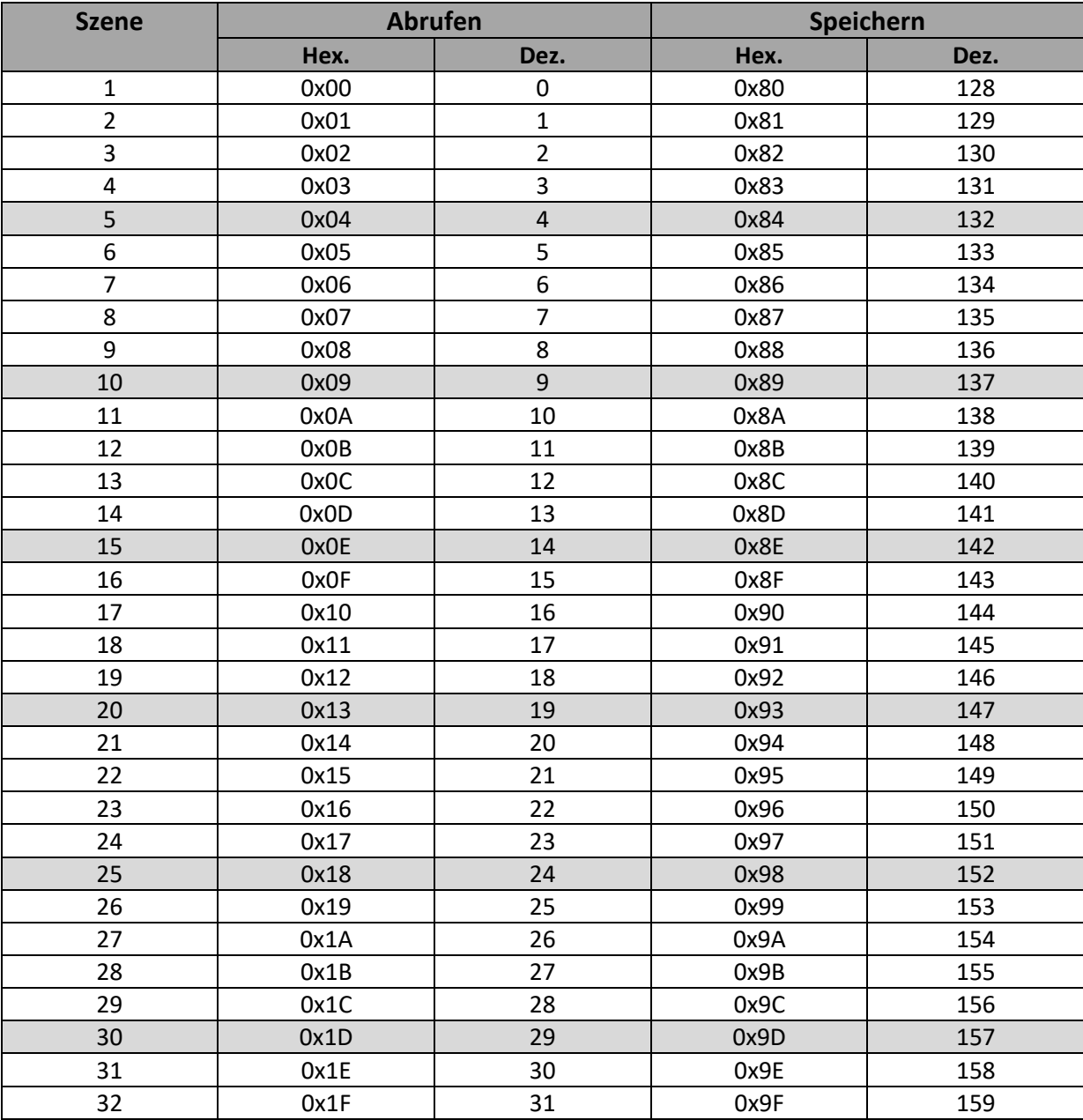

<span id="page-25-0"></span>**Tabelle 18: Szenenaufruf und Speichern**

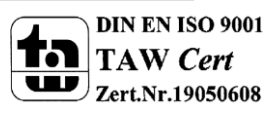

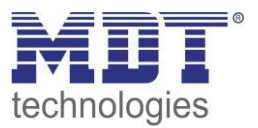

# <span id="page-26-0"></span>**4.5 Treppenlicht A...[P]**

Wird ein Kanal als Treppenlicht ausgewählt, so erscheint dieser z.B. als Kanal B Treppenlicht. Bei Aufruf dieses Kanals sind folgende Parametrierungsmöglichkeiten, welche für alle Kanäle identisch sind, vorhanden:

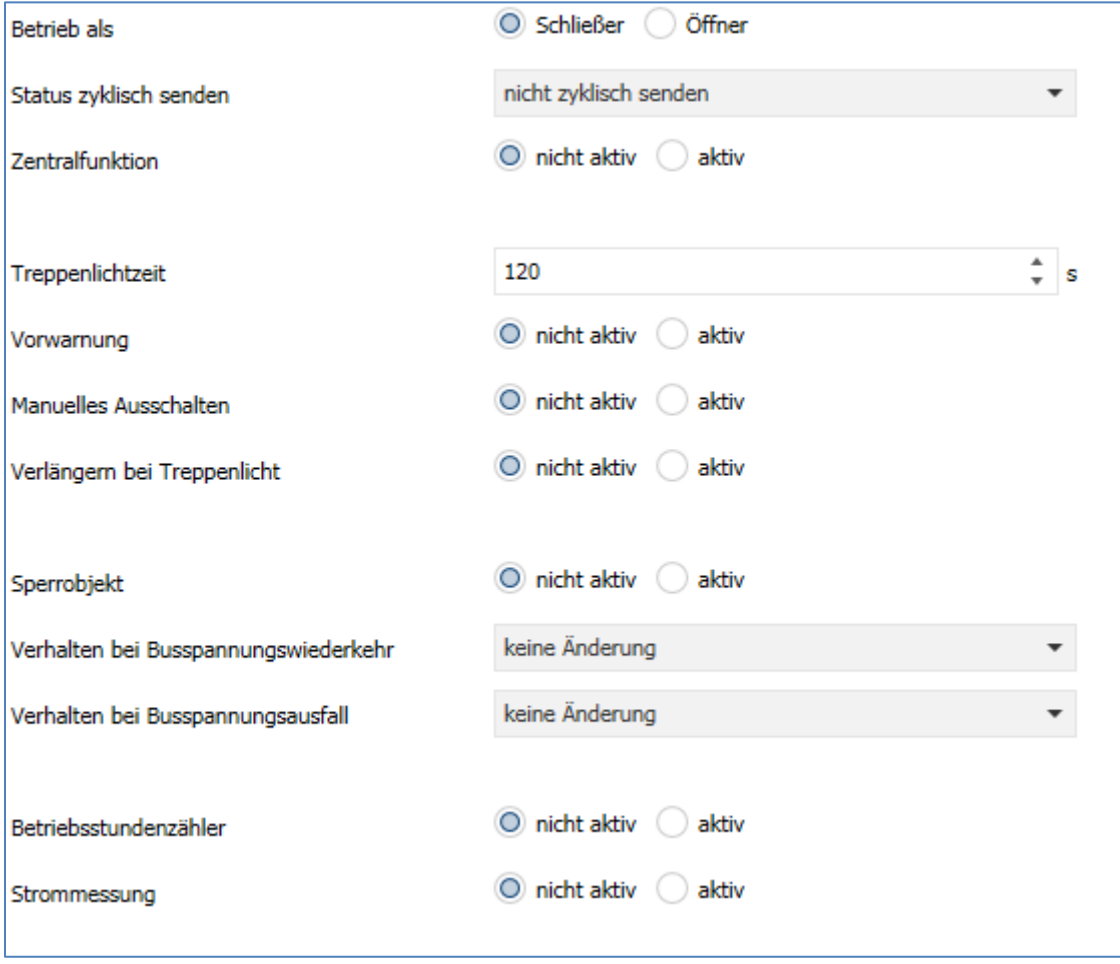

<span id="page-26-1"></span>**Abbildung 17: Parameter Treppenlicht**

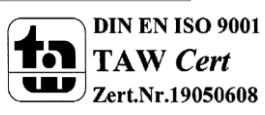

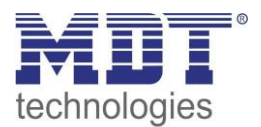

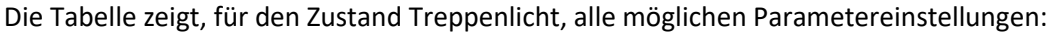

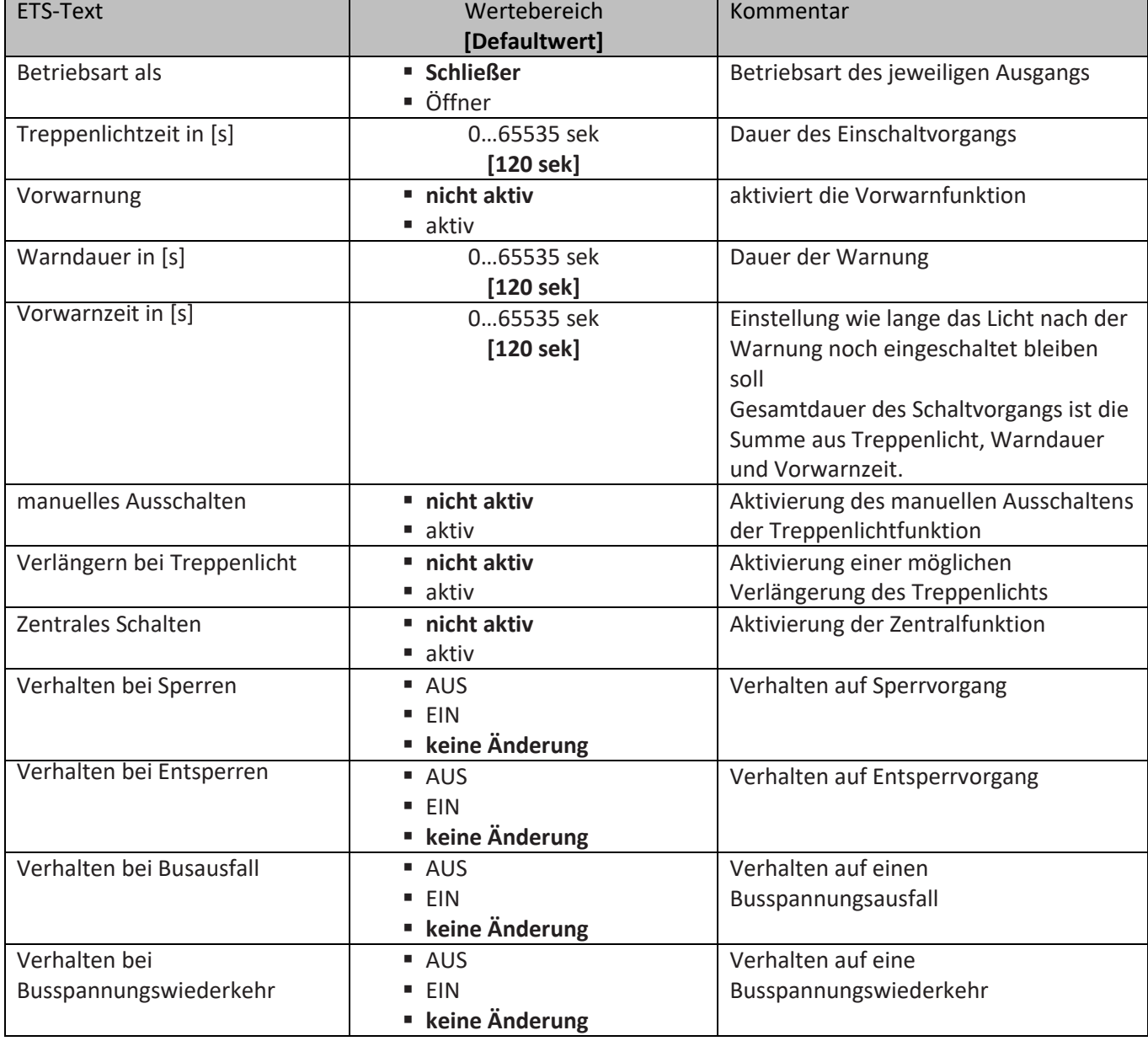

<span id="page-27-0"></span>**Tabelle 19: Parameter Treppenlicht**

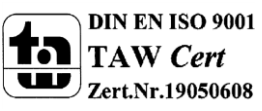

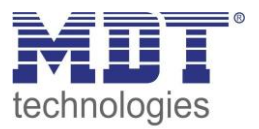

**Die nachfolgenden Parameter, mit der Überschrift 4.5.x, sind nur für die Funktion "Treppenlicht" verfügbar.**

#### <span id="page-28-0"></span>**4.5.1 Treppenlichtfunktion/ Treppenlichtzeit**

Das nachfolgende Bild zeigt die Einstellmöglichkeiten in der ETS-Software:

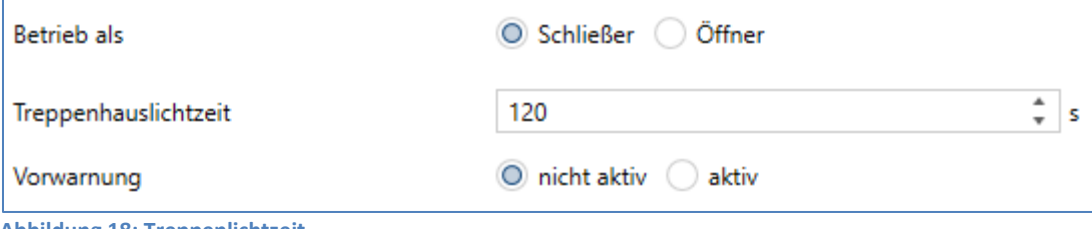

<span id="page-28-1"></span>**Abbildung 18: Treppenlichtzeit**

Die Treppenlichtfunktion wird aktiviert, sobald einem Kanal der Zustand Treppenlicht, in der Kanalauswahl, zugewiesen wird. Die Treppenlichtfunktion ermöglicht ein automatisches Ausschalten des Schaltausgangs nach einer voreingestellten Zeit. Die Treppenlichtzeit ist frei parametrierbar. An die Treppenlichtfunktion schließen sich weitere Funktionsmöglichkeiten an, welche im folgenden beschrieben werden und einzeln aktiviert, bzw. deaktiviert werden können.

Die nachfolgende Tabelle zeigt das zugehörige Kommunikationsobjekt:

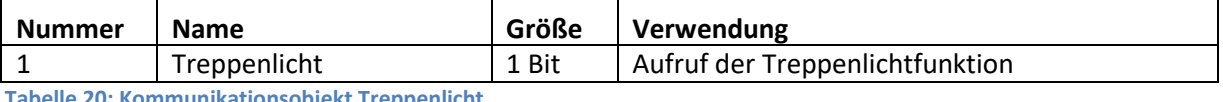

<span id="page-28-2"></span>**Tabelle 20: Kommunikationsobjekt Treppenlicht**

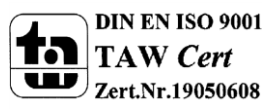

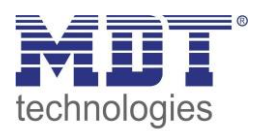

#### <span id="page-29-0"></span>**4.5.2 Vorwarnung und Warnung**

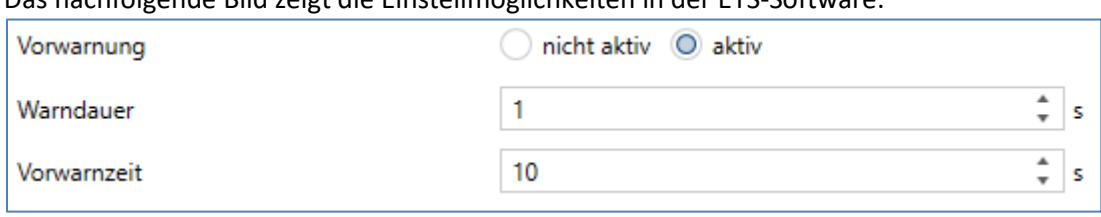

s nachfolgende Bild zeigt die Einstellmöglichkeiten in der ETS-Software:

<span id="page-29-1"></span>**Abbildung 19: Warndauer & Vorwarnzeit**

Die Warnfunktion wird aktiviert, sobald in dem als Treppenlicht ausgewählten Kanal der Parameter Vorwarnung auf aktiv gesetzt wird. Anschließend können die Warndauer und die Vorwarnzeit parametriert werden. Die Warnfunktion dient der Warnung, dass die Treppenlichtzeit fast abgelaufen ist und der Ausgang gleich abgeschaltet wird. Dies geschieht durch ein Abschalten des Ausgangs für den Zeitraum der parametrierten Warndauer. Hier empfiehlt sich ein relativ kleiner Wert von 1-3s. Nachdem diese Warnung abgeklungen ist, wird das Licht wieder für die eingestellte Vorwarnzeit eingeschaltet. Durch diese Vorwarnzeit bleibt so die Möglichkeit die Treppenlichtzeit zu verlängern, falls diese Funktion aktiviert wurde, oder das Treppenhaus zu verlassen. Hier empfiehlt sich eine dynamische Programmierung nach den vorliegenden Gegebenheiten (nächster Lichtaschalter, Länge des Treppenhauses, etc.). Die Gesamtschaltzeit des Schaltvorgangs ergibt sich somit aus der Addition der drei Zeiten, was die nachfolgende Grafik verdeutlichen soll:

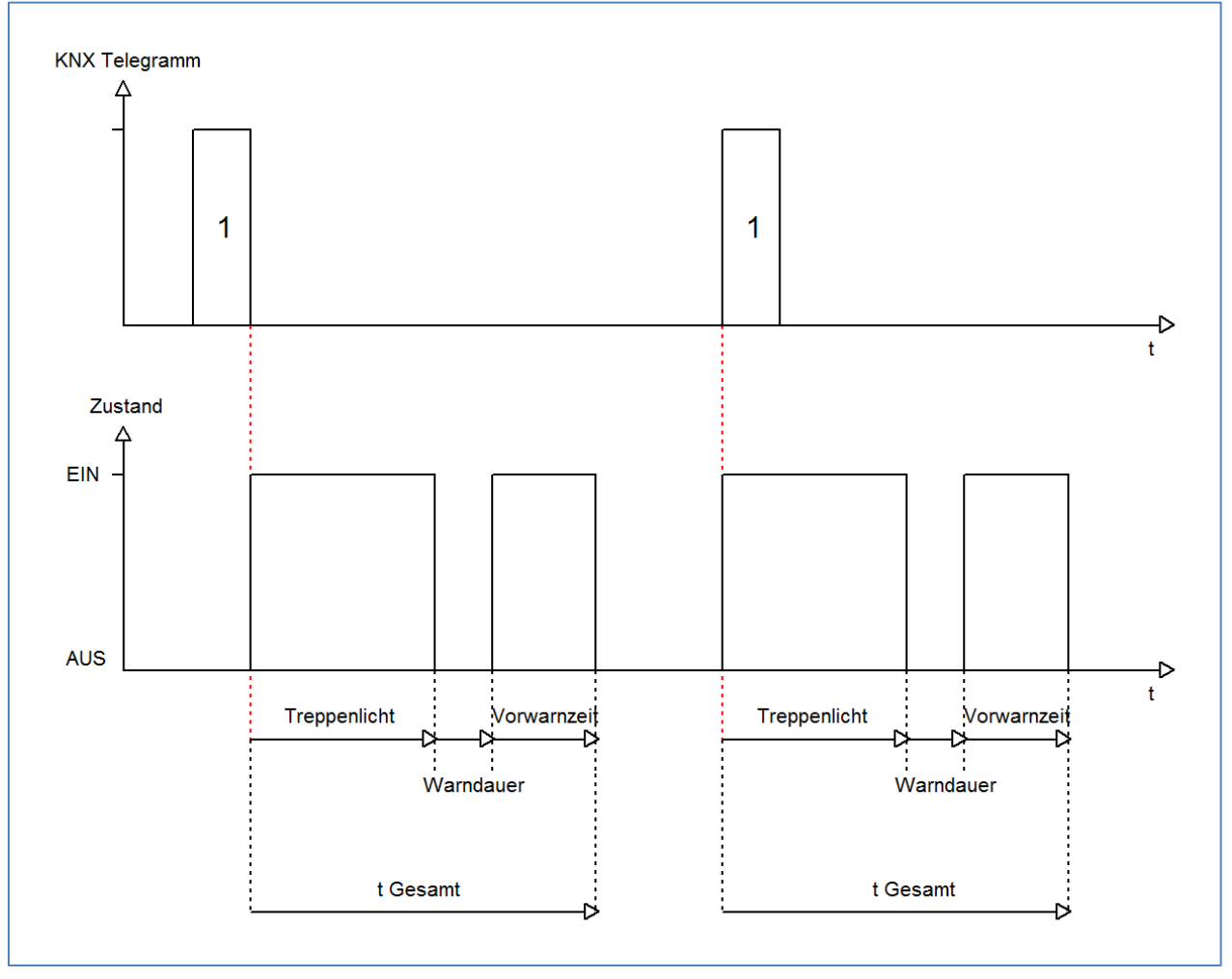

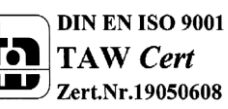

#### <span id="page-30-0"></span>**4.5.3 Manuelles Ausschalten**

Das nachfolgende Bild zeigt die Einstellmöglichkeiten in der ETS-Software:

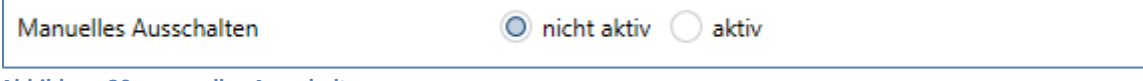

<span id="page-30-2"></span>**Abbildung 20: manuelles Ausschalten**

Ist diese Funktion aktiviert, so kann der Kanal auch vor Ablauf der eingestellten Treppenlichtzeit abgeschaltet werden. Dazu muss dem Kanal eine logische 0 gesendet werden. Ist diese Funktion nicht aktiviert, so schaltet der Kanal immer erst nach Ablauf der Treppenlichtzeit ab.

### <span id="page-30-1"></span>**4.5.4 Verlängern bei Treppenlicht**

Das nachfolgende Bild zeigt die Einstellmöglichkeiten in der ETS-Software:

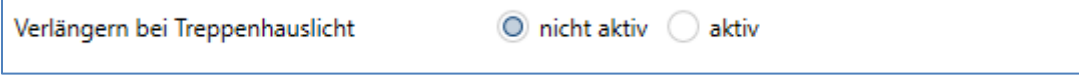

<span id="page-30-3"></span>**Abbildung 21: Verlängern bei Treppenlicht**

Durch Aktivieren dieser Funktion ist die Treppenlichtzeit nachtriggerbar. Das heißt sobald der Kanal aktiviert ist und die Treppenlichtzeit, bereits z.B. zu 2/3 abgelaufen ist, wird die Treppenlichtzeit bei erneutem Ansprechen des Kanals erneut von vorne gestartet.

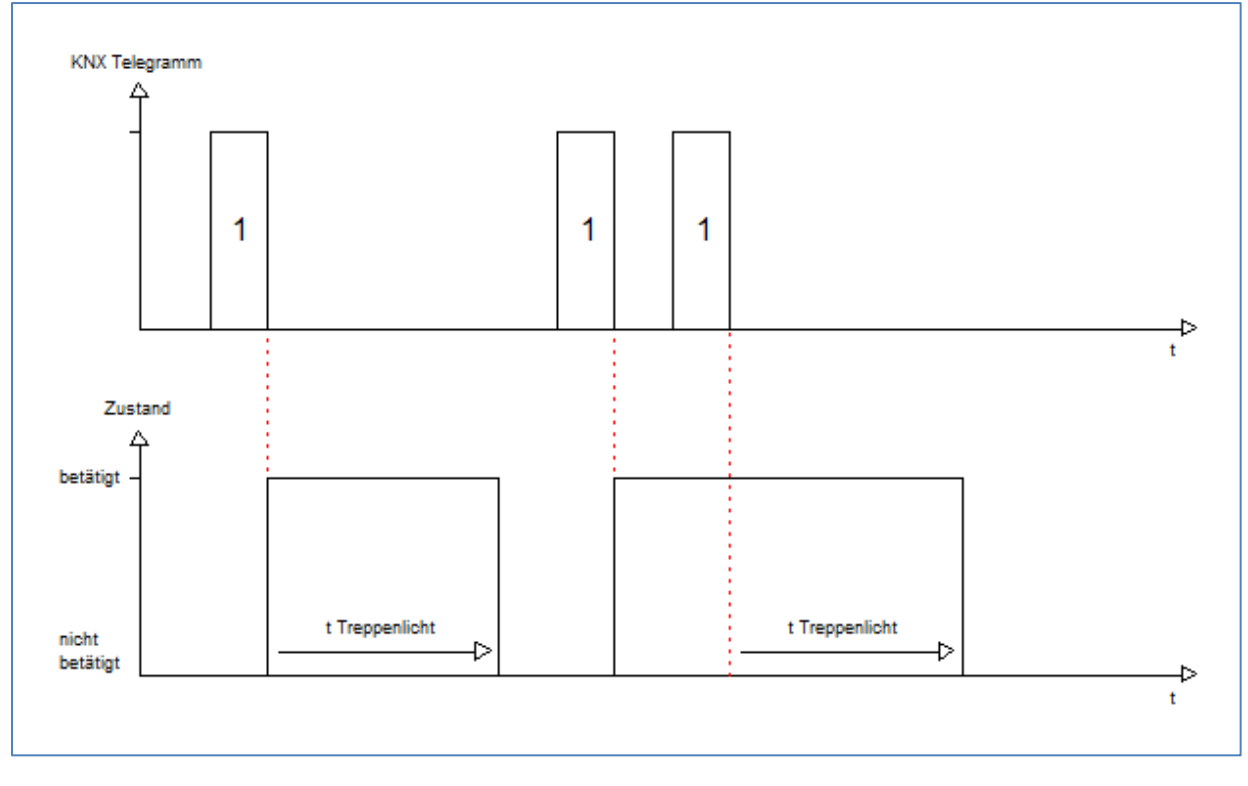

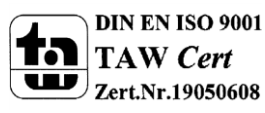

#### <span id="page-31-0"></span>**4.6 Strommessung**

Die Strommessung muss für den jeweiligen Kanal einzeln aktiviert werden. Dies geschieht im Menü des jeweiligen Kanals:

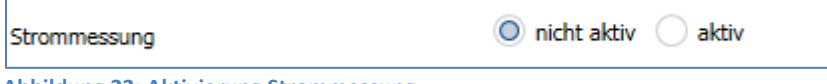

<span id="page-31-2"></span>**Abbildung 22: Aktivierung Strommessung**

Ist die Strommessung aktiveiert, so erscheint ein neues Untermenü, in welchem die Strommessung für diesen Kanal weiter parametriert werden kann.

#### <span id="page-31-1"></span>**4.6.1 allgemeine Einstellungen**

Im Untermenü für die Strommessung kann die Strommessung für den ausgewählten Kanal weiter parametriert werden:

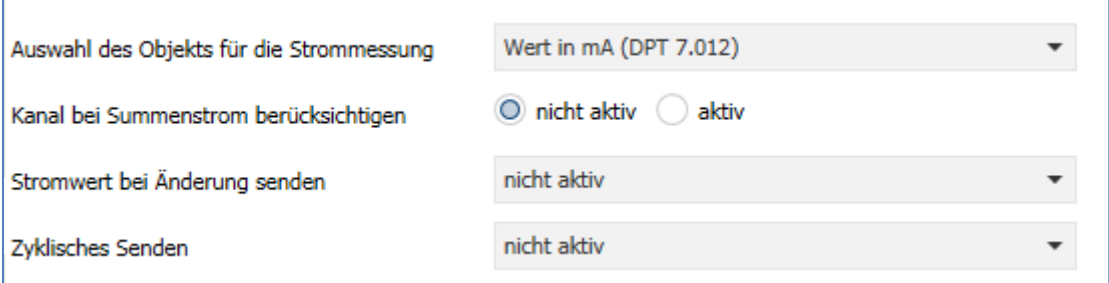

<span id="page-31-3"></span>**Abbildung 23: allgemeine Einstellungen für die Strommessung**

Folgende grundlegende Einstellungen können für die Strommessung vorgenommen werden:

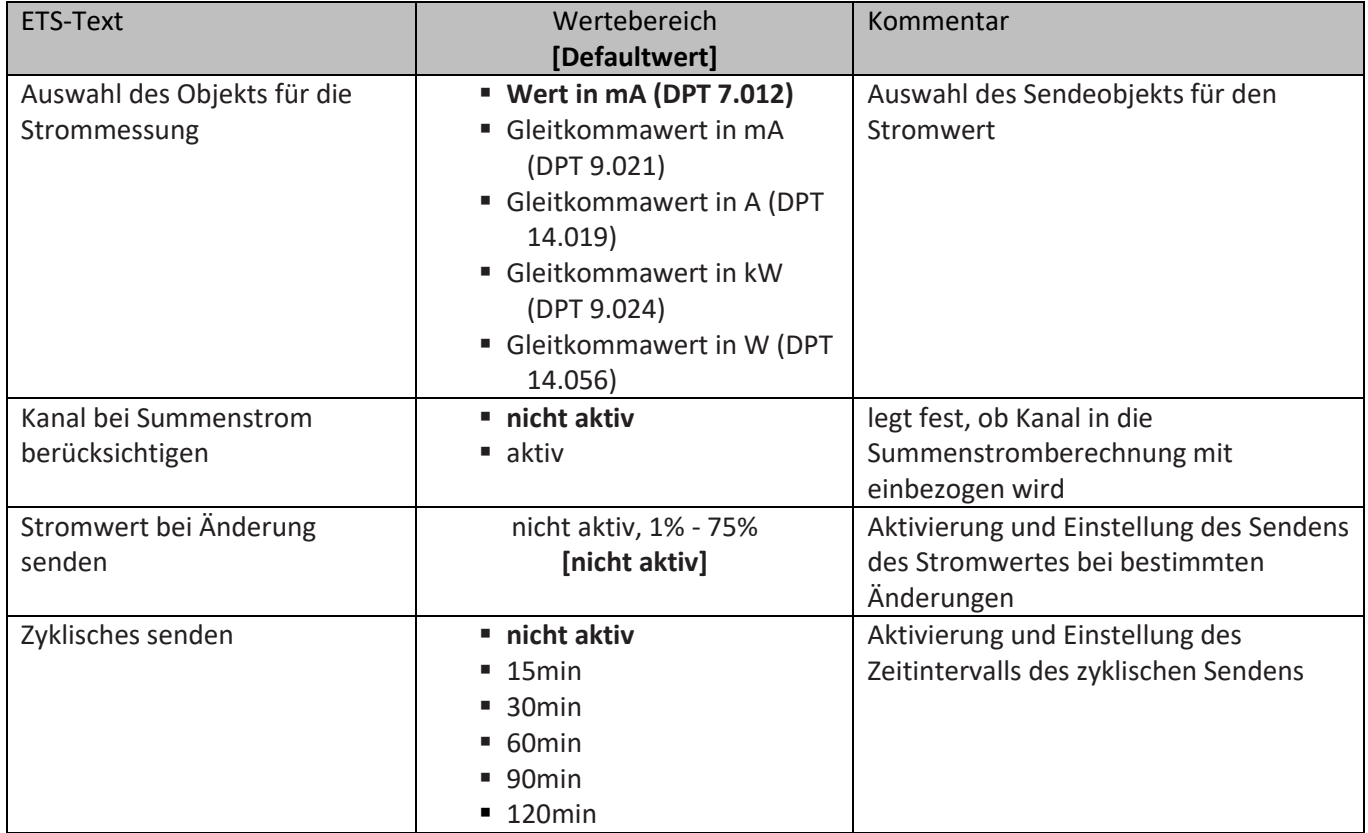

<span id="page-31-4"></span>**Tabelle 21: allgemeine Einstellung Strommessung**

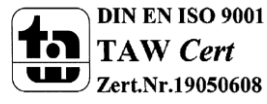

Für die Strommessung jedes einzelnen Kanals kann festgelegt werden, welches Objekt eingeblendet werden soll. Vom eingeblendeten Objekt für die Strommessung hängt auch die Genauigkeit, sowie die Größenordnung der Strommessung ab.

Es wird in 3 verschiedene Größen unterscheiden

- **ganzer Wert in mA (DPT 7.012)** sendet den Stromwert in mA, es werden nur ganze Werte gesendet
- **Gleitkommawert in mA (DPT 9.021)** sendet den Stromwert in mA, es wird der Wert als Gleitkommazahl, also mit Nachkommastellen gesendet
- **Gleitkommawert in A (DPT 14.019)** sendet den Stromwert in A, es wird der Wert als Gleitkommazahl, also mit Nachkommastellen gesendet

Zusätzlich ist noch eine Einstellung vorhanden mit welcher die elektrische Leistung des Kanals sichtbar gemacht werden kann. Hierzu muss allerdings noch die verwendete Spannung multipliziert mit dem Wirkleistungsfaktor des angeschlossenen Geräts eingetragen werden:

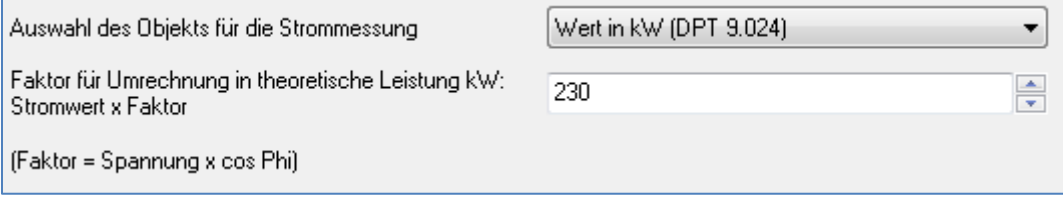

<span id="page-32-0"></span>**Abbildung 24: Berechnung theor. Leistung**

Die Leistung des Aktors wird anschließend über eine Multiplikation angenähert errechnet.

Des Weiteren kann eingestellt werden, ob der jeweilige Kanal in die Gesamt Stromberechnung des Aktors aufgenommen werden soll(siehe hierzu 4.8 [Summenstrom\)](#page-40-0) und die Sendebedingungen können eingestellt werden. Hierzu kann eingestellt werden, ob der Kanal bei einer bestimmten prozentualen Änderung seinen aktuellen Wert senden soll oder den aktuellen Stromwert in bestimmten Zeitabständen, unabhängig von der Änderung, senden soll. Es können auch beide Sendebedingungen kombiniert werden.

Folgende Datenpunkttypen sind für die Ausgabe der Leistung verfügbar:

- **Gleitkommawert in kW (DPT 9.024)** Ausgabe des errechneten Leistungswertes in kW mit Nachkommastellen.
- **Gleitkommawert in W (DPT 14.056)** Ausgabe des errechneten Leistungswertes in W mit Nachkommastellen.

Die nachfolgende Tabelle zeigt das Kommunikationsobjekt für den Stromwert:

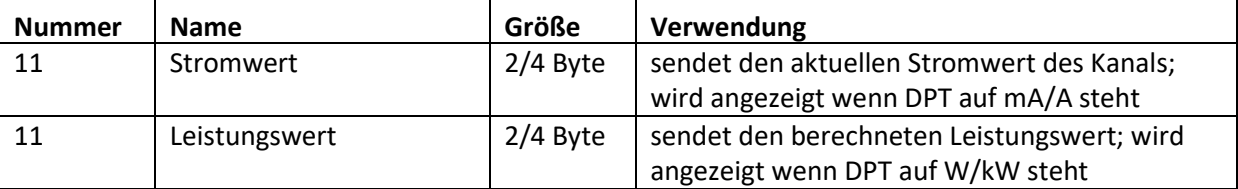

<span id="page-32-1"></span>**Tabelle 22: Kommunikationsobjekt Strommessung**

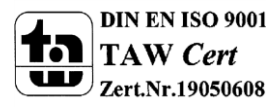

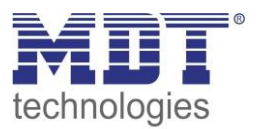

#### <span id="page-33-0"></span>**4.6.2 Stromzähler**

Für jeden Kanal kann eine Stromzählerfunktion aktiviert werden, welche im folgenden dann weiter parametriert werden kann:

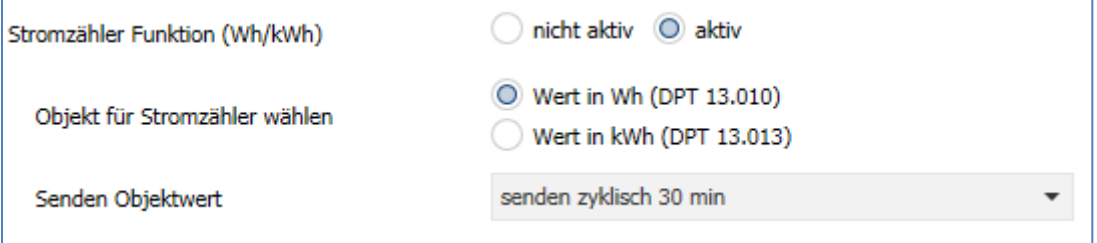

<span id="page-33-1"></span>**Abbildung 25: Stromzähler**

Die nachfolgende zeigt die Einstellmöglichkeiten für die Stromzählerfunktion:

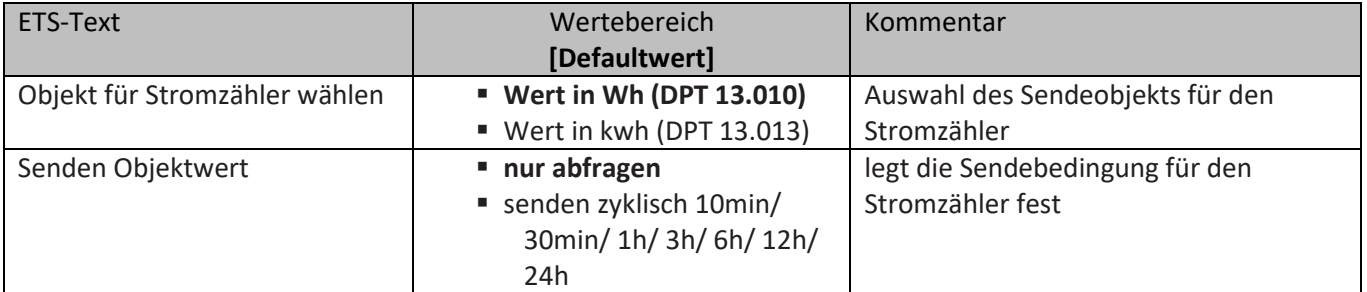

<span id="page-33-2"></span>**Tabelle 23: Einstellungen Stromzähler**

Der Stromzähler zählt in Abhängigkeit des gemessenen Stroms und der eingestellten Spannung die elektrische Wirkarbeit die der Kanal aufnimmt. Der Zähler zählt dabei intern kontinuierlich, die Ausgabe erhöht sich aber nur alle 10Wh.

Über das Objekt "Stromzähler zurücksetzen" kann der Stromzähler wieder zurück auf null gesetzt werden.

Die Stromzählerfunktion bietet somit eine effektive Methode um die Leistungsaufnahme von Geräten über bestimmte Zyklen (Tag/Woche/Monat) zu überwachen. Eine zusätzlich Visualisierung der Stromaufnahme kann dabei helfen Energie einzusparen und Geräte nur bedarfsgerecht zu schalten.

Die nachfolgende Tabelle zeigt die dazugehörigen Kommunikationsobjekte

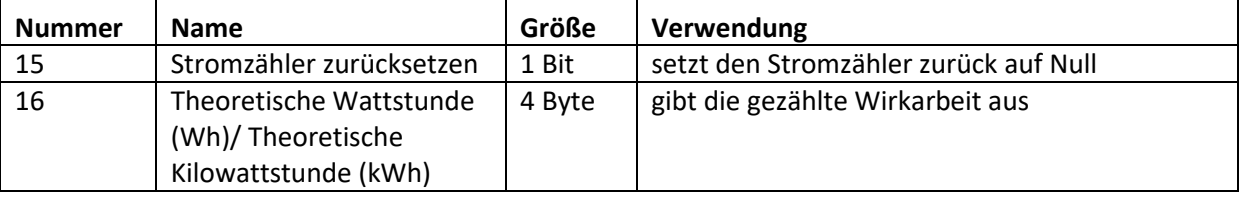

<span id="page-33-3"></span>**Tabelle 24: Kommunikationsobjekt Stromzähler**

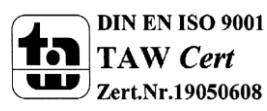

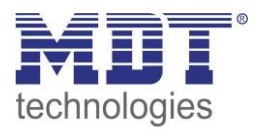

#### <span id="page-34-0"></span>**4.6.3 Überwachung Lastüberschreitung/Lastunterschreitung**

Für jeden einzelnen Kanal kann eine Lastüberschreitungsüberwachung bzw. eine Lastunterschreitungsüberwachung aktiviert und parametriert werden. Nachfolgend sind die Einstellmöglichkeiten für die Lastüberschreitung, die Lastunterschreitung hat die identischen Einstellmöglichkeiten, dargestellt:

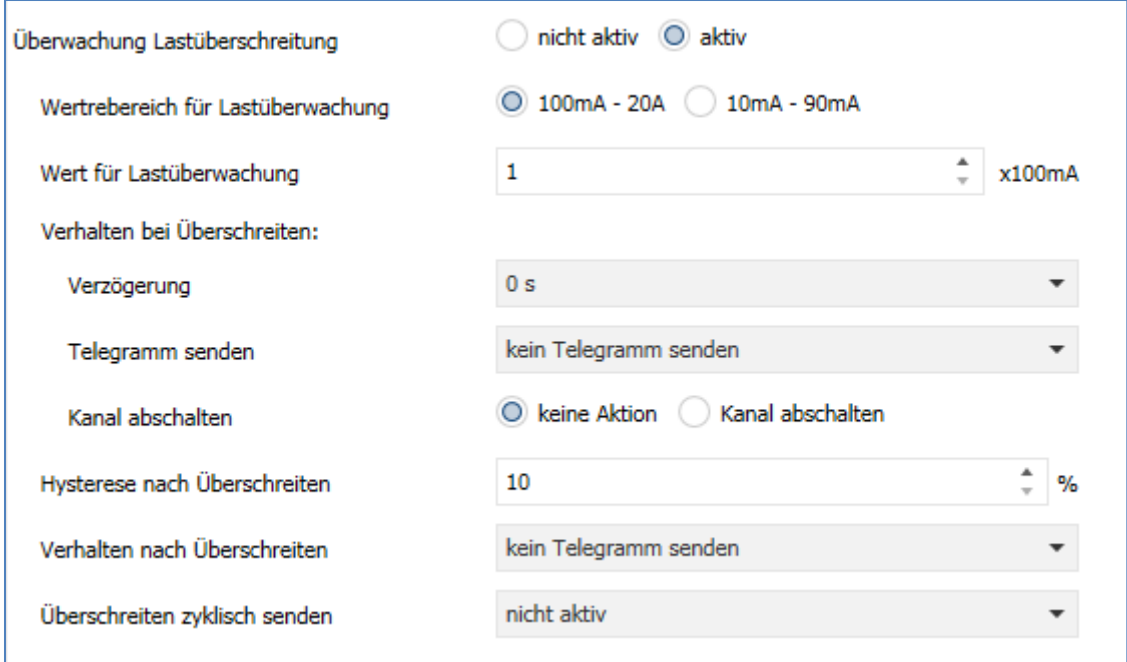

<span id="page-34-1"></span>**Abbildung 26: Lastüberschreitung/Lastunterschreitung**

Die Einstellmöglichkeiten für eine aktive Überwachung sind in der nachfolgenden Tabelle dargestellt:

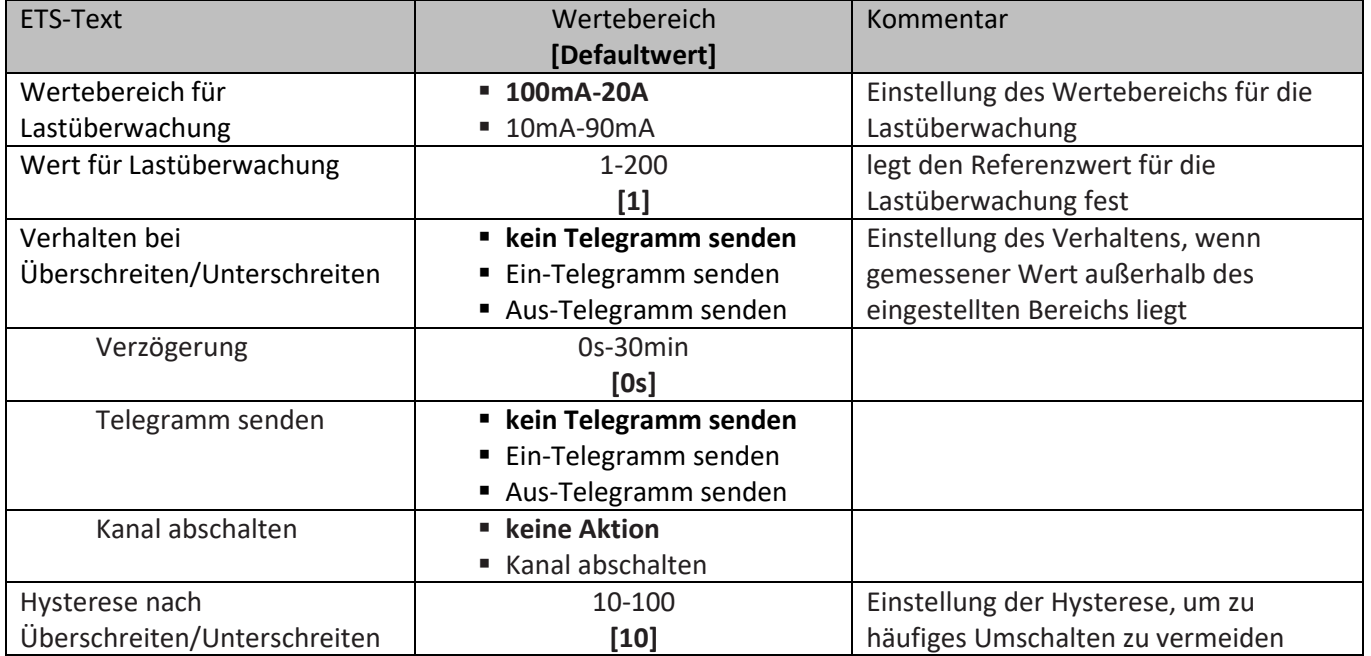

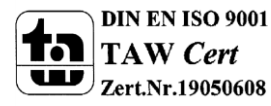

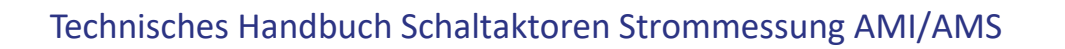

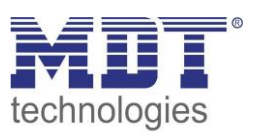

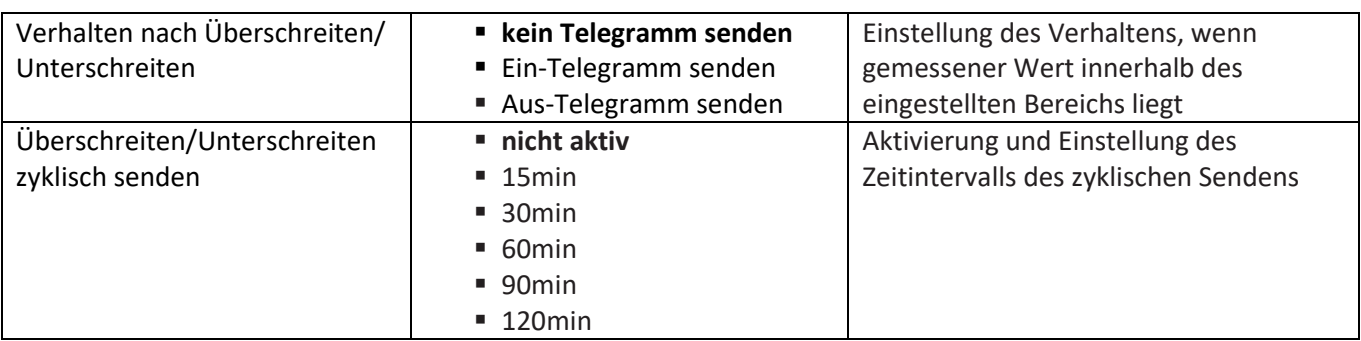

<span id="page-35-0"></span>**Tabelle 25: Überwachung Lastüberschreitung/-unterschreitung**

Es können zwei verschiedene Bereiche für die Lastüberwachung ausgewählt werden. Zum einen kann der Bereich 10mA-90mA für kleinere Stromwerte ausgewählt. Hier kann der Vergleichswert für die Lastüberschreitung bzw. Lastunterschreitung direkt in 10mA Schritten ausgewählt werden. Der Vergleichswert für die Überwachung wird mit dem Parameter "Faktor für Lastüberschreitung bzw. Lastunterschreitung" festgelegt. Der eingestellte Faktor wird mit 100mA multipliziert. Der Vergleichswert kann somit in 100mA Schritten von 0,1A bis 20A eingestellt werden. Durch die Hysterese, welche in % des Vergleichswerts angegeben wird, kann ein zu häufiges Umschalten verhindert werden. Bei der Überwachung der Lastüberschreitung wird der Hysterese Wert vom Vergleichswert subtrahiert und bei der Überwachung der Lastunterschreitung aufaddiert. Die Einschaltschwellen ab wann ein Überschreiten/Unterschreiten angezeigt werden sind jedoch immer gleich dem Vergleichswert, lediglich die Ausschaltschwelle wird nach dem obigen Schema berechnet. So ergäbe sich bei einer Hysterese von 10% und einem Vergleichswert von 1A:

Für die Lastüberschreitung wird eine Meldung für Überschreiten bei 1A gesendet, welche erst zurückgenommen wird, wenn der Wert unter 0,9A sinkt.

Für die Lastunterschreitung wird eine Meldung für Unterschreiten bei 1A gesendet, welche erst zurückgenommen wird, wenn der Wert über 1,1A steigt.

Die Sendeeigenschaften des zugehörigen Kommunikationsobjekts können ebenfalls eingestellt werden. Das Telegramm kann sowohl Ein-, als auch Aus-Telegramme schicken, falls sich das Signal außerhalb der Grenzen bewegt als auch innerhalb. Zusätzlich kann das Objekt auch kein Telegramm für beide Fälle senden. Ein zyklisches Senden kann ebenfalls eingestellt werden.

Des Weiteren ist es möglich eine Verweilzeit und eine Aktion für den Kanal zu definieren. Die Verweilzeit definiert wie lange die Lastüberschreitung bzw. Lastunterschreitung aktiv sein muss, damit die entsprechende Aktion ausgeführt wird. Mit der Aktion für den Kanal kann der Kanal z.B. abgeschaltet werden.

#### **Beispiel:**

Der Fernseher soll abgeschaltet werden sobald er in den Standby Modus wechselt. Hierzu wird folgendes eingestellt:

Verhalten bei Unterschreiten: Kanal abschalten, Verzögerung: beispielsweise 5min

Die Stromwerte werden gemäß dem Standby-Verbrauch des Fernsehers eingestellt.

Wird der Fernseher nun in den Standby-Modus geschaltet, so schaltet der AMI/AMS den Fernseher nun nach 5min automatisch ab um den Standby-Verbrauch zu eliminieren.

Eine Aktivierung des Fernsehers könnte zum Beispiel über eine "Szene Fernsehen" geschehen.

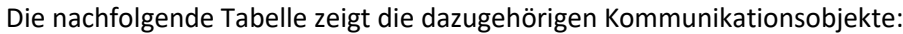

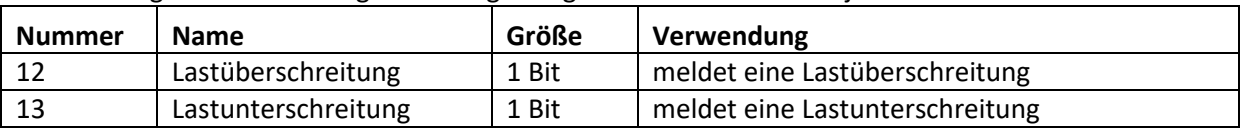

<span id="page-35-1"></span>**Tabelle 26: Überwachung Lastüber-/Lastunterschreitung**

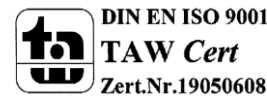

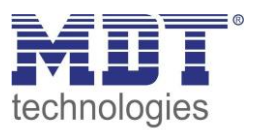

#### <span id="page-36-0"></span>**4.6.6 Fehlerstrom/Lastausfall**

Für jeden Kanal kann eine Fehlermeldung für einen fließenden Fehlerstrom, bzw. einen Lastausfall aktiviert werden:

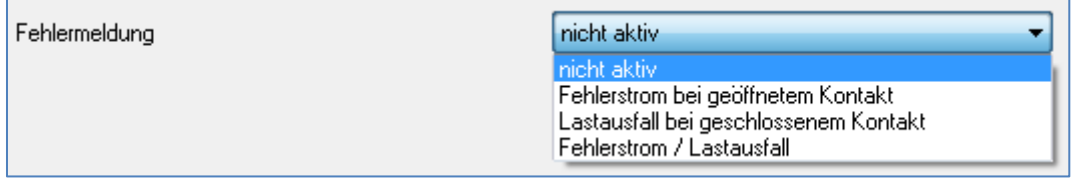

<span id="page-36-1"></span>**Abbildung 27: Fehlermeldung**

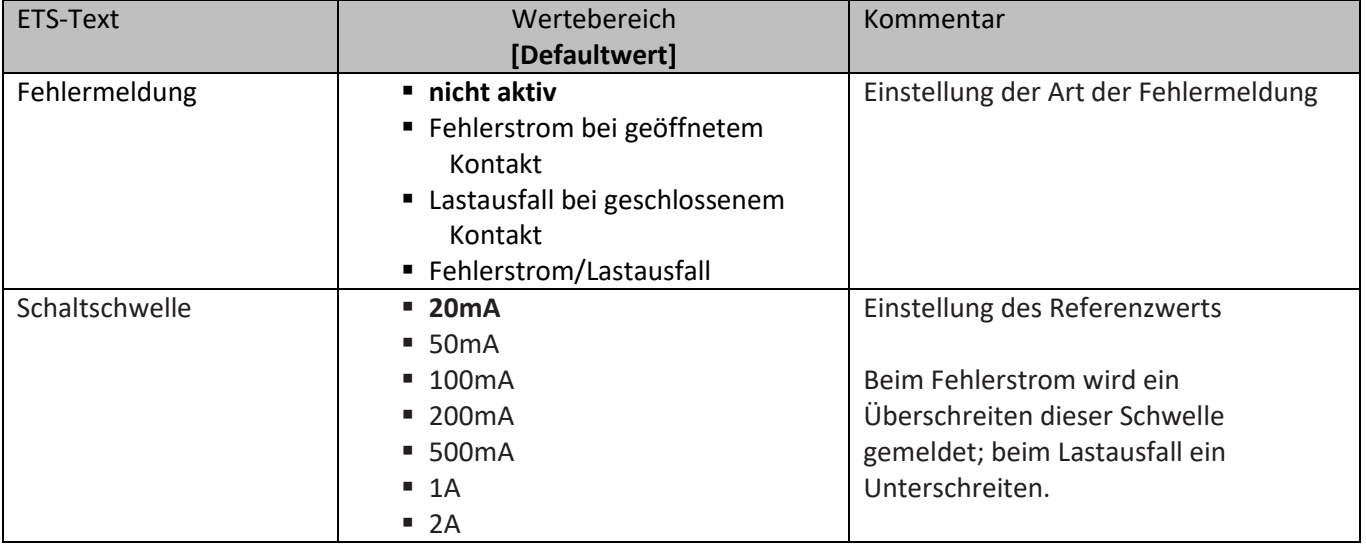

Für die Fehlermeldung sind folgende Einstellungen verfügbar:

<span id="page-36-2"></span>**Tabelle 27: Fehlerstrom/Lastausfall**

Über die Fehlermeldung kann ein Fehlerstrom oder ein Lastausfall, sowie eine kombinierte Funktion, angezeigt werden. Der Fehlerstrom wird dabei berechnet, wenn der Kanal nicht geschaltet hat, der Kontakt also geöffnet ist. Der Lastausfall wird berechnet, wenn der Kanal geschaltet hat, der Kontakt also geschlossen ist. Bei einer aktiven Fehlermeldung wir ein 1-Signal ausgegeben. Über die Einstellung der Schaltschwelle kann die Empfindlichkeit eingestellt werden. Für einen Fehlerstrom bedeutet die Schaltschwelle, dass die Fehlermeldung ausgegeben wird sobald die eingestellte Schaltschwelle überschritten wird. Für einen Lastausfall bedeutet die Schaltschwelle, dass die Fehlermeldung ausgegeben wird sobald der Strom kleiner als die eingestellte Schaltschwelle ist.

Die nachfolgende Tabelle zeigt das zugehörige Kommunikationsobjekt, welches sich je nach Einstellung verändert:

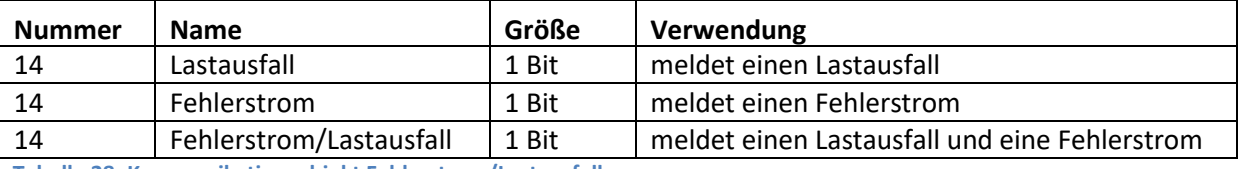

<span id="page-36-3"></span>**Tabelle 28: Kommunikationsobjekt Fehlerstrom/Lastausfall**

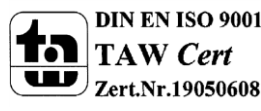

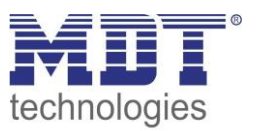

# <span id="page-37-0"></span>**4.7 Betriebsstunden**

Mit dem Betriebsstundenzähler kann die Aktivität dieses Kanals gezählt werden. Es kann sowohl ein Rückwärtszähler bis zum nächsten Wartungstermin mit der Einstellung "Rückwärtszähler bis zum Service" als auch ein Vorwärtszähler mit der Einstellung "Betriebsstundenzähler" eingestellt werden.

#### <span id="page-37-1"></span>**4.7.1 Betriebsstundenzähler**

Das nachfolgende Bild zeigt die Einstellungen für den Betriebsstundenzähler:

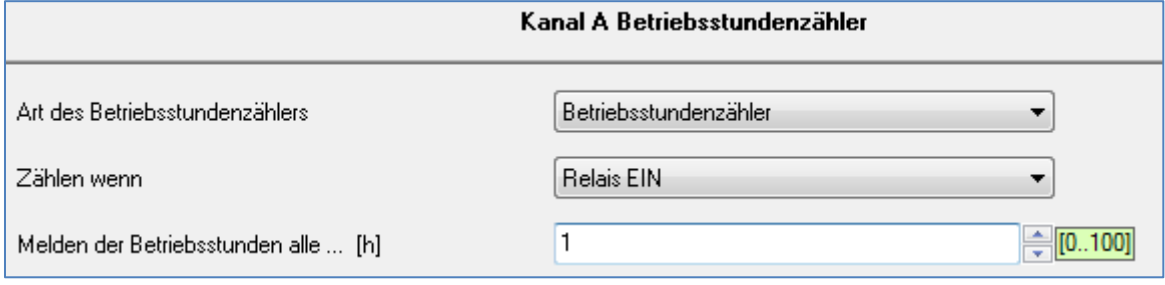

<span id="page-37-2"></span>**Abbildung 28: Betriebsstundenzähler**

#### Die nachfolgende Tabelle zeigt die Einstellmöglichkeiten für diesen Parameter:

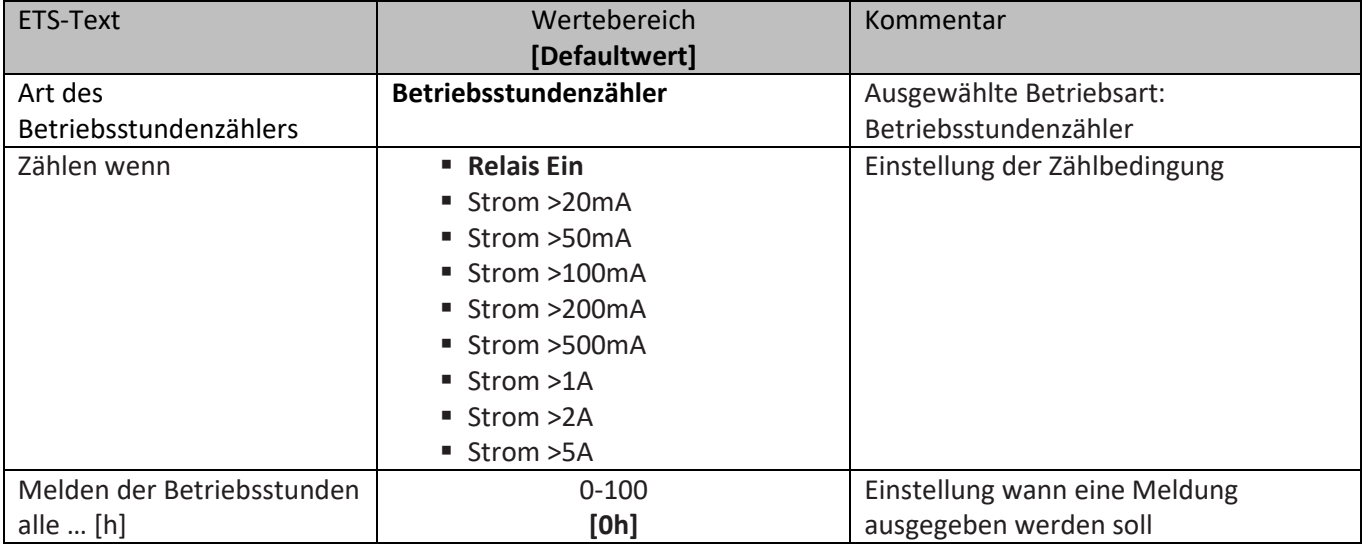

<span id="page-37-3"></span>**Tabelle 29: Betriebsstundenzähler**

Der Betriebsstundenzähler kann die Betriebsstunden zählen in denen der Kanal aktiv ist. Diese können sowohl gezählt werden sobald der Kanal eingeschaltet wird, als auch wenn ein bestimmter Stromwert überschritten wird. Des Weiteren kann eingestellt werden wann das Kommunikationsobjekt "Rückmeldung Betriebsstunden" einen Wert senden soll. Die Einstellung "Melden der Betriebsstunden alle 0h deaktiviert die Rückmeldung. Somit ist das Objekt passiv und sendet keine Wert, kann jedoch noch abgefragt werden. Über das Objekt "Rücksetzen Betriebsstunde" werden die Betriebsstunden wieder auf 0 gesetzt.

Die nachfolgende Tabelle zeigt die zugehörigen Kommunikationsobjekte:

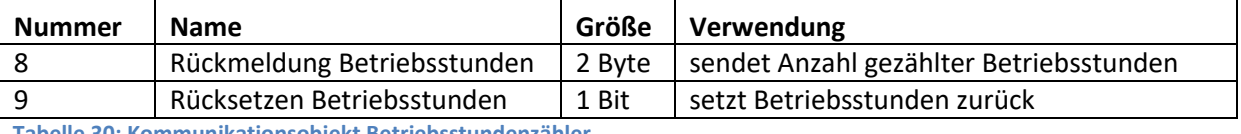

<span id="page-37-4"></span>**Tabelle 30: Kommunikationsobjekt Betriebsstundenzähler**

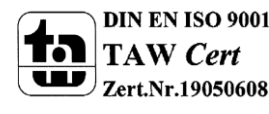

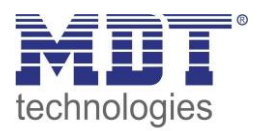

#### <span id="page-38-0"></span>**4.7.2 Rückwärtszähler bis Service**

#### Das nachfolgende Bild zeigt die Einstellungen für den Rückwärtszähler zum Service:

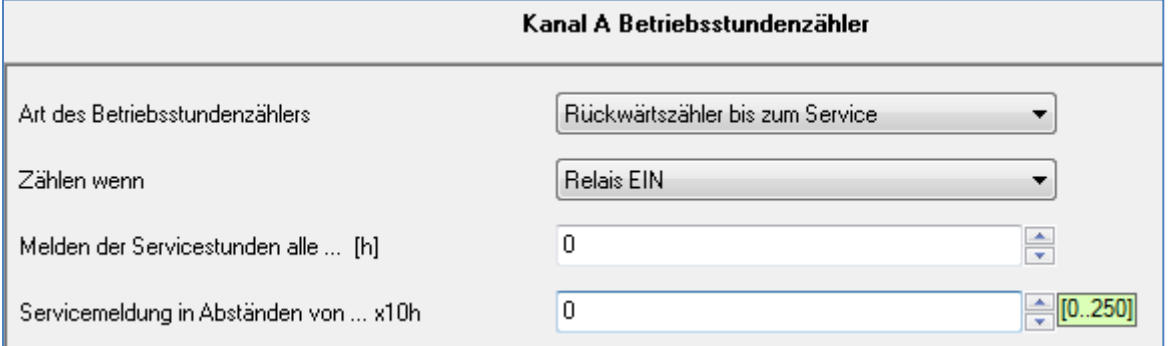

<span id="page-38-1"></span>**Abbildung 29: Rückwärtszähler bis zum Service**

#### Die nachfolgende Tabelle zeigt die Einstellmöglichkeiten für diesen Parameter:

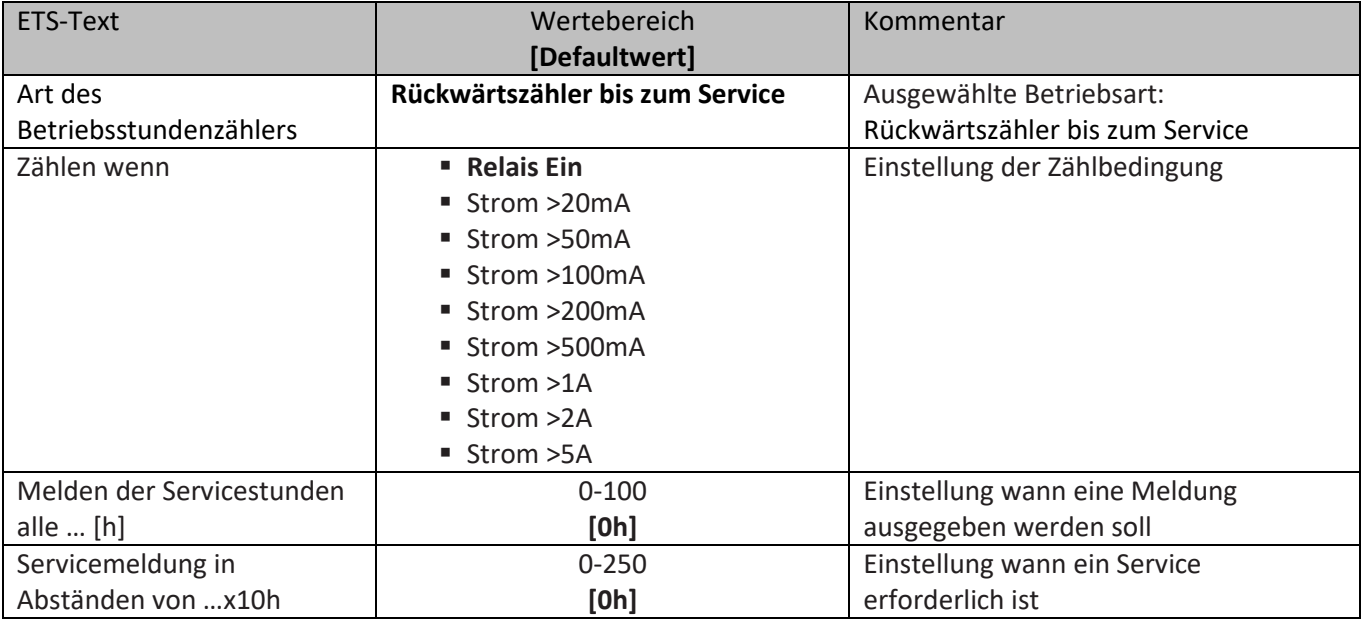

<span id="page-38-2"></span>**Tabelle 31: Rückwärtszähler Service**

Der Rückwärtszähler bis zum Service kann die Betriebsstunden zählen in denen der Kanal aktiv ist. Diese können sowohl zurückgezählt werden sobald der Kanal eingeschaltet wird, als auch wenn ein bestimmter Stromwert überschritten wird.

Der Wert wann ein Service erforderlich ist, kann mit der Einstellung "Servicemeldung in Abständen von" eingestellt werden. Ist diese Servicezeit auf 0, so wird über das Kommunikationsobjekt "Service erforderlich" eine Serviceanforderung gesendet. Die Einstellung 0 deaktiviert diese Funktion und somit auch die nachfolgend beschriebene. Mit der Einstellung "Melden der Servicestunden alle" kann eingestellt werden in welchen Abständen das Objekt "Zeit bis zum nächsten Service" eine Meldung über die restlichen Servicestunden ausgeben soll. Die Einstellung 0h deaktiviert diese Funktion.

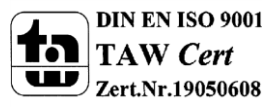

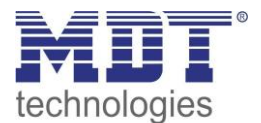

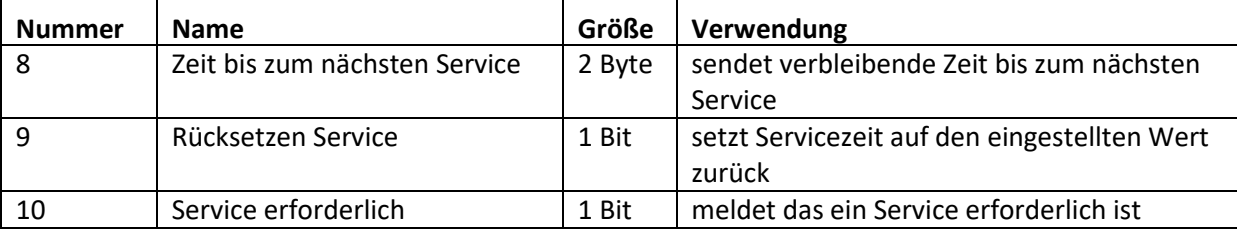

Die nachfolgende Tabelle zeigt die zugehörigen Kommunikationsobjekte:

<span id="page-39-0"></span>**Tabelle 32: Kommunikationsobjekt Rückwärtszähler Service**

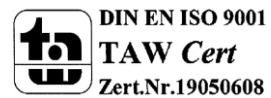

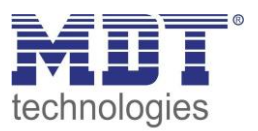

### <span id="page-40-0"></span>**4.8 Summenstrom**

Die Summenstromfunktion kann für den kompletten Aktor einmal aktiviert oder deaktiviert werden im Untermenü "Allgemein" (siehe hierzu [4.1 Allgemein\)](#page-8-1). Für jeden einzelnen Kanal kann separat eingestellt werden, ob dieser in die Summenstromberechnung mit einbezogen wird. Das Untermenü für die Parametrierung der Summenstromfunktion ist wie folgt aufgebaut:

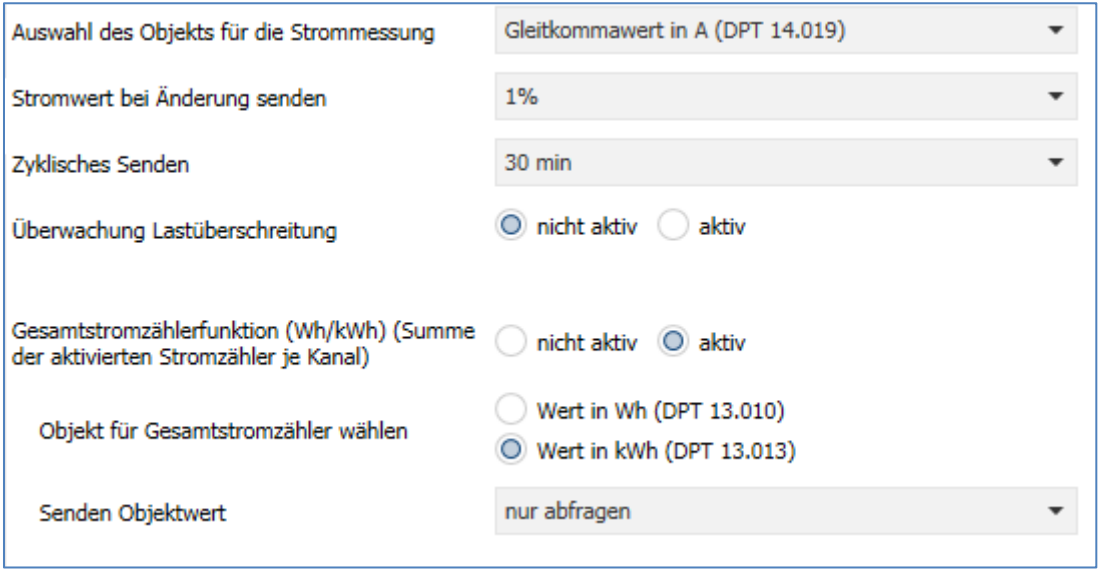

<span id="page-40-1"></span>**Abbildung 30: Summenstrom**

Folgende Einstellungen können für die Summenstrommessung vorgenommen werden:

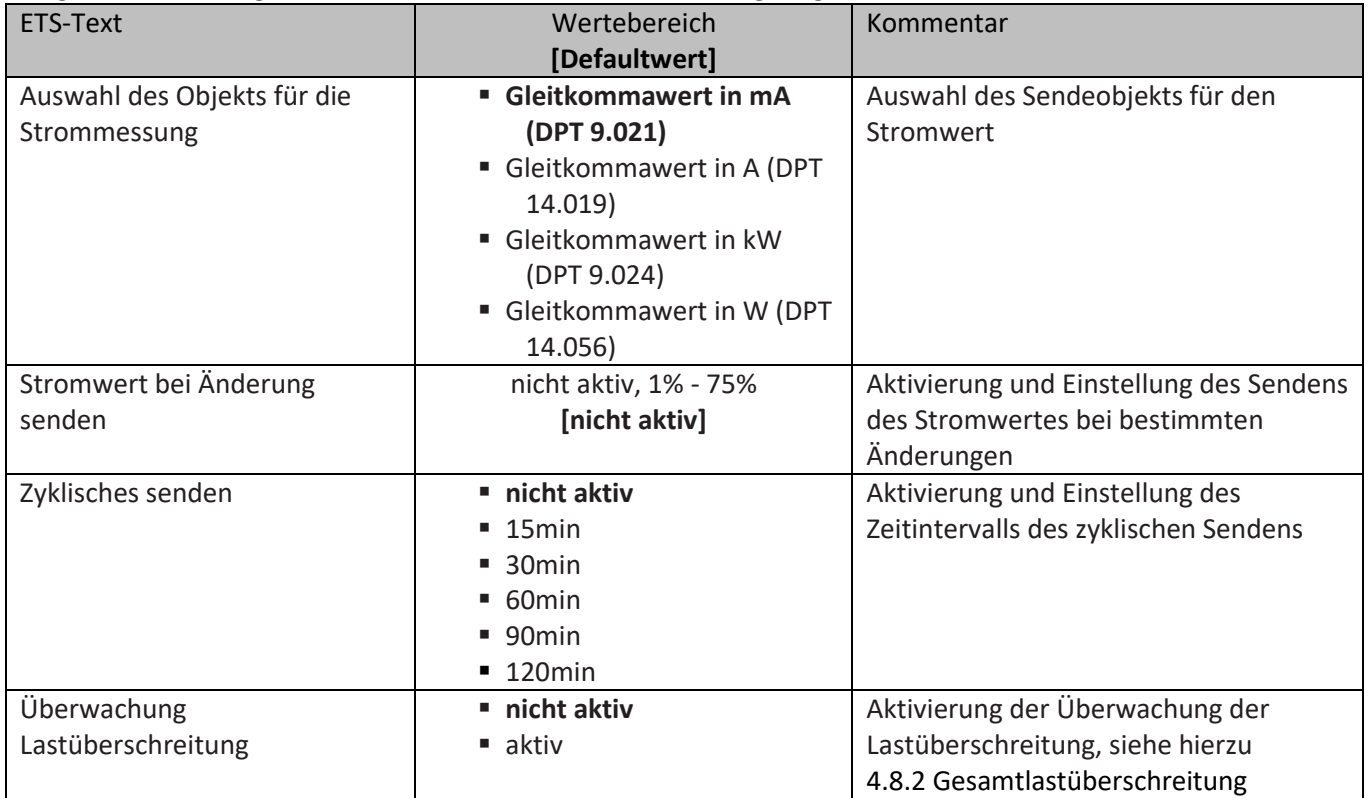

<span id="page-40-2"></span>**Tabelle 33: Summenstrom**

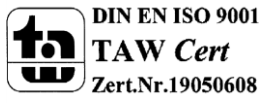

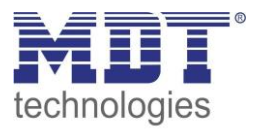

Auch für die Summenstrommessung kann festgelegt werden, welches Objekt eingeblendet werden soll. Allerdings steht hierbei, im Gegensatz zu den Einzelkanälen die Einstellung "ganzer Wert in mA" nicht zur Verfügung. Zur Erläuterung der einzelnen Auswahlmöglichkeiten siehe Kapitel 4.6.1 allgemeine Einstellungen.

Die Sendebedingungen für den Stromwert des gesamten Aktors können eingestellt werden. Hierzu kann eingestellt werden, ob der Stromwert bei einer bestimmten prozentualen Änderung seinen aktuellen Wert senden soll oder den aktuellen Stromwert in bestimmten Zeitabständen, unabhängig von der Änderung, senden soll. Es können auch beide Sendebedingungen kombiniert werden. Zusätzlich kann eine Lastüberwachung für die Summenstromfunktion aktiviert werden. Diese ist im nachfolgenden Kapitel näher erläutert.

Die Kommunikationsobjekte für die Summenstromfunktion sind ein der nachfolgenden Tabelle dargestellt:

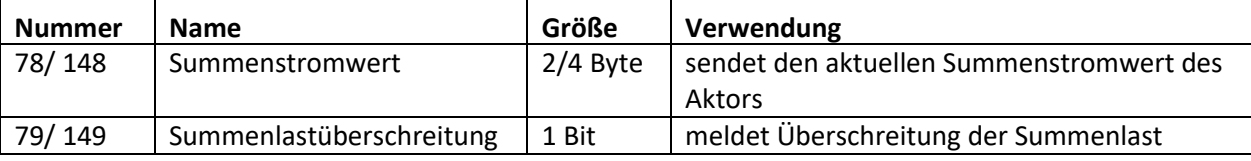

<span id="page-41-2"></span>**Tabelle 34: Kommunikationsobjekt Summenstrommessung**

#### <span id="page-41-0"></span>**4.8.1 Gesamtstromzählerfunktion**

Das nachfolgende Bild zeigt die Einstellmöglichkeiten für den Gesamtstromzähler:

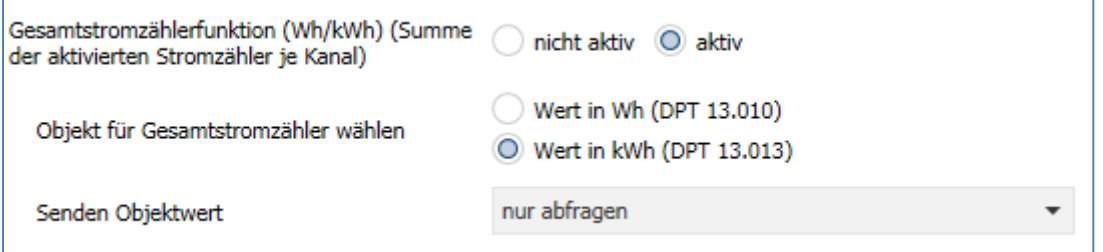

<span id="page-41-1"></span>**Abbildung 31: Gesamtstromzähler**

#### Die nachfolgende Tabelle zeigt die Einstellmöglichkeiten für den Gesamtstromzähler:

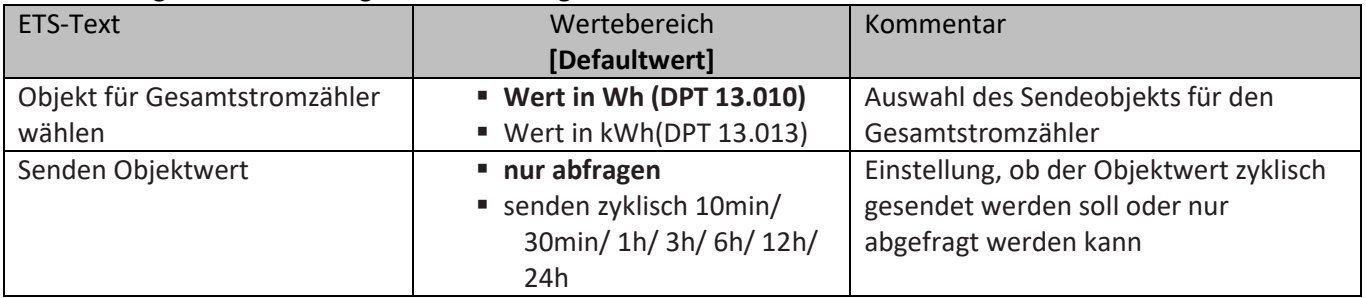

<span id="page-41-3"></span>**Tabelle 35: Gesamtstromzähler**

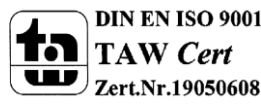

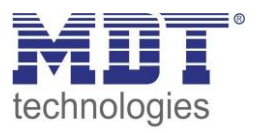

Der Gesamtstromzähler berechnet die Summe der Wirkleistungen aus allen Kanälen in denen die Stromzählerfunktion aktiviert wurde. Das Objekt kann dabei sowohl als Wh oder als kWh ausgewählt werden.

Über den Parameter "Senden Objektwert" kann festgelegt werden, ob das Objekt nur auf Abfrage seinen aktuellen Wert sendet oder aber es können feste Sendeintervalle festgelegt werden. Des Weiteren kann festgelegt werden, ob die einzelnen Stromzähler ihren aktuellen Wert nach einer Programmierung behalten sollen oder zurückgesetzt werden sollen.

Für den Gesamtstromzähler existiert im Gegensatz zu den Stromzählern für die Einzelkanäle kein Reset-Objekt. Der Gesamtstromzähler berechnet immer die Summe aus allen Einzelkanälen. Somit führt ein Rücksetzen jedes Einzelkanals auch automatisch zum Rücksetzen des Gesamtstromzählers.

#### Das Kommunikationsobjekt für den Gesamtstromzähler ist in der nachfolgenden Tabelle dargestellt:

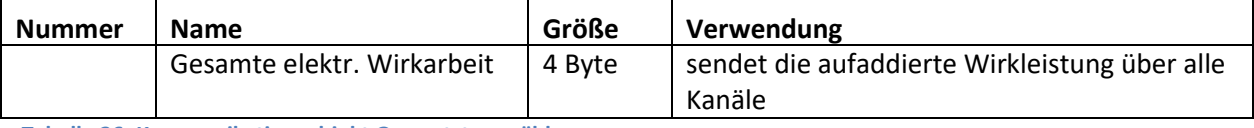

<span id="page-42-3"></span><span id="page-42-1"></span>**Tabelle 36: Kommunikationsobjekt Gesamtstromzähler**

#### <span id="page-42-0"></span>**4.8.2 Gesamtlastüberschreitung**

Das nachfolgende Bild zeigt die verfügbaren Einstellmöglichkeiten für Gesamtlastüberschreitung:

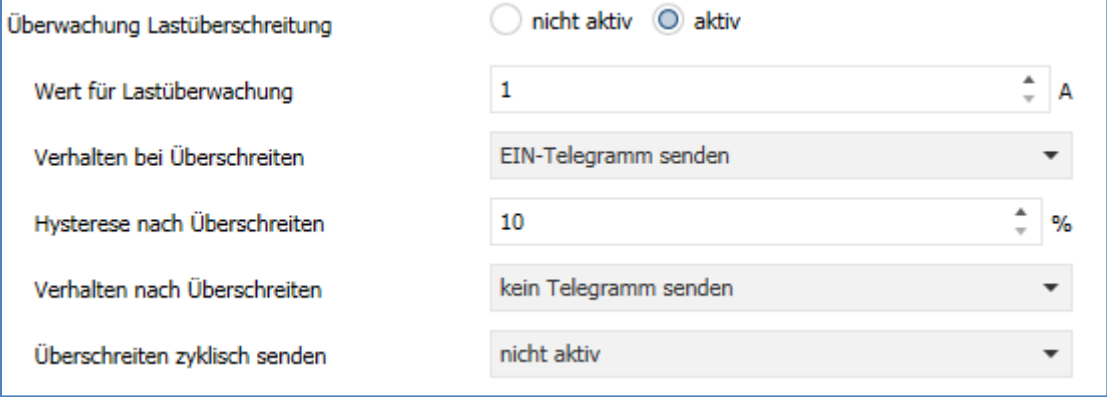

<span id="page-42-2"></span>**Abbildung 32: Gesamtlastüberschreitung**

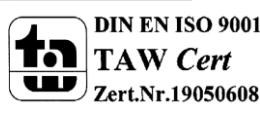

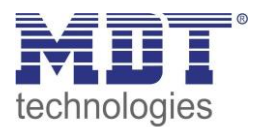

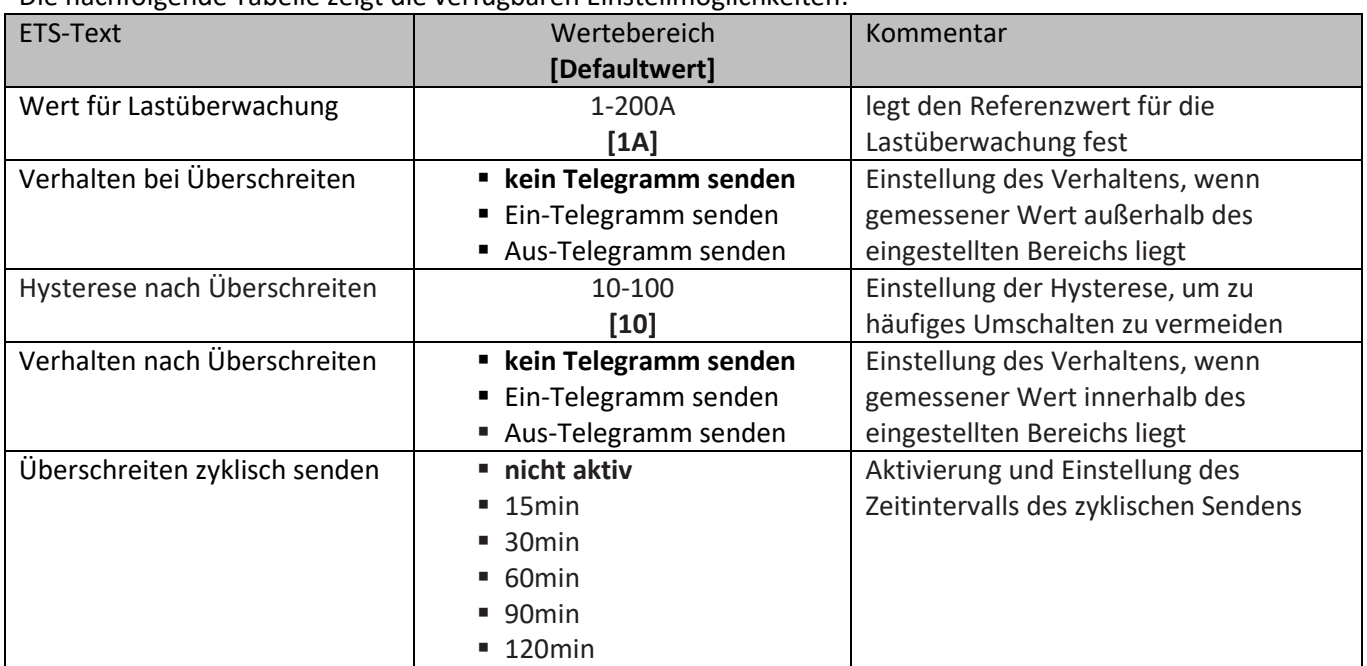

Die nachfolgende Tabelle zeigt die verfügbaren Einstellmöglichkeiten:

<span id="page-43-0"></span>**Tabelle 37: Gesamtlastüberschreitung**

Der Vergleichswert für die Überwachung wird mit dem Parameter "Wert für Lastüberschreitung bzw. Lastunterschreitung" in Ampere festgelegt. Durch die Hysterese, welche in % des Vergleichswerts angegeben wird, kann ein zu häufiges Umschalten verhindert werden. Bei der Überwachung der Lastüberschreitung wird der Hysterese Wert auf den Vergleichswert aufaddiert. Die Einschaltschwelle ab wann ein Überschreiten angezeigt wird ist jedoch immer gleich dem Vergleichswert, lediglich die Ausschaltschwelle wird nach dem obigen Schema berechnet. So ergäbe sich bei einer Hysterese von 10% und einem Vergleichswert von 1A: Für die Lastüberschreitung wird eine Meldung für Überschreiten bei 1A gesendet, welche erst

zurückgenommen wird, wenn der Wert unter 0,9A sinkt.

Die Sendeeigenschaften des zugehörigen Kommunikationsobjekts können ebenfalls eingestellt werden. Das Telegramm kann sowohl Ein-, als auch Aus-Telegramme schicken, falls sich das Signal außerhalb der Grenzen bewegt als auch innerhalb. Zusätzlich kann das Objekt auch kein Telegramm für beide Fälle senden. Ein zyklisches Senden kann ebenfalls eingestellt werden.

Das Kommunikationsobjekt für den Gesamtstromzähler ist in der nachfolgenden Tabelle dargestellt:

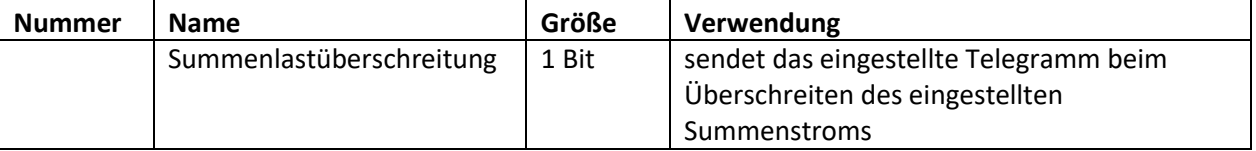

<span id="page-43-1"></span>**Tabelle 38: Kommunikationsobjekt Gesamtlastüberschreitung**

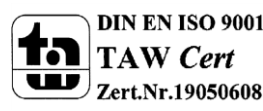

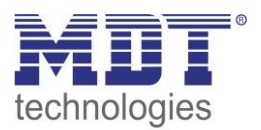

# <span id="page-44-0"></span>**5 Index**

# <span id="page-44-1"></span>**5.1 Abbildungsverzeichnis**

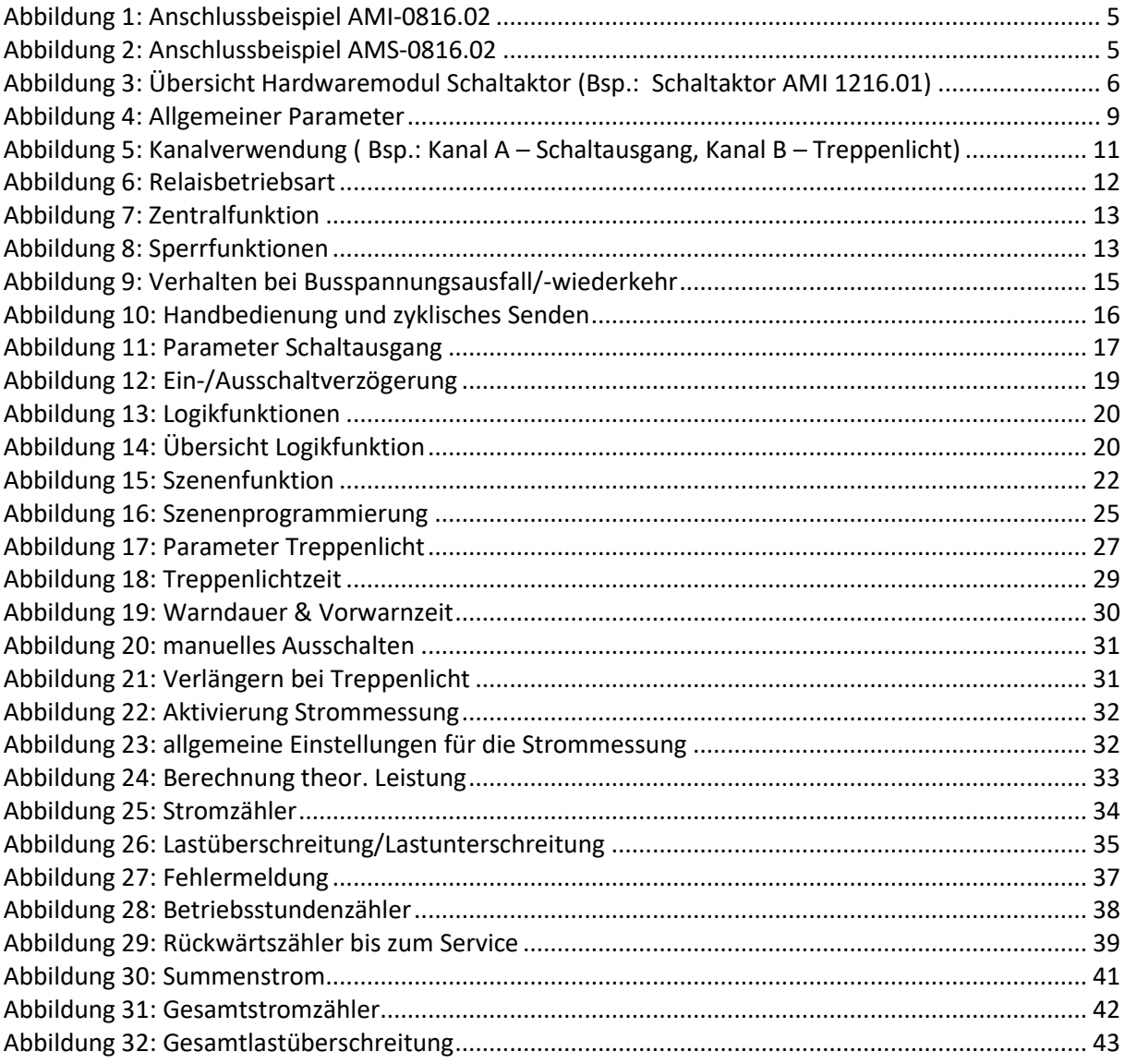

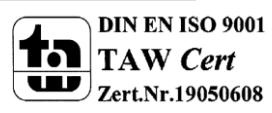

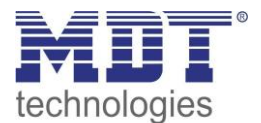

# <span id="page-45-0"></span>**5.2 Tabellenverzeichnis**

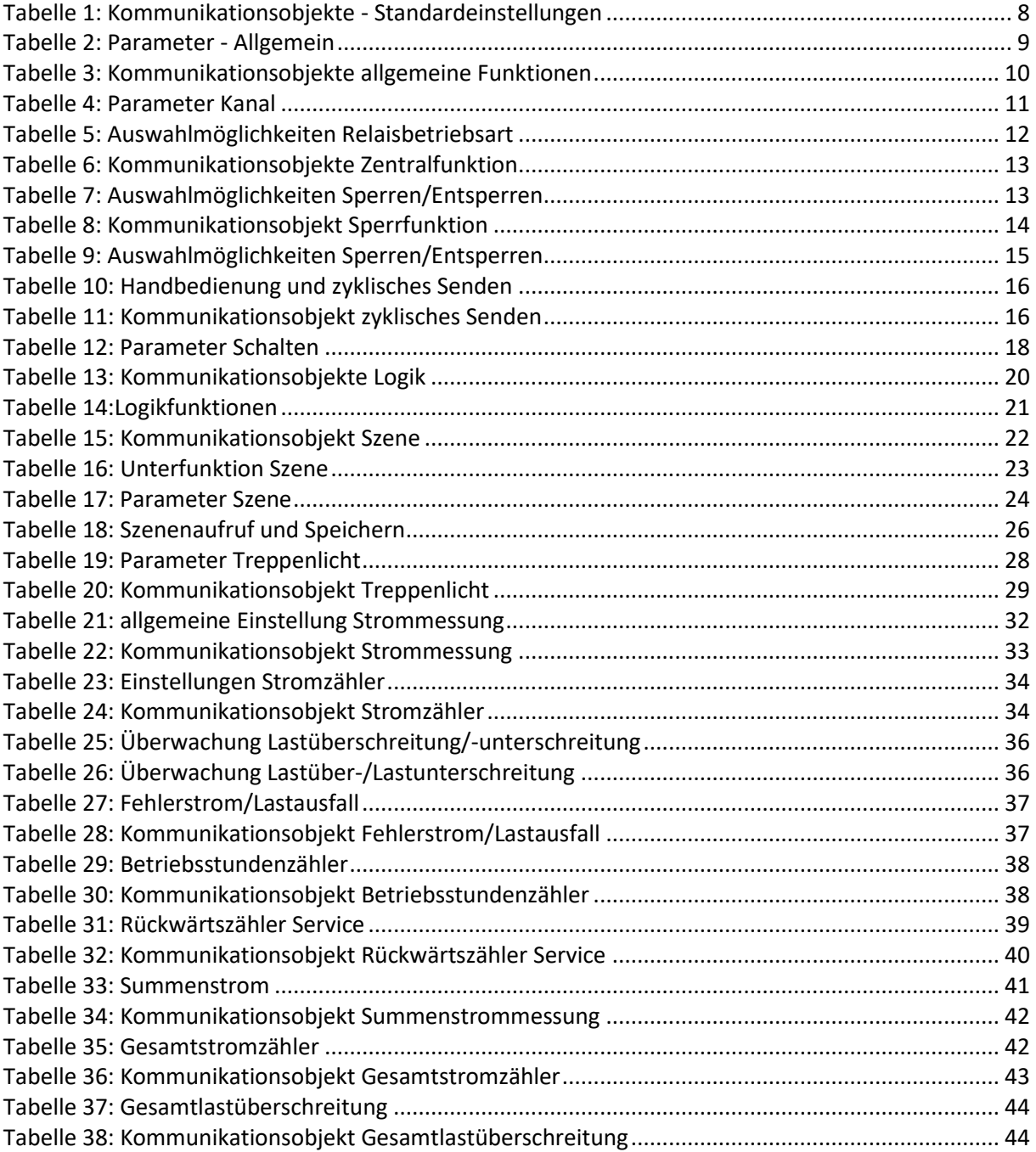

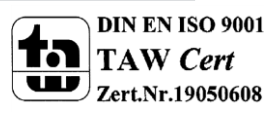

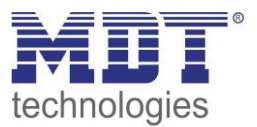

# <span id="page-46-0"></span>**6 Anhang**

### <span id="page-46-1"></span>**6.1 Gesetzliche Bestimmungen**

Die oben beschriebenen Geräte dürfen nicht in Verbindung mit Geräten benutzt werden, welche direkt oder indirekt menschlichen , gesundheits- oder lebenssichernden Zwecken dienen. Ferner dürfen die beschriebenen Geräten nicht benutzt werden, wenn durch ihre Verwendung Gefahren für Menschen, Tiere oder Sachwerte entstehen können.

Lassen Sie das Verpackungsmaterial nicht achtlos liegen, Plastikfolien/-tüten etc. können für Kinder zu einem gefährlichen Spielzeug werden.

### <span id="page-46-2"></span>**6.2 Entsorgungsroutine**

Werfen Sie die Altgeräte nicht in den Hausmüll. Das Gerät enthalt elektrische Bauteile, welche als Elektronikschrott entsorgt werden müssen. Das Gehäuse besteht aus wiederverwertbarem Kunststoff.

### <span id="page-46-3"></span>**6.3 Montage**

# **Lebensgefahr durch elektrischen Strom:**

Alle Tätigkeiten am Gerät dürfen nur durch Elektrofachkräfte erfolgen. Die länderspezifischen Vorschriften, sowie die gültigen EIB-Richtlinien sind zu beachten.

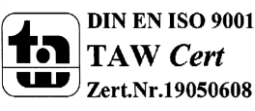

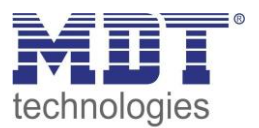

# <span id="page-47-0"></span>**6.4 Beispiele zur Programmierung**

#### <span id="page-47-1"></span>**6.4.1 Logikprogrammierung**

Im folgenden ist eine Logikprogrammierung dargestellt, wie Sie in der Anwendersoftware ETS 3 umgesetzt werden könnte. In diesem Beispiel soll der Schaltausgang A erst dann geschaltet werden können, wenn Kanal B UND Kanal C aktiv sind.

Im folgenden sind die Verknüpfungen der Kommunikationsobjekte zu sehen:

Erst wenn die Gruppenadresse 0/0/1 (Logik1 $\rightarrow$  Kanal B muss aktiv sein) und die Adresse 0/0/2(Logik2→ Kanal C muss aktiv sein) eine logische 1 ausgeben kann die Adresse 0/0/3 aktiv werden. Somit kann auch der Kanal A erst dann geschaltet werden.

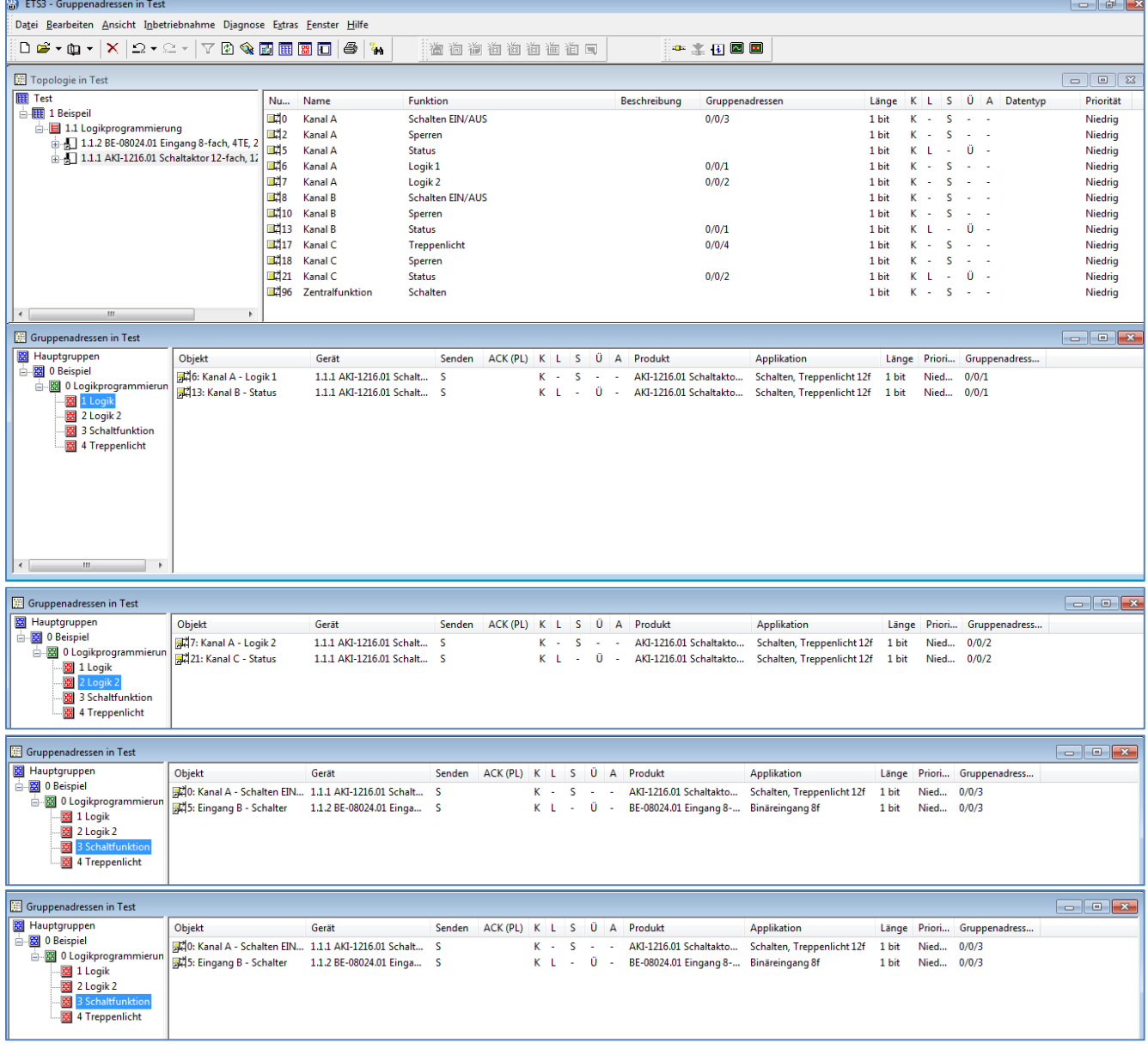

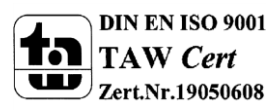

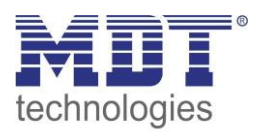

Im folgenden Bild ist die Parametrierung des Schaltausgangs A dargestellt: Hier sieht man die Einstellungen, welche zur Aktivierung der Logikfunktion getroffen werden müssen.

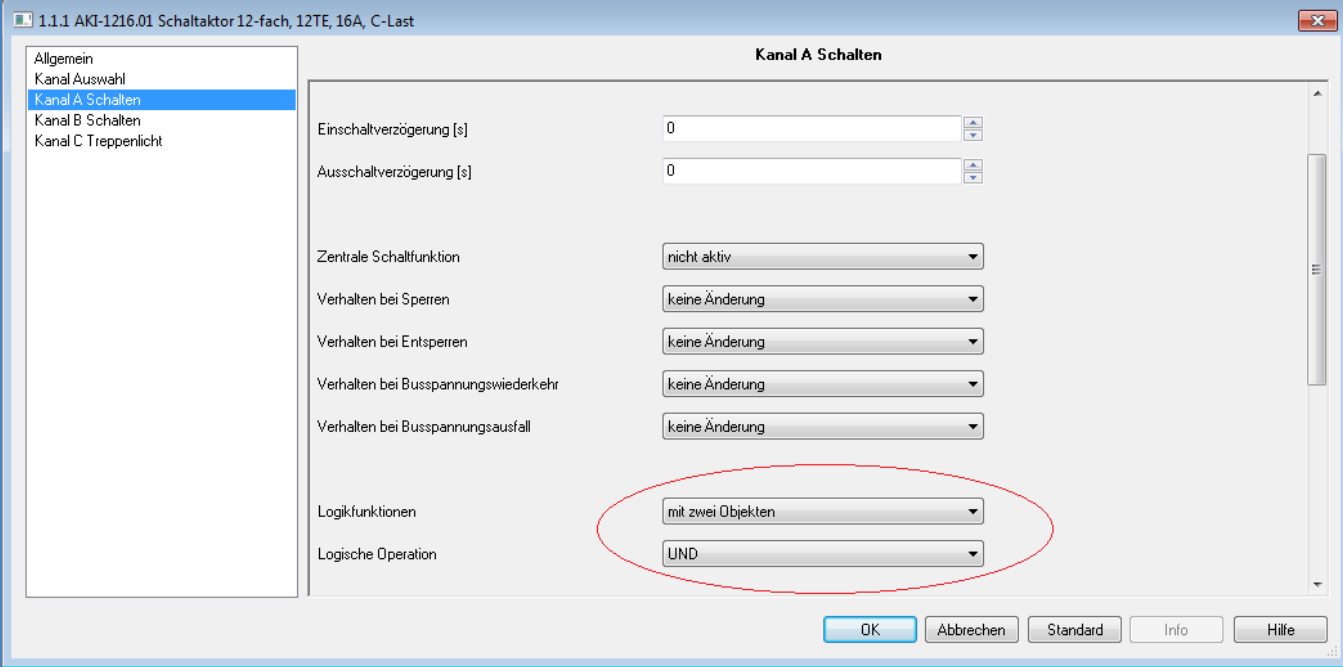

Für den Funktionsablauf ergibt sich folgendes:

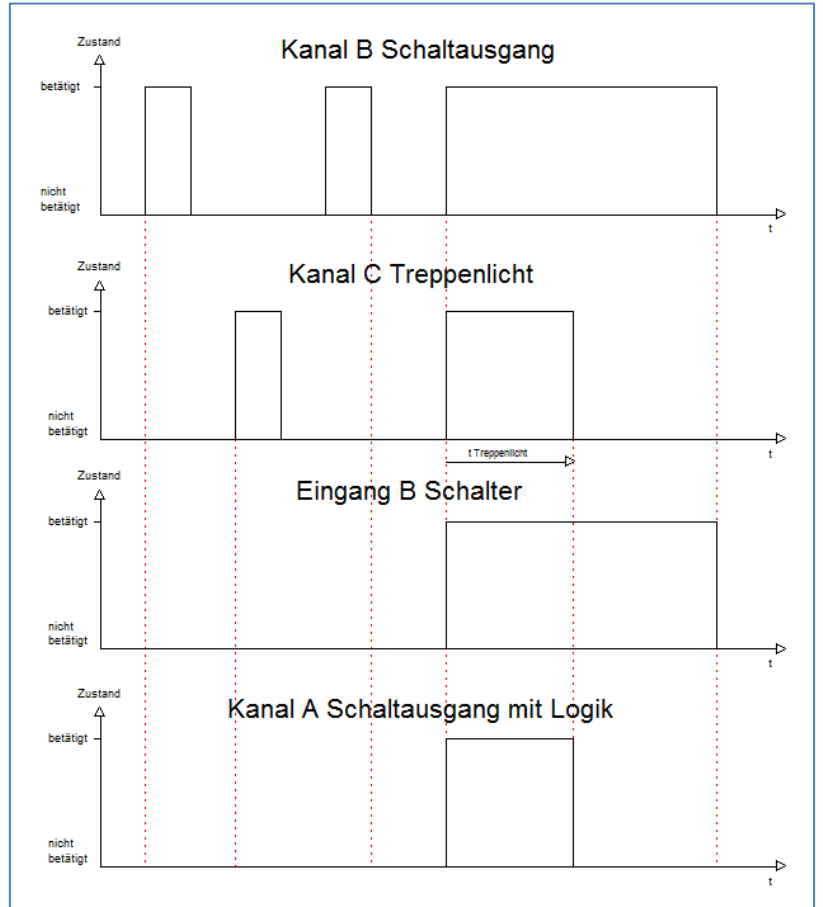

Der Schaltausgang A bleibt nur solange aktiv, wie die Logikfunktion auch erfüllt ist. Sobald nicht mehr alle 3 Elemente eine logische 1 ausgeben, wie hier bei Ablauf der Treppenlichtzeit, wird der Kanal A abgeschaltet.

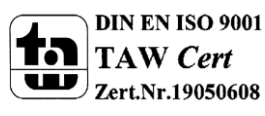

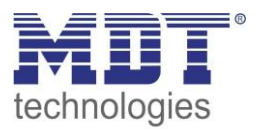

#### <span id="page-49-0"></span>**6.4.2 Treppenlichtfunktion mit "Dauer-EIN" oder "Dauer-AUS" Funktion**

Im Folgenden ist die Programmierung einer Treppenlichtfunktion dargestellt, welche z.B. über einen Taster oder Binäreingang dauernd EIN oder dauernd AUS geschaltet werden kann. Die Ansteuerung der Treppenlichtfunktion, sowie der Dauer EIN oder Dauer AUS Funktion wird im folgenden über einen Binäreingang dargestellt. Die Ansteuerung der Treppenlichtfunktion könnte jedoch auch ebenso gut über einen Bewegungsmelder bzw. Präsenzmelder erfolgen.

Für die Funktion "Dauer EIN" müssen im Schaltaktor folgende Einstellungen vorgenommen werden:

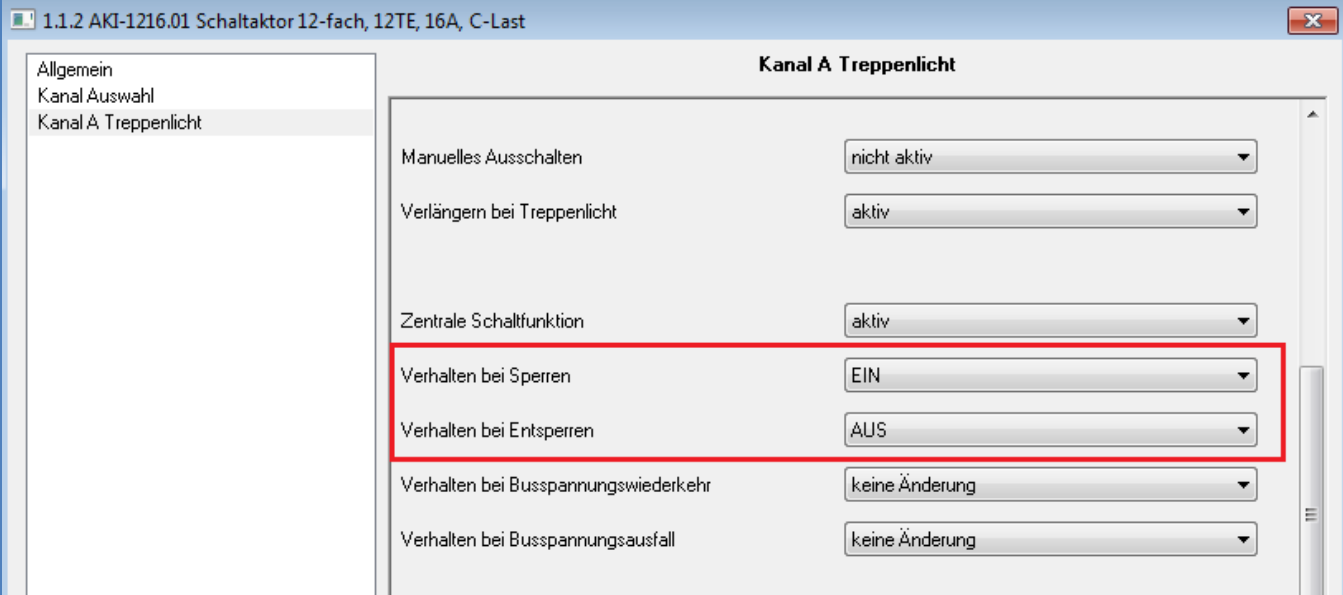

Für die Funktion "Dauer AUS" müssen im Schaltaktor folgende Einstellungen vorgenommen werden:

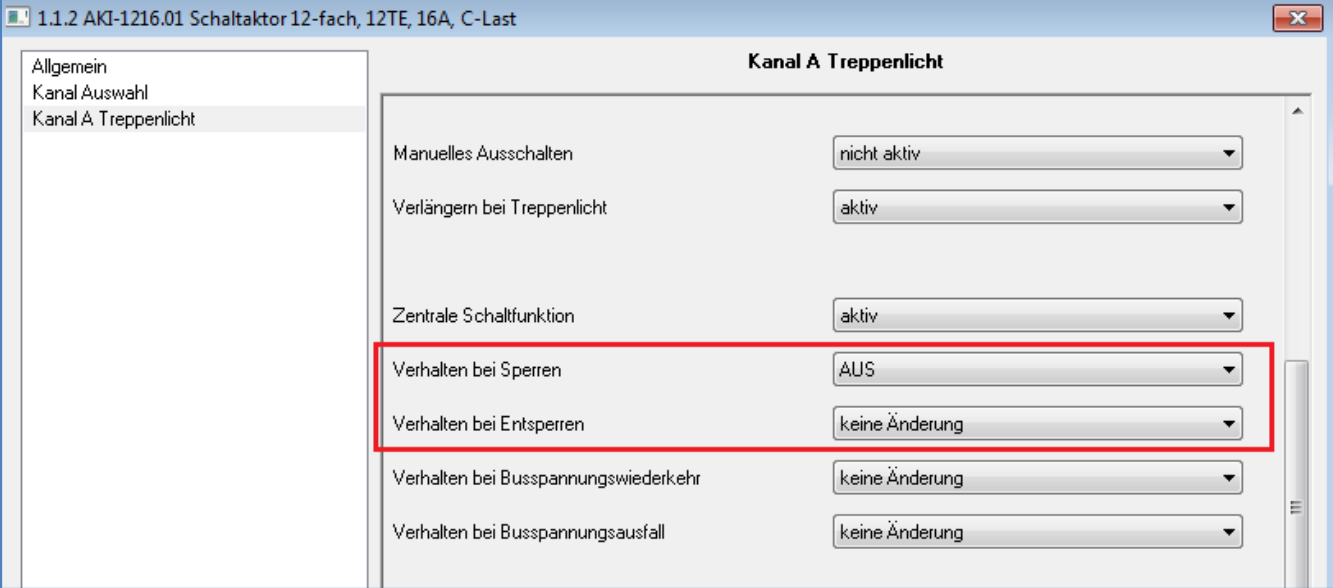

Die Ansteuerung der Dauerfunktion erfolgt, wie in den Einstellungen erkenntlich über die Sperrobjekte. Wird dem Sperrobjekt ein AN-Telegramm gesendet, so schaltet dieses, je nach Parametrierung, die Dauer EIN oder die Dauer AUS Funktion ein und die Treppenlichtfunktion damit außer Betrieb.

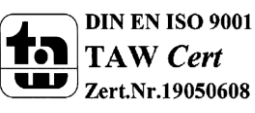

Im Binäreingang wird der Kanal A als Ein Schalter bei der steigenden Flanke benutzt und der Kanal B als Umschalter benutzt.

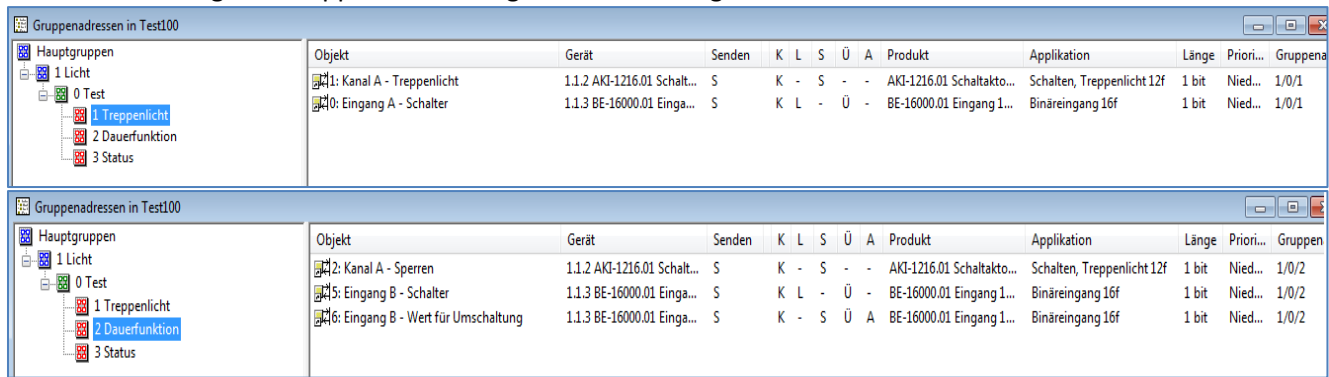

Für die Zuordnung der Gruppenadresse ergibt sich dann folgendes:

Über den Kanal A wird somit ganz normal die Treppenlichtfunktion eingeschaltet. Diese schaltet sich dann nach Ablauf der voreingestellten Zeit automatisch ab. Eine Ansteuerung der

Treppenlichtfunktion über einen Bewegungs- oder Präsenzmelder wäre ebenso denkbar.

Über den Kanal B wird die jeweilige Dauerfunktion aktiviert. So ließe sich zum einen bei der "Dauer-EIN" Funktion das Licht dauerhaft einschalten ohne das eine Treppenlichtzeit abläuft. Zum anderen kann die Treppenlichtfunktion über die "Dauer-AUS" Funktion außer Betrieb gesetzt werden. Die Verwendung dieser Funktion würde dann Sinn machen, wenn die Treppenlichtfunktion über einen Bewegungsmelder angesteuert wird.

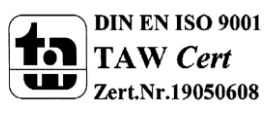

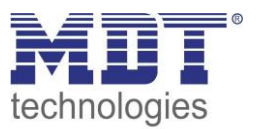

#### <span id="page-51-0"></span>**6.4.3 Szenenprogrammierung**

Im nachfolgenden Beispiel soll eine Szenenprogrammierung einmal exemplarisch dargestellt werden, wie sie in der Praxis Anwendung finden könnte.

#### **Szenario:**

In einem Büro/Präsentationsraum sollen 3 mögliche Szenen/Zustände über einzelne Tastendrücke abgerufen werden können.

#### **Szene A: Vortrag mit Beamer**

Das Licht in den vorderen 2 Dritteln des Raums, Lichtgruppe zwei und drei, soll ausgeschaltet werden. Die Leinwand soll heruntergefahren werden und die Jalousie herabfahren. Zusätzlich wird der Beamer eingeschaltet. Ein Spot ist nicht geschaltet.

#### **Szene B: Vortrag ohne Beamer/Ansprache**

Das Licht im 1. Drittel, Lichtgruppe 3, des Raums soll ausgeschaltet werden. Zusätzlich wird ein Spot, welcher auf den Redner gerichtet ist, angeschaltet. Die Jalousie sind oben und der Beamer ist ausgeschaltet. Auch die Leinwand ist hochgefahren.

#### **Szene C: Diskussionsrunde/ normale Arbeitssituation**

Der Beamer ist ausgeschaltet, die Jalousie, sowie die Leinwand sind hochgefahren und der Spot ist abgeschaltet. Das Licht des Raums ist komplett eingeschaltet.

#### **Verwendete Geräte:**

- Schaltaktor AKI-1216.01
- Binäreingang BE-16000.01
- Jalousieaktoren JAL-0810.01

#### **Folgende Verteilung wurde im Schaltaktor getroffen**

- Kanal A  $\rightarrow$  Lichtgruppe 1
- Kanal B  $\rightarrow$  Lichtgruppe 2
- Kanal C  $\rightarrow$  Lichtgruppe 3
- $\bullet$  Kanal D  $\rightarrow$  Spot
- Kanal E  $\rightarrow$  Beamer

#### **Folgende Verteilung wurde im Jalousieaktor getroffen:**

- $\bullet$  Kanal A  $\rightarrow$  Jalousie
- Kanal B  $\rightarrow$  Leinwand

Der Binäreingang ruft mit Eingang A die Szene A auf, mit Eingang B die Szene B und mit Eingang C die Szene C.

Wichtig bei der Szenenprogrammierung ist, dass in den einzelnen Kanäle für die gleichen Szenen auch die gleichen Szenennnummer verwendet wurden. Auch im Binäreingang muss die gleiche Szenennummer parametriert wurden sein. Bei ungleicher Szenennummer, werden nicht alle Kanäle aufgerufen.

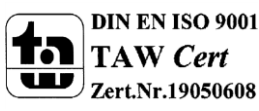

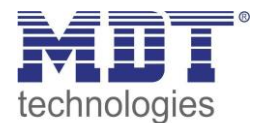

Die beiden Kanäle des Jalousieaktors wurden entsprechend der verwendeten Jalousie/Leinwand parametriert. Für das Verfahren der Leinwand wurde die Rollladen Funktion verwendet. Im Jalousieaktor wurden in der Szenenkarte für den Kanal A folgende Einstellungen getroffen:

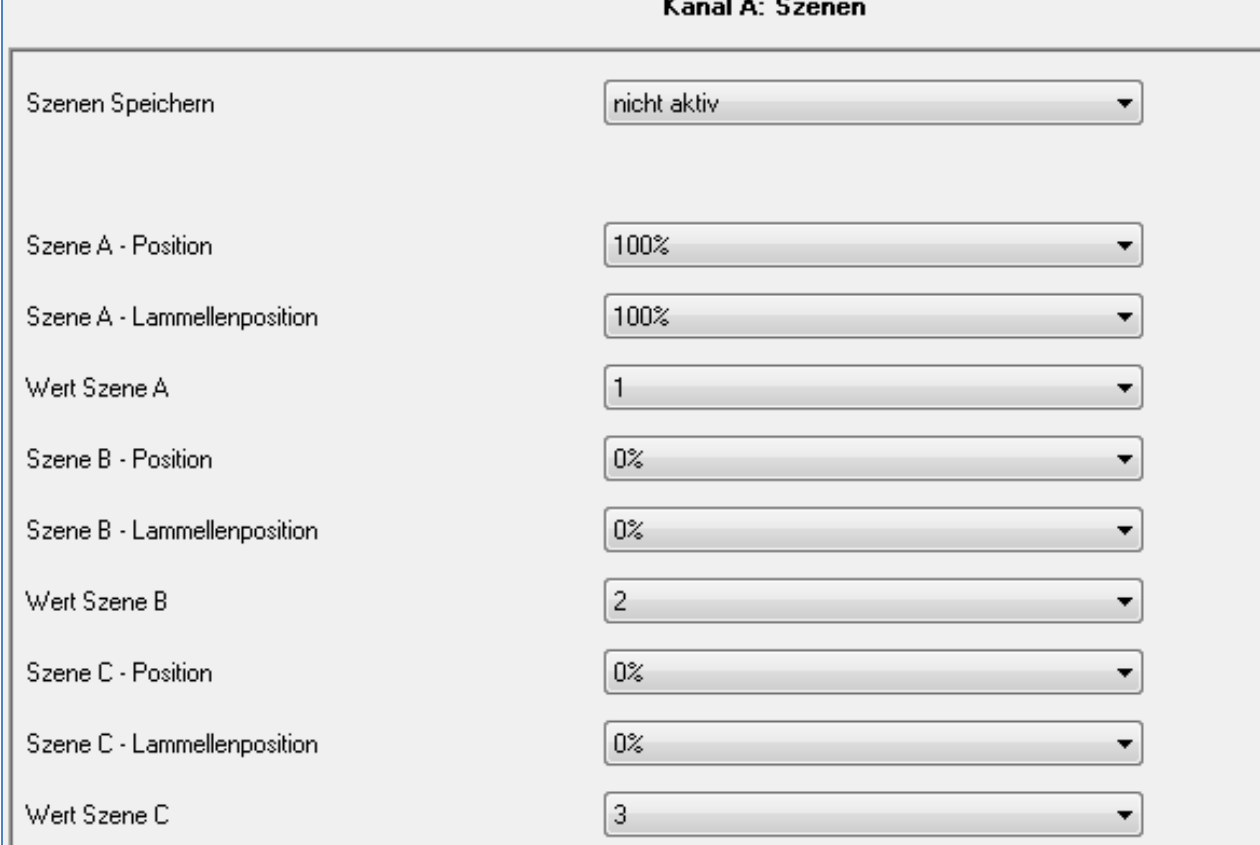

Für den Kanal B (Fahrfunktion der Leinwand) wurden in der Szenenkarte folgende Einstellungen getroffen:

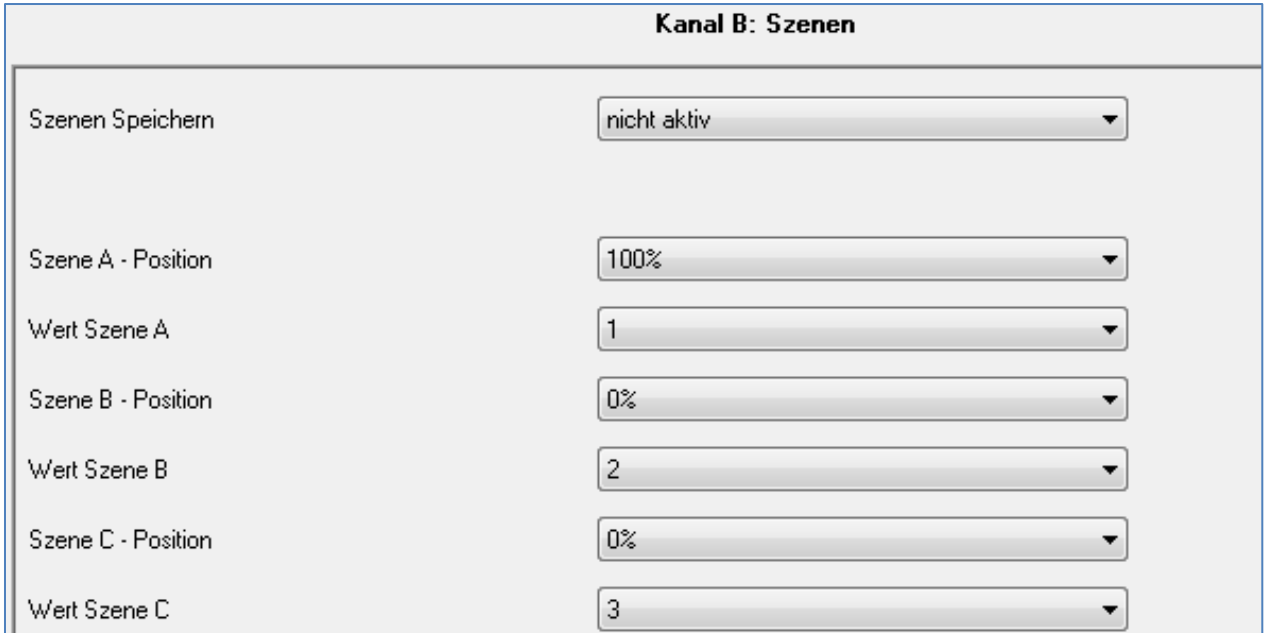

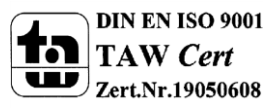

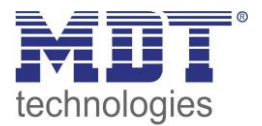

Im Schaltaktor müssen alle Kanäle, welche für die Umsetzung des Szenarios erforderlich sind, als Schaltausgang parametriert werden. Zusätzlich muss die Szenenfunktion aktiviert werden. Die Szenenkarten wurden dann wie folgt parametriert:

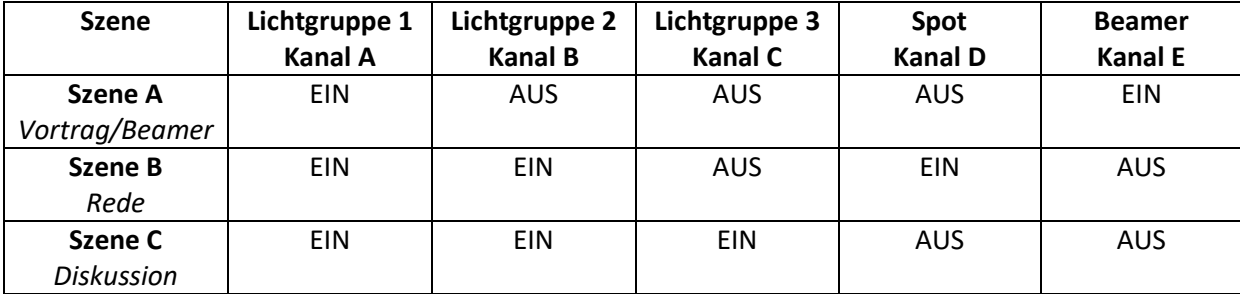

Das nachfolgende Bild zeigt die Parametrierung der Szenenkarte einmal exemplarisch für den Kanal D, den Spot:

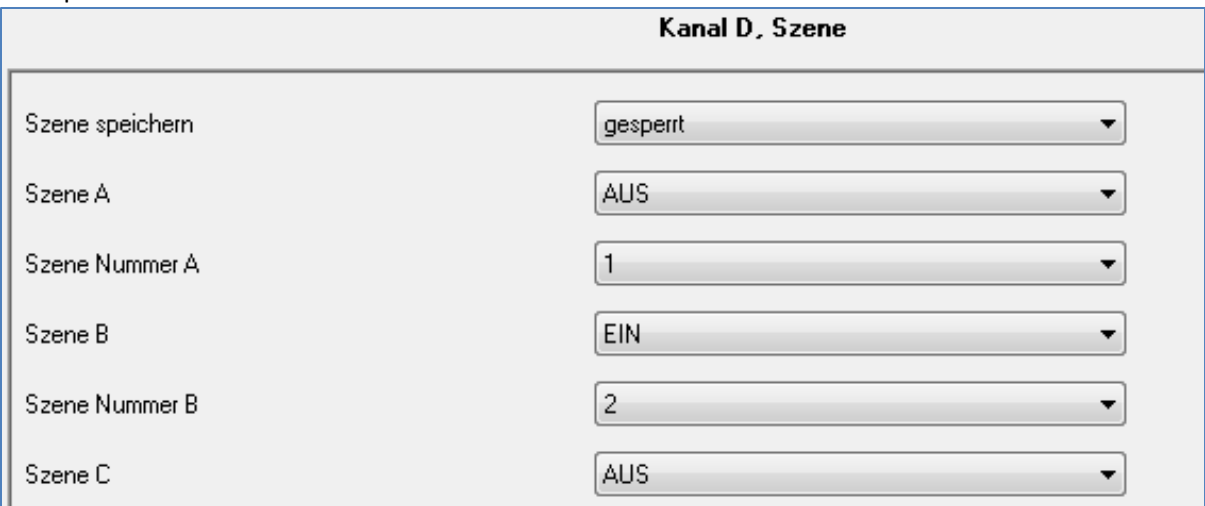

Im Binäreingang wurden die Eingänge 1-3 als Szenenfunktion parametriert. Die Parametrierung wird im nachfolgenden Bild exemplarisch am Eingang A dargestellt:

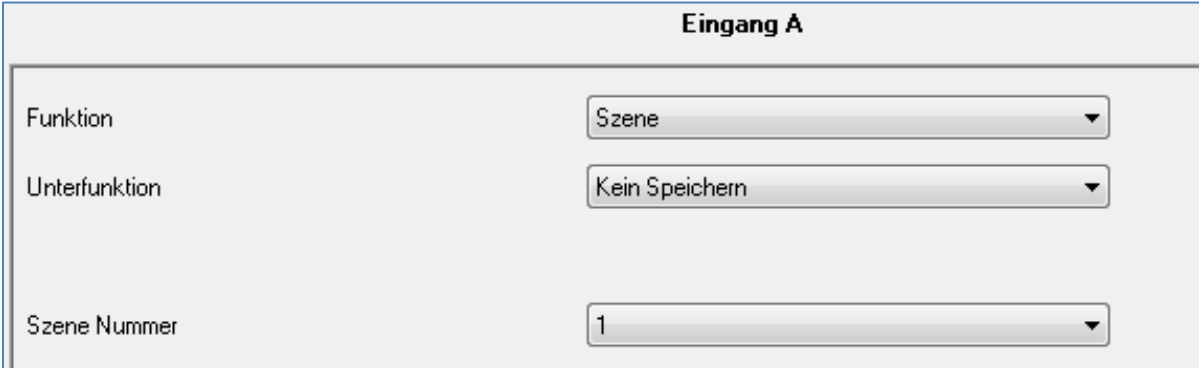

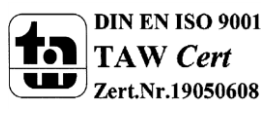

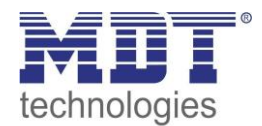

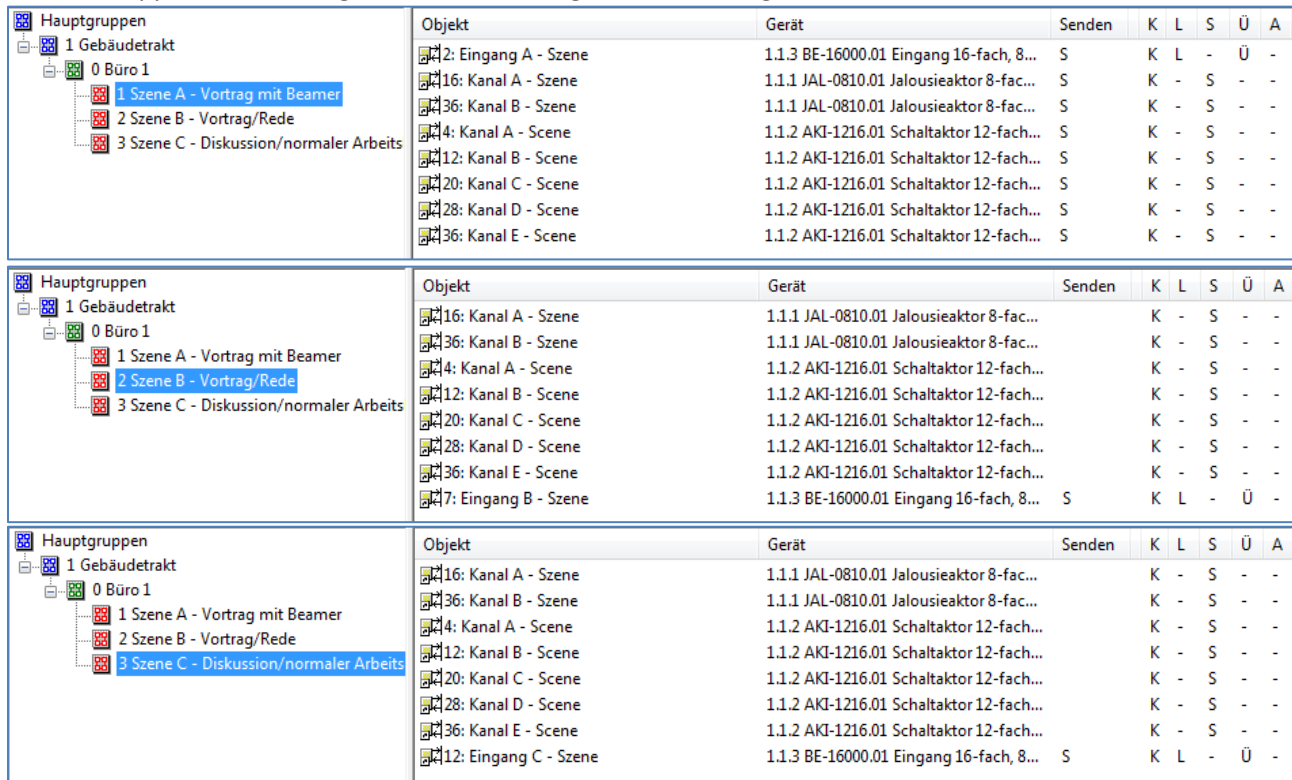

#### Für die Gruppenadressen ergeben sich dann folgende Verteilungen:

Über die Eingänge des Binäreingangs werden die jeweiligen Szenen aufgerufen. Die Eingänge des Binäreingangs können über Taster oder ein Display angesteuert werden. Mit der Anwahl des jeweiligen Eingangs sendet der Binäreingang die jeweilige Szenennummer an die Gruppenadresse und alle Kommunikationsobjekte, welche auf diese Szenennummer reagieren werden angesprochen und rufen somit die in dem Kanal parametrierte Funktion auf.

Es wäre auch möglich die 3 Szenen nur über eine einzige Gruppenadresse anzusteuern, da in jede Gruppenadresse die gleichen Kommunikationsobjekte eingebunden sind. Durch senden unterschiedlicher Werte würde nur die jeweilige Szene aufgerufen. Es empfiehlt sich jedoch beim Anlegen der Gruppenadressen eine Unterteilung nach den jeweiligen Szenen vorzunehmen. Dadurch wird die Aufteilung klarer und übersichtlicher. Somit wird die Programmierung und eine eventuelle Fehlersuche oder ein Umprogrammieren leichter und unkomplizierter.

In diesem Beispiel wurde die Speicherfunktion überall deaktiviert, sodass ein Umprogrammieren der Szenen nur über die ETS-Software möglich ist. Wird die Speicherfunktion in dem Binäreingang, sowie in einzelnen Kanälen aktiviert, so könnte über einen langen Tastendruck neue Werte für die Szenen abgespeichert werden.

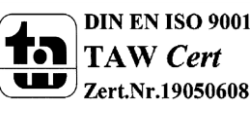

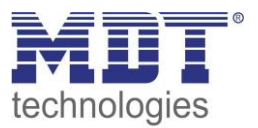

### <span id="page-55-0"></span>**6.5 Revisionshistorie**

Version 1.0 - Erste Handbuchversion für die "2. Generation" der Schaltaktoren mit Strommessung

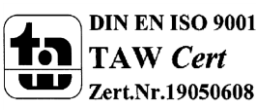

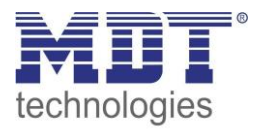

# <span id="page-56-0"></span>**6.6 History**

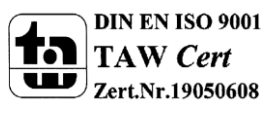